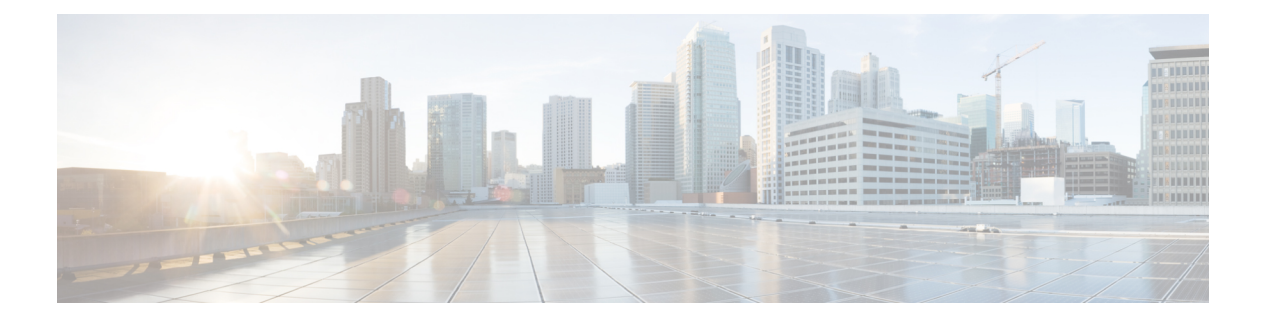

# 逻辑设备

- [关于逻辑设备](#page-0-0), 第1页
- [逻辑设备的要求和必备条件](#page-8-0), 第9页
- [逻辑设备的准则和限制](#page-16-0), 第17页
- [添加独立的逻辑设备](#page-21-0), 第22页
- [添加高可用性对](#page-48-0), 第49页
- [添加集群](#page-49-0), 第 50 页
- 配置 Radware [DefensePro](#page-83-0), 第 84 页
- $\cdot$  配置 TLS [加密加速](#page-93-0), 第 94 页
- [管理逻辑设备](#page-96-0), 第 97 页
- [监控逻辑设备](#page-106-0), 第107页
- [站点间群集示例](#page-108-0), 第109页
- [逻辑设备的历史记录](#page-111-0), 第112页

# <span id="page-0-0"></span>关于逻辑设备

逻辑设备允许您运行一个应用实例(ASA 或 FTD)和一个可选修饰器应用 (Radware DefensePro) 以 形成服务链。

当您添加逻辑设备时,还应定义应用实例类型和版本,分配接口,并配置推送至应用配置的引导程 序设置。

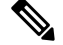

对于 Firepower 9300, 可以在机箱中的独立模块上安装不同类型的应用(ASA 和 FTD)。还可以在 独立模块上运行一种应用实例的不同版本。 注释

# 独立和群集逻辑设备

您可以添加以下类型的逻辑设备:

• 独立 - 独立逻辑设备作为独立单元或高可用性对中的单元运行。

逻辑设备

## 逻辑设备应用程序实例:容器和本地

应用实例在以下类型部署中运行:

- 本地实例-本地实例使用安全模块/引擎的所有资源(CPU、RAM和磁盘空间),因此您仅可安 装一个本地实例。
- 容器实例 容器实例使用安全模块/引擎的部分资源,因此您可以安装多个容器实例。仅使用 FMC 的 FTD 支持多实例功能; ASA 或使用 FDM 的 FTD 不支持。

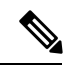

尽管实现方式不同,但多实例功能与 ASA 多情景模式类似。多情景模式 下区分了单个应用实例,而多实例功能允许独立容器实例。容器实例允许 硬资源分离、单独配置管理、单独重新加载、单独软件更新和完全 FTD 功能支持。由于共享资源,多情景模式支持给定平台上的更多情景。FTD 的多情景模式不可用。 注释

对于 Firepower 9300,可以在某些模块上使用本地实例,在其他模块上使用容器实例。

容器实例接口

要确保灵活使用容器实例的物理接口,可以在 FXOS 中创建 VLAN 子接口,还可以在多个实例之间 共享接口(VLAN或物理接口)。本地实例不得使用VLAN子接口或共享接口。多实例集群不得使 用 VLAN 子接口或共享接口。集群控制链路例外,它可以使用集群 EtherChannel 的子接口。请参阅 [共享接口可扩展性和](b_CLI_ConfigGuide_FXOS_2111_chapter10.pdf#nameddest=unique_186)[为容器实例添加](b_CLI_ConfigGuide_FXOS_2111_chapter10.pdf#nameddest=unique_196) VLAN 子接口。

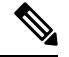

本文档仅讨论 *FXOS* VLAN 子接口。您还可以在 FTD 应用内单独创建子接口。有关详细信息,请参 阅FXOS [接口与应用接口。](b_CLI_ConfigGuide_FXOS_2111_chapter10.pdf#nameddest=unique_183) 注释

### 机箱如何将数据包分类

必须对进入机箱的每个数据包进行分类,以便机箱能够确定将数据包发送到哪个实例。

- 唯一接口 如果仅有一个实例与传入接口相关联,则机箱会将数据包分类至该实例。对于桥接 组成员接口(在透明模式或路由模式下)、内联集或被动接口,此方法用于始终与数据包进行 分类。
- 唯一 MAC 地址 机箱将自动生成包括共享接口在内的所有接口的唯一 MAC 地址。如果多个实 例共享一个接口,则分类器在每个实例中使用分配给该接口的唯一 MAC 地址。上游路由器无

法直接路由至不具有唯一MAC地址的实例。在应用内配置每个接口时,您也可以手动设置MAC 地址。

注释 如果目的 MAC 地址为组播或广播 MAC 地址, 则数据包会复制并传递到每个实例。

分类示例

下图显示共享外部接口的多个实例。因为实例 C 包含路由器将数据包发送到的 MAC 地址,因此分 类器会将该数据包分配至实例 C。

图 **1:** 使用 **MAC** 地址通过共享接口进行数据包分类

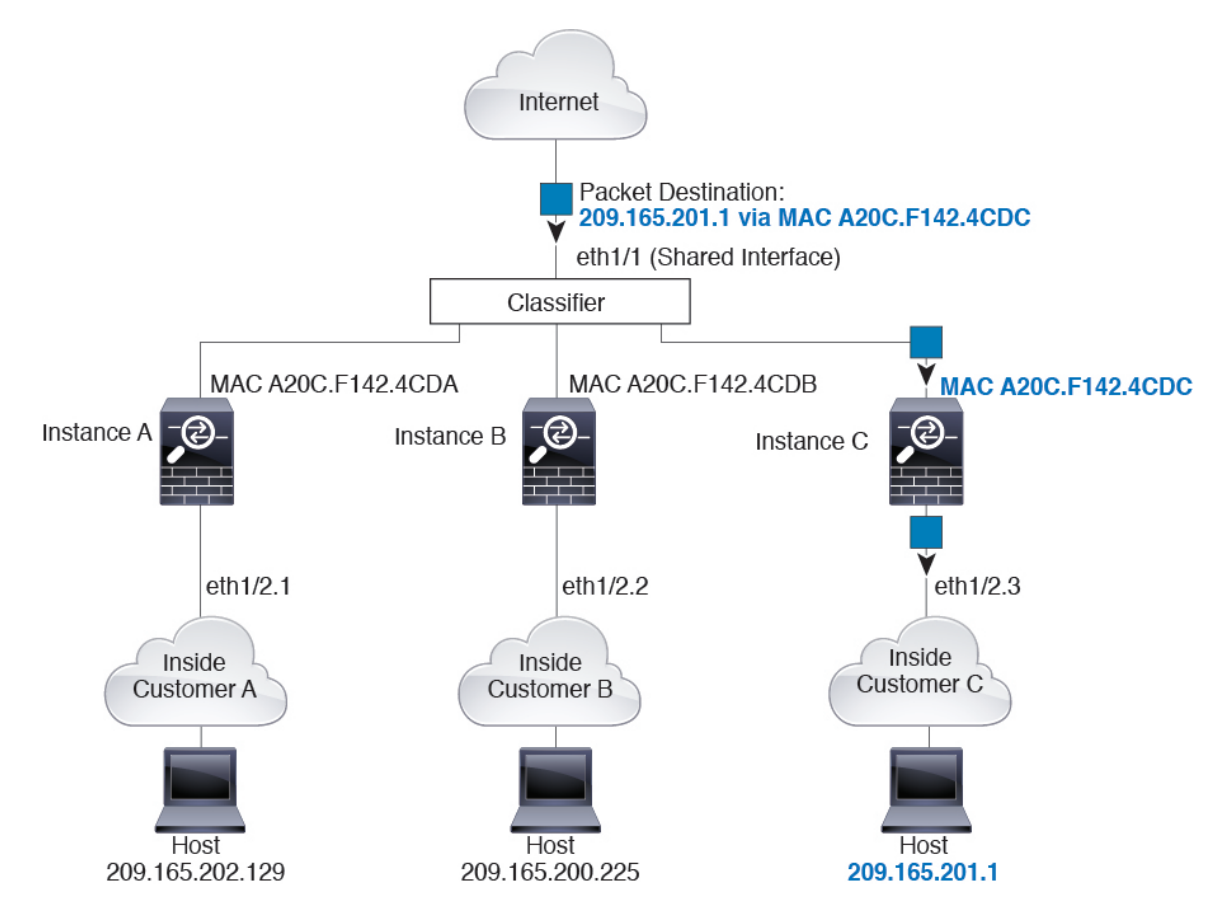

请注意,必须对所有新的传入流量加以分类,即使其来自内部网络。下图展示了实例 C 内部网络上 的主机访问互联网。由于传入接口是分配至实例 C 的以太网接口 1/2.3,因此分类器会将数据包分配 至实例 C。

#### 图 **2:** 来自内部网络的传入流量

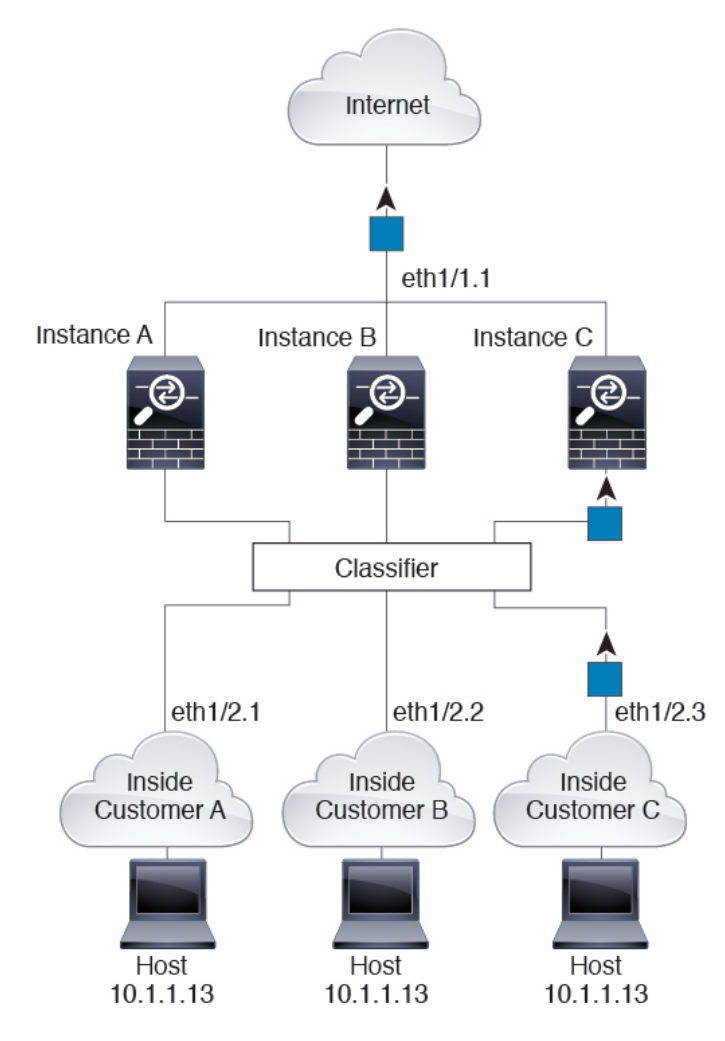

对于透明防火墙,您必须使用唯一接口。下图展示了来自互联网并以实例 C 内部网络上的主机为目 标的数据包。由于传入接口是分配至实例 C 的以太网接口 1/2.3,因此分类器会将数据包分配至实例 C。

图 **3:** 透明防火墙实例

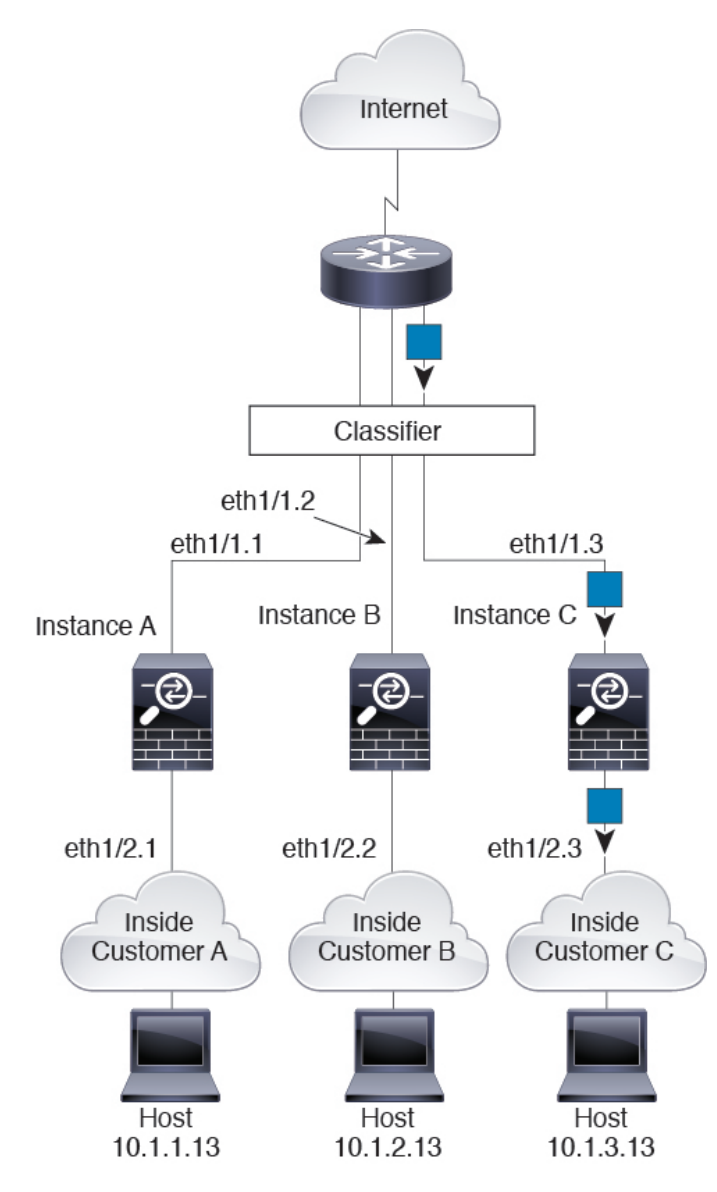

对于内联集,必须使用唯一接口,并且这些接口必须为物理接口或 Etherchannel 接口。下图展示了 来自互联网并以实例 C 内部网络上的主机为目标的数据包。由于传入接口是分配至实例 C 的以太网 接口 1/5, 因此分类器会将数据包分配至实例 C。

图 **4: FTD** 的内联集 **FTD**

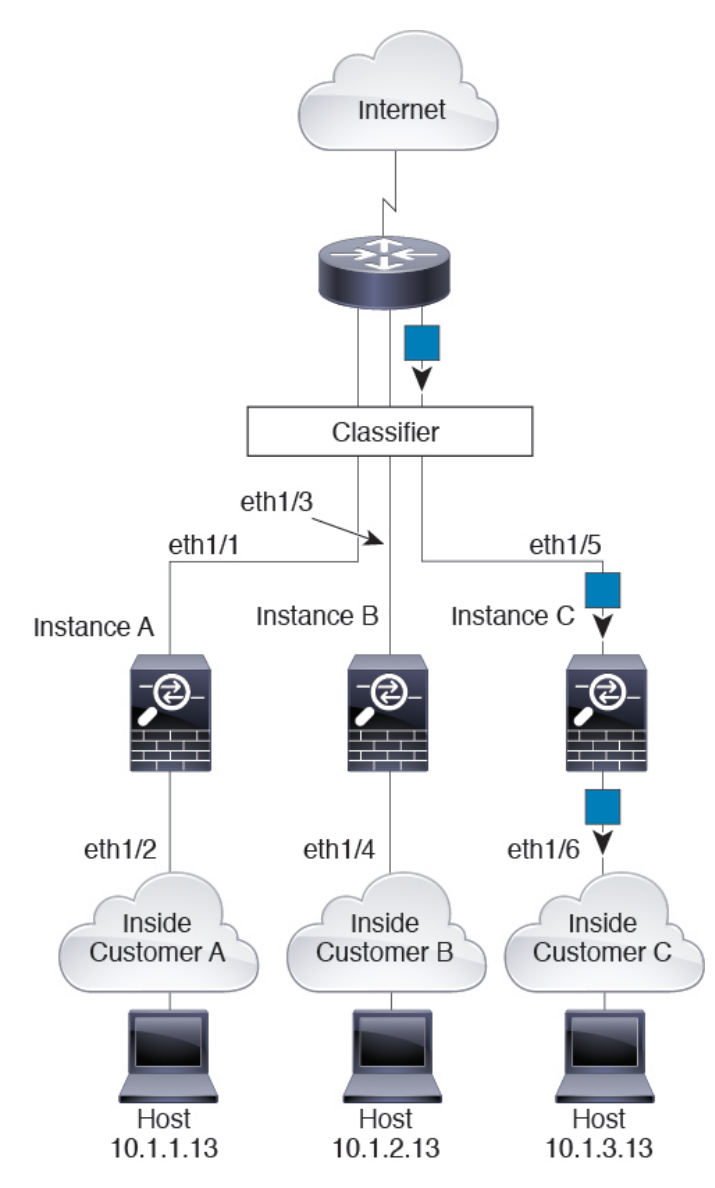

### 级联容器实例

直接在一个容器实例前面放置另一个实例的行为称为级联容器实例;一个实例的外部接口与另一个 实例的内部接口完全相同。如果您希望通过在顶级实例中配置共享参数,从而简化某些实例的配置, 则可能要使用级联实例。

下图显示了在网关后有两个实例的网关实例。

图 **5:** 级联容器实例

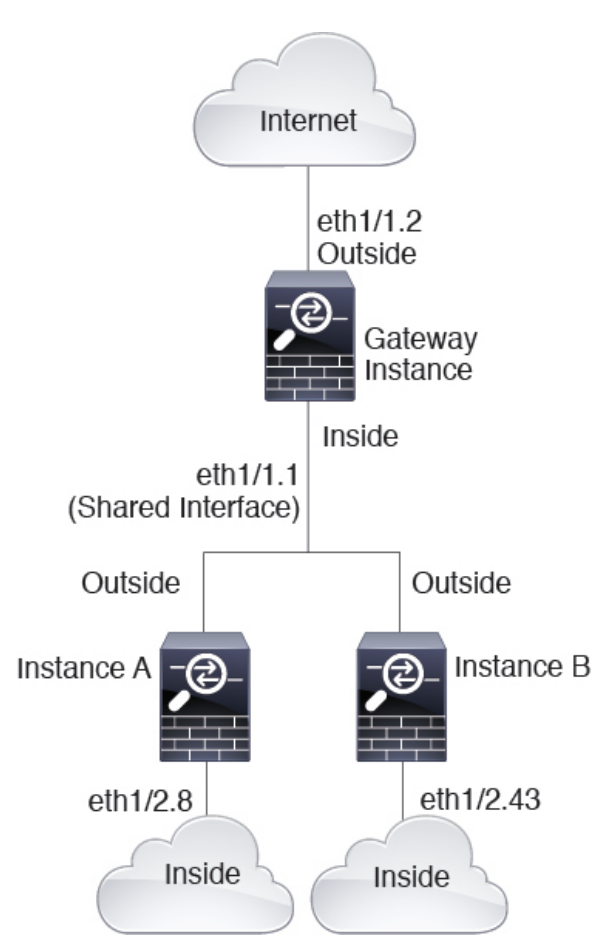

### 典型多实例部署

以下示例包括路由防火墙模式下的三个容器实例。这三个容器实例包括以下接口:

- 管理 所有实例都使用端口通道 1 接口(管理类型)。此 EtherChannel 包括两个万兆以太网接 口。在每个应用内,该接口都使用同一管理网络上的唯一 IP 地址。
- 内部 每个实例使用端口通道 2 上的子接口(数据类型)。此 EtherChannel 包括两个万兆以太 网接口。每个子接口位于独立的网络中。
- 外部 所有实例都使用端口通道 3 接口(数据共享类型)。此 EtherChannel 包括两个万兆以太 网接口。在每个应用内,该接口都使用同一外部网络上的唯一 IP 地址。
- 故障切换 每个实例都使用端口通道 4 上的子接口(数据类型)。此 EtherChannel 包括两个万 兆以太网接口。每个子接口位于独立的网络中。

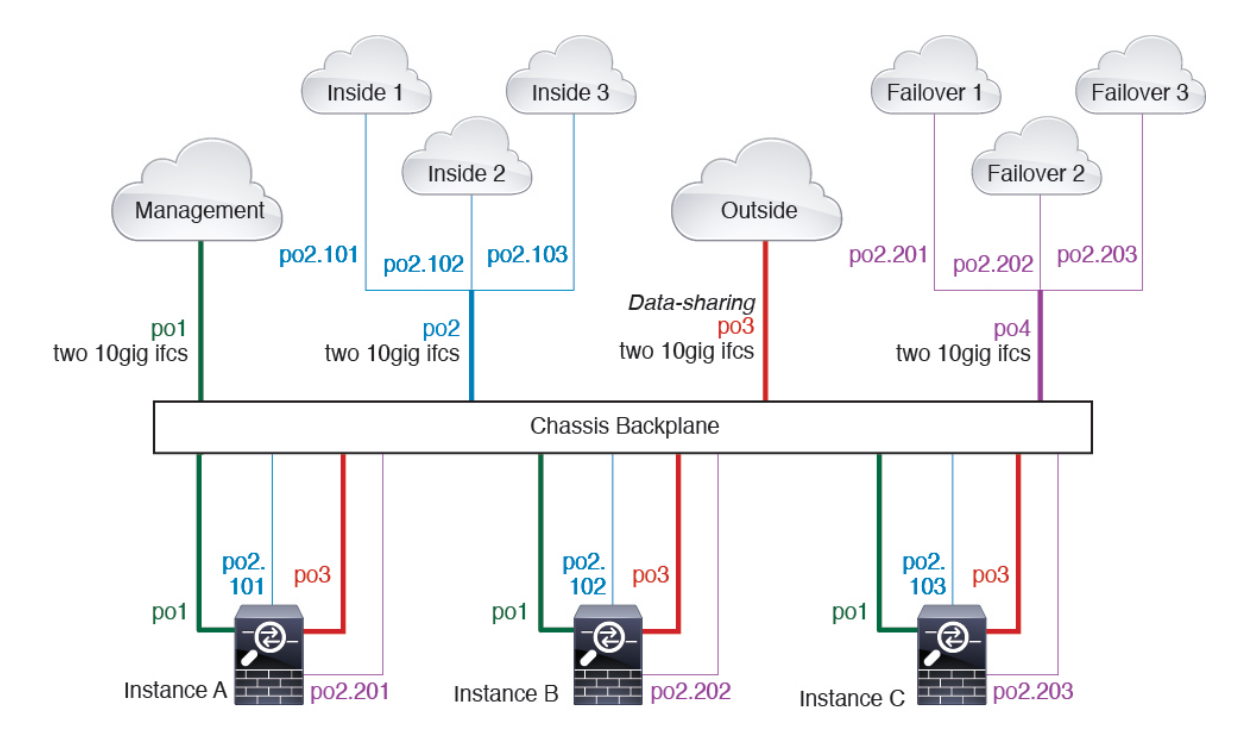

### 容器实例接口的自动 **MAC** 地址

FXOS机箱会自动为容器实例接口自动生成MAC地址,以确保各个实例中的共享接口使用唯一MAC 地址。

如果您手动为应用中的共享接口分配了一个MAC地址,则使用手动分配的MAC地址。如果您随后 删除了手动MAC地址,则会使用自动生成的地址。在极少数情况下,生成的MAC地址会与网络中 的其他专用 MAC 地址冲突,我们建议您在应用中为接口手动设置 MAC 地址。

由于自动生成的地址以 A2 开头,因此您不应该分配以 A2 开头的手动 MAC 地址,以避免出现地址 重叠。

FXOS 机箱使用以下格式生成 MAC 地址:

A2*xx.yyzz.zzzz*

其中, *xx.yy* 是用户定义的前缀或系统定义的前缀,*zz.zzzz* 是由机箱生成的内部计数器。系统定义的 前缀与已在 IDPROM 中编程的烧录 MAC 地址池中的第一个 MAC 地址的 2 个低位字节相匹配。使 用 **connect fxos**,然后通过 **show module** 查看 MAC 地址池。例如,如果显示的适用于模块 1 的 MAC 地址范围为 b0aa.772f.f0b0 至 b0aa.772f.f0bf,则系统前缀将是 f0b0。

用户定义的前缀是转换为十六进制的整数。如何使用用户定义前缀的示例如下:如果将前缀设置为 77,则机箱会将 77 转换为十六进制值 004D (*yyxx*)。在 MAC 地址中使用时,该前缀会反转 (*xxyy*), 以便与机箱的本地形式匹配:

A2**4D.00***zz.zzzz*

对于前缀 1009 (03F1), MAC 地址为:

A2**F1.03***zz.zzzz*

### 容器实例资源管理

要指定每个容器实例的资源使用情况,请在 FXOS 中创建一个或多个资源配置文件。部署逻辑设备/ 应用实例时,请指定想要使用的资源配置文件。资源配置文件会设置CPU核心数量;系统会根据核 心数量动态分配 RAM,并将每个实例的磁盘空间设为 40 GB。要查看每个型号的可用资源,请参阅 [容器实例的要求和必备条件](#page-15-0) ,第 16 页。要添加资源配置文件,请参阅[为容器实例添加资源配置文](b_CLI_ConfigGuide_FXOS_2111_chapter9.pdf#nameddest=unique_176) [件](b_CLI_ConfigGuide_FXOS_2111_chapter9.pdf#nameddest=unique_176)。

### 多实例功能的性能扩展因素

计算平台的最大吞吐量(连接数、VPN 会话数和 TLS 代理会话数)是为了得出本地实例的内存和 CPU 使用情况(此值显示在 **show resource usage** 中)。如果使用多个实例,则需要根据分配给实例 的 CPU 核心百分比来计算吞吐量。例如,如果使用具有 50% 核心的容器实例,则最初应计算 50% 的吞吐量。此外,尽管扩展可能会因为您的网络而更好或更差,但容器实例可用的吞吐量可能低于 本地实例可用的吞吐量。

有关计算实例吞吐量的详细说明,请参阅[https://www.cisco.com/c/en/us/products/collateral/security/](https://www.cisco.com/c/en/us/products/collateral/security/firewalls/white-paper-c11-744750.html) [firewalls/white-paper-c11-744750.html](https://www.cisco.com/c/en/us/products/collateral/security/firewalls/white-paper-c11-744750.html)。

### 容器实例与高可用性

您可以在 2 个独立机箱上使用容器实例来实现高可用性; 例如, 如果您有 2 个机箱, 每个机箱设 10 个实例, 您可以创建10个高可用性对。请注意, 不得在 FXOS 中配置高可用性; 在应用管理器中配 置每个高可用性对。

有关详细要求,请参阅[高可用性的要求和前提条件](#page-14-0),第15页和[添加高可用性对](#page-48-0),第49页。

### <span id="page-8-0"></span>容器实例和集群

您可以每个安全模块/引擎各使用一个容器实例创建容器实例集群。有关详细要求,请参阅[群集要求](#page-10-0) [和必备条件](#page-10-0), 第11页。

# 逻辑设备的要求和必备条件

有关要求和必备条件,请参阅以下章节。

# 硬件和软件组合的要求与前提条件

Firepower 4100/9300支持多种型号、安全模块、应用类型以及高可用性和可扩展性功能。请参阅以下 要求,了解允许的组合。

### **Firepower 9300** 的要求

Firepower 9300 包括 3 个安全模块插槽和多种类型的安全模块。请参阅以下要求:

• 安全模块类型 - 您可以在 Firepower 9300 中安装不同类型的模块。例如, 您可以将 SM-36 作为 模块 1、SM-40 作为模块 2、SM-44 作为模块 3 安装。

逻辑设备

- 本地和容器实例 在安全模块上安装容器实例时,该模块只能支持其他容器实例。本地实例将 使用模块的所有资源,因此只能在模块上安装一个本地实例。可以在某些模块上使用本地实例, 在其他模块上使用容器实例。例如,您可以在模块 1 和模块 2 上安装本地实例,但在模块 3 上 安装容器实例。
- 本地实例 集群 集群中的所有安全模块(无论是机箱内还是机箱间)都必须为同一类型。您可 以在各机箱中安装不同数量的安全模块,但机箱中存在的所有模块(包括任何空插槽)必须属 于集群。例如,您可以在机箱 1 中安装 2 个 SM-36, 在机箱 2 中安装 3 个 SM-36。 如果在同一 机箱中安装了 1 个 SM-24 和 2 个 SM-36, 则无法使用集群。
- 容器实例集群 您可以使用不同型号类型上的实例创建集群。例如,您可以使用 Firepower 9300 SM-56、SM-40 和 SM-36 上的实例创建集群。但是,不能在同一个集群中混合使用 Firepower 9300 和 Firepower 4100。

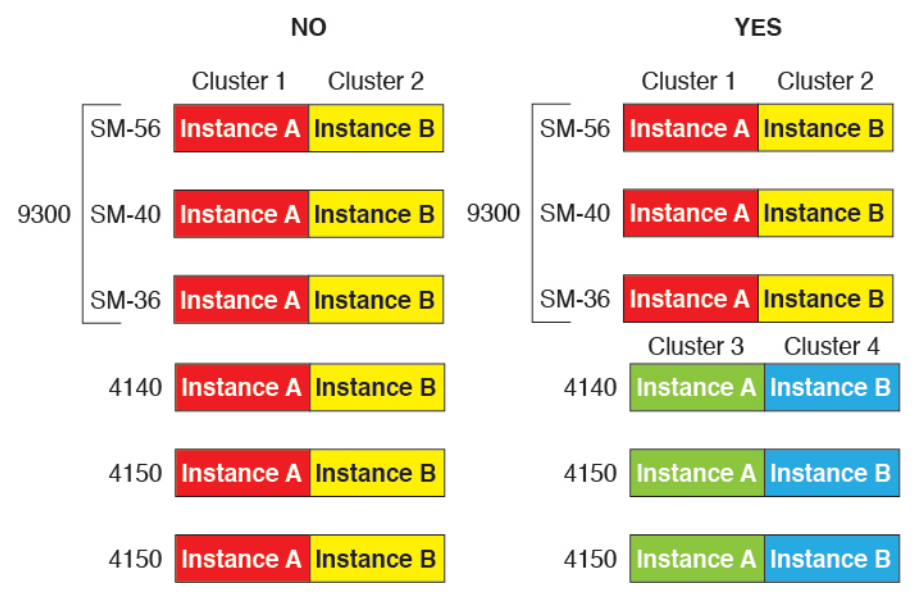

- •高可用性 仅在 Firepower 9300 上的同类模块间支持高可用性。 但是,这两个机箱可以包含混 合模块。例如,每个机箱都设有 SM-36、SM-40 和 SM-44。可以在 SM-36 模块之间、SM-40 模 块之间和 SM-44 模块之间创建高可用性对。
- ASA 和 FTD 应用类型-您可以在机箱中的独立模块上安装不同类型的应用。例如,您可以在模 块 1 和模块 2 上安装 ASA, 在模块 3 上安装 FTD 。
- ASA 或 FTD 版本 您可以在单独的模块上运行不同版本的应用实例类型, 或在同一模块上运行 单独的容器实例。例如, 您可以在模块 1 上安装 FTD 6.3, 在模块 2 上安装 FTD 6.4, 在模块 3 上安装 FTD 6.5。

#### **Firepower 4100** 的要求

Firepower 4100 有多个型号。请参阅以下要求:

• 本地和容器实例-在Firepower 4100上安装容器实例时,该设备只能支持其他容器实例。本地实 例将使用设备的所有资源,因此只能在设备上安装一个本地实例。

- 本地实例 集群 集群内的所有机箱都必须为同一型号。
- 容器实例集群-您可以使用不同型号类型上的实例创建集群。例如,可以使用Firepower 4140和 4150上的实例创建集群。但是,不能在同一个集群中混合使用Firepower 9300和Firepower 4100。

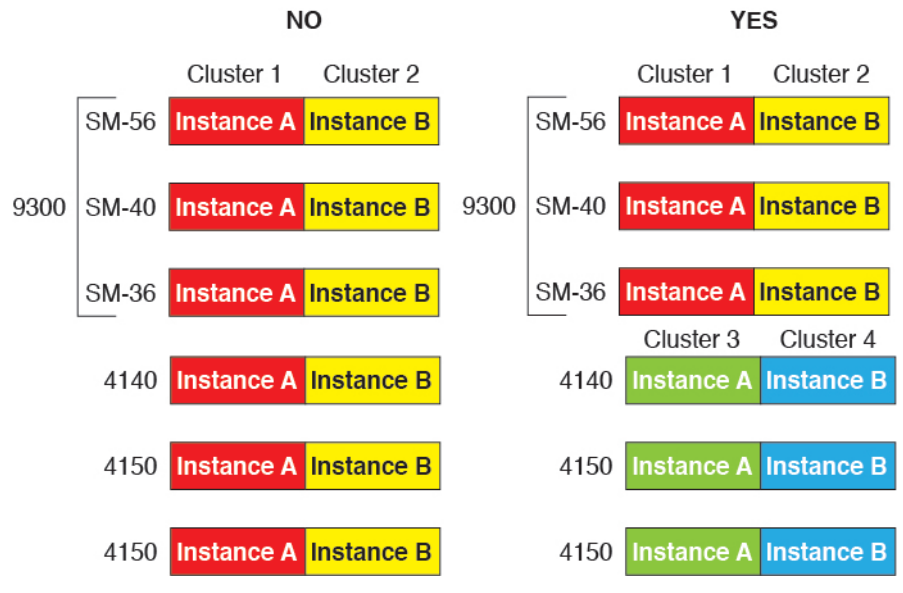

- 高可用性 仅在同类模块间支持高可用性。
- ASA 和 FTD 应用类型 Firepower 4100 只能运行一种应用类型。
- FTD 容器实例版本 您可以在同一模块上将不同版本的 FTD 作为单独的容器实例运行。

## <span id="page-10-0"></span>群集要求和必备条件

#### 群集型号支持

- Firepower 9300 上的 ASA 最多 16 个模块。例如, 您可以在 16 个机箱中使用 1 个模块, 或者在 8 个机箱中使用 2 个模块, 也可以使用最多提供 16 个模块的任意组合。请注意, 机箱中的所有 模块都必须属于该集群。支持机箱内、机箱间和站点间群集。
- Firepower 4100 系列 上的 ASA 最多 16 个机箱。支持机箱间和站点间群集。
- FTD在使用 FMC 的 Firepower 9300 上 6 个模块。例如,您可以在 3 个机箱中使用 2 个模块, 或者在 2 个机箱中使用 3 个模块,或者最多提供 6 个模块的任意组合。请注意, 机箱中的所有 模块都必须属于该集群。支持机箱内和机箱间群集。
- 在使 Firepower 4100 系列用 FMC的 FTD 上- 最多6 个机箱。支持机箱间群集。
- Radware DefensePro 对于包含 ASA 的机箱内群集受支持。
- Radware DefensePro 支持包含 FTD的机箱内群集。 不支持多实例集群。

#### 集群硬件和软件要求

集群中的所有机箱:

- 本地实例集群-对于 Firepower 4100: 所有机箱必须为同一型号。对于 Firepower 9300: 所有安 全模块必须为同一类型。例如,如果使用集群,则Firepower9300中的所有模块都必须是SM-40s。 您可以在各机箱中安装不同数量的安全模块,但机箱中存在的所有模块(包括任何空插槽)必 须属于集群。
- 容器实例集群 建议您为每个集群实例使用相同的安全模块或机箱模型。但是,如果需要,您 可以在同一集群中的不同 Firepower 9300 安全模块类型或 Firepower 4100 型号上混合和匹配容器 实例。不能在同一个集群中混合使用 Firepower 9300 和 Firepower 4100。例如, 您可以使用 Firepower 9300 SM-56、SM-40 和 SM-36 上的实例创建集群。或者,可以在 Firepower 4140 和 4150 上创建集群。

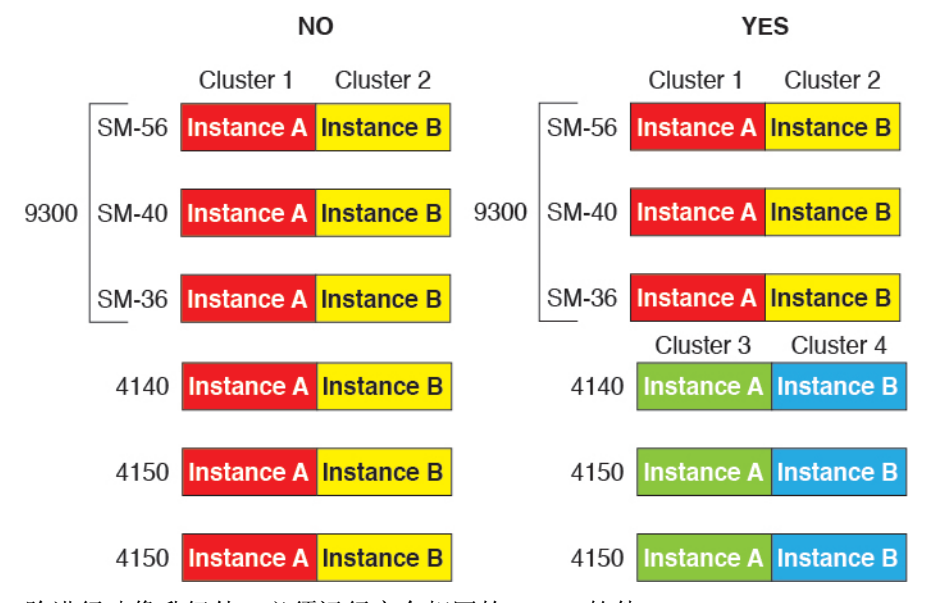

- 除进行映像升级外,必须运行完全相同的 FXOS 软件。
- 对于分配给集群的接口,必须采用相同的接口配置,例如:相同的管理接口、EtherChannel、主 用接口、速度和复用等。您可在机箱中使用不同的网络模块类型,但必须满足以下条件: 对于 相同接口ID,容量必须匹配,且接口可成功捆绑于同一跨区以太网通道中。请注意,所有数据 接口必须是机箱间集群中的 EtherChannel。如果您要在启用集群(例如,通过添加或删除接口 模块,或配置 Etherchannel)后更改 FXOS 中的接口,则请对每个机箱执行相同更改, 从数据节 点开始,到控制节点结束。
- 必须使用同一台 NTP 服务器。 对于 FTD, FMC 必须使用同一台 NTP 服务器。请勿手动设置 时间。
- ASA:每个FXOS机箱都必须注册到许可证颁发机构或卫星服务器。数据节点没有额外的成本。 对于预留永久许可证,必须为每个机箱购买单独的许可证。对于FTD,所有许可由FMC处理。

#### 多实例集群要求

• 无内部安全模块/引擎集群-对于给定集群,只能在每个安全模块/引擎中使用单个容器实例。如 果 2 个容器实例在同一模块上运行,则不能将其添加到同一集群。

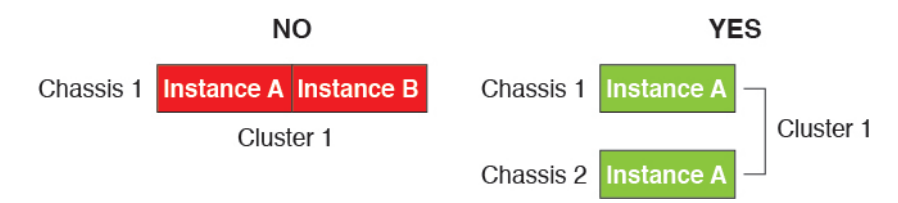

• 混合和匹配集群和独立实例 - 并非安全模块/引擎上的所有容器实例都需要属于集群。可以将某 些实例用作独立节点或高可用性节点。还可以在同一安全模块/引擎上使用单独的实例来创建多 个集群。

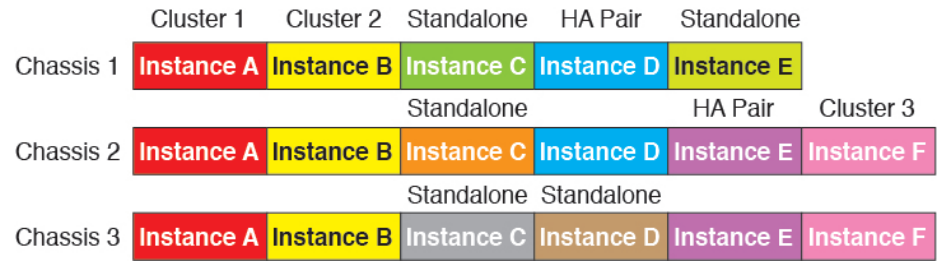

• Firepower 9300 中的所有 3 个模块都必须属于集群 - 对于 Firepower 9300, 集群要求所有 3 个模 块上都有一个容器实例。例如,不能使用模块 1 和 2 上的实例来创建集群,然后在模块 3 中使 用本地实例。

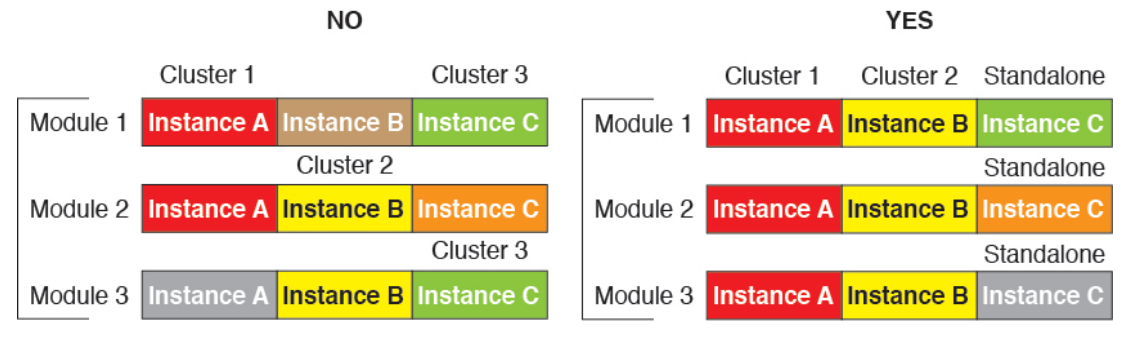

- 匹配资源配置文件 建议集群中的每个节点都使用相同的资源配置文件属性; 但是, 在将集群 节点更改为使用其他资源配置文件或使用不同型号时,允许使用不匹配的资源。
- 专用集群控制链路 对于机箱间集群,每个集群都需要专用的集群控制链路。例如,每个集群 可以在同一集群类型 EtherChannel 上使用单独的子接口,也可以使用单独的 Etherchannel。

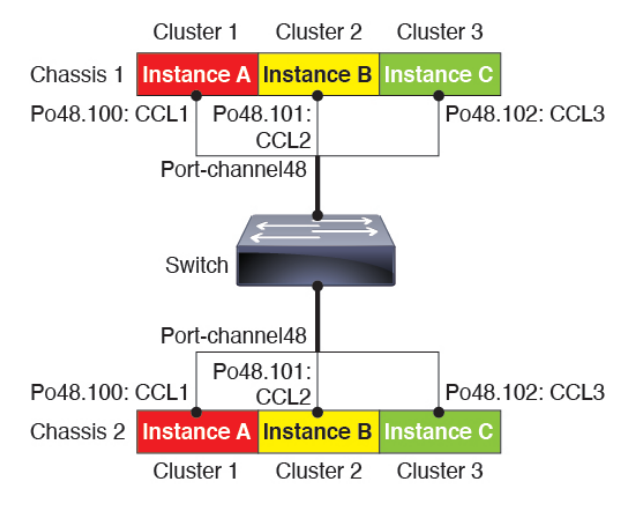

- 无共享接口-集群不支持共享类型接口。但是,多个集群可以使用相同的管理接口和事件接口。
- 无子接口 多实例集群无法使用 FXOS 定义的 VLAN 子接口。集群控制链路例外,它可以使用 集群 EtherChannel 的子接口。
- 混合机箱型号 建议您为每个集群实例使用相同的安全模块或机箱模型。但是,如果需要, 您 可以在同一集群中的不同 Firepower 9300 安全模块类型或 Firepower 4100 型号上混合和匹配容器 实例。不能在同一个集群中混合使用 Firepower 9300 和 Firepower 4100。例如, 您可以使用 Firepower 9300 SM-56、SM-40 和 SM-36 上的实例创建集群。或者,可以在 Firepower 4140 和 4150 上创建集群。

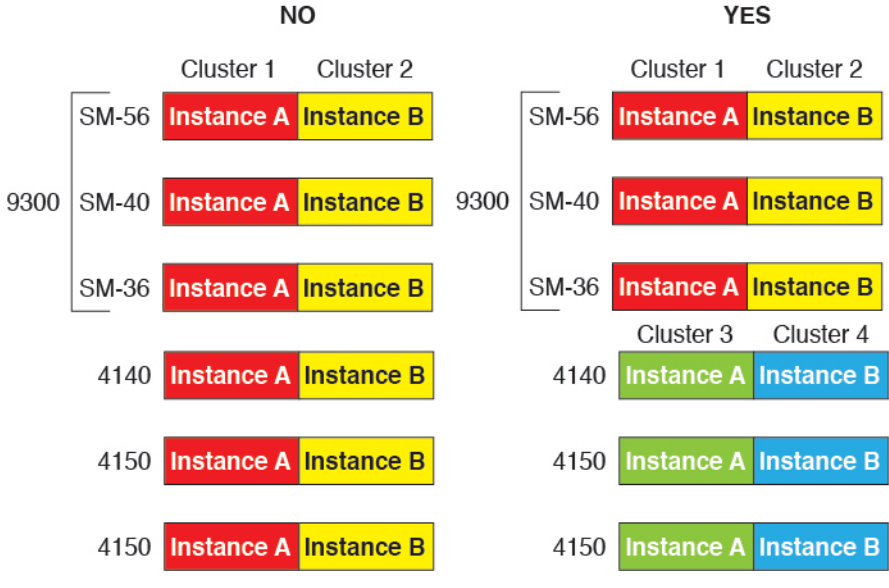

• 最多 6 个节点 - 在一个集群中最多可以使用六个容器实例。

#### 机箱间群集交换机必备条件

• 请务必先完成交换机配置并将机箱中的所有 EtherChannel 成功连接至交换机后,再在 Firepower 4100/9300 机箱 上配置集群。

• 有关受支持的交换机的特性,请参阅思科 FXOS [兼容性](http://www.cisco.com/c/en/us/td/docs/security/firepower/9300/compatibility/fxos-compatibility.html)。

#### 调整站点间群集的数据中心互联

您应在数据中心互联 (DCI) 上为集群控制链路流量保留等同于以下计算结果的带宽:

# of cluster members per site<br>
x cluster control link size per member

 $\overline{c}$ 

如果各站点的成员数不同,请使用较大的数量进行计算。DCI 的最低带宽不得低于一个成员的集群 控制链路的流量大小。

例如:

- 位于 4 个站点的 2 个成员:
	- 总共 4 个集群成员
	- 每个站点 2 个成员
	- 每个成员 5 Gbps 集群控制链路

保留的 DCI 带宽 = 5 Gbps (2/2 x 5 Gbps)。

- 对位于 3 个站点的 6 个成员而言,规格加大:
	- 总共 6 个集群成员
	- 站点 1 有 3 个成员, 站点 2 有 2 个成员, 站点 3 有 1 个成员
	- 每个成员 10 Gbps 集群控制链路

保留的 DCI 带宽 = 15 Gbps (3/2 x 10 Gbps)。

- 位于 2 个站点的 2 个成员:
	- 总共 2 个集群成员
	- 每个站点 1 个成员
	- 每个成员 10 Gbps 集群控制链路

保留的 DCI 带宽 = 10 Gbps(1/2 x 10 Gbps = 5 Gbps;但最低带宽不得低于集群控制链路的流量 大小 (10 Gbps))。

## <span id="page-14-0"></span>高可用性的要求和前提条件

- 高可用性故障切换配置中的两个设备必须:
	- 位于单独的机箱上;不支持 Firepower 9300 的机箱内高可用性。
	- 型号相同。
- 将同一接口分配至高可用性逻辑设备。
- 拥有相同数量和类型的接口。启用高可用性之前,所有接口必须在 FXOS 中进行相同的预 配置。
- 仅Firepower 9300上同种类型模块之间支持高可用性;但是两个机箱可以包含混合模块。例如, 每个机箱都设有 SM-36、SM-40 和 SM-44。可以在 SM-36 模块之间、SM-40 模块之间和 SM-44 模块之间创建高可用性对。
- 对于容器实例,每个单元必须使用相同的资源配置文件属性。
- 有关其他高可用性系统要求,请参阅"高可用性"的应用配置指南一章。

# <span id="page-15-0"></span>容器实例的要求和必备条件

#### 受支持应用类型

• 使用 FMC 的 FTD

#### 每个型号的最大容器实例数和资源容量

对于每个容器实例,您可以指定要分配至实例的 CPU 核心数量。系统会根据核心数量动态分配 RAM,并将每个实例的磁盘空间设为 40 GB。

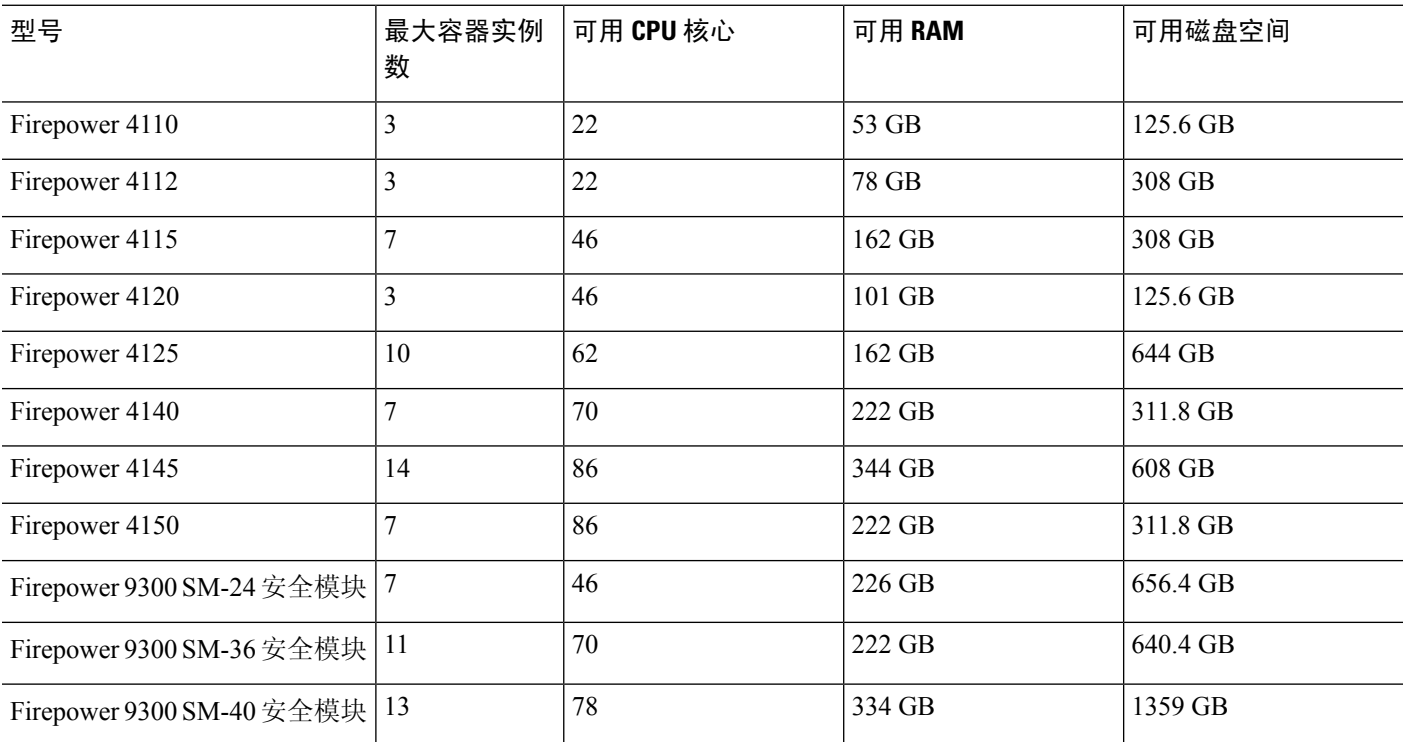

#### 表 **1:** 每个型号的最大容器实例数和资源容量

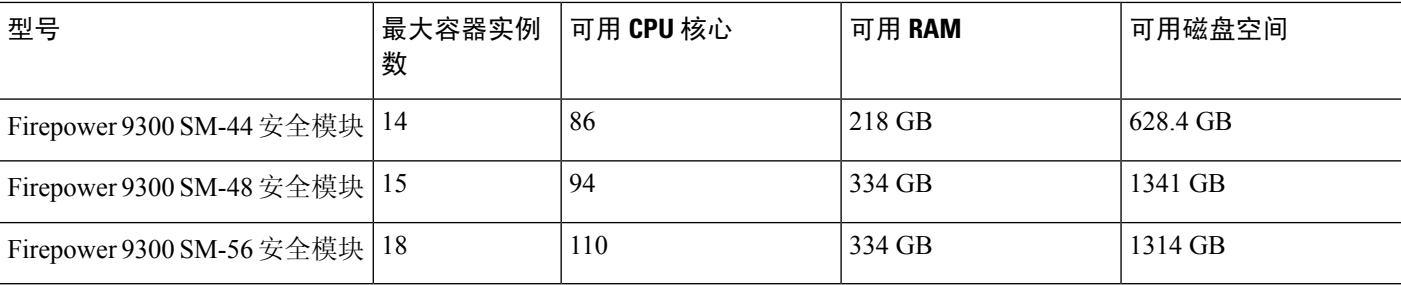

#### **FMC** 要求

对于在 Firepower 4100 机箱或 Firepower 9300 模块上的所有情况下,由于许可实施, 您必须使用相 同 FMC 。

# <span id="page-16-0"></span>逻辑设备的准则和限制

有关准则和限制,请参阅以下章节。

# 一般准则和限制

### 防火墙模式

您可以在 FTD和 ASA 的引导程序配置中将防火墙模式设置为路由或透明模式。

#### 高可用性

- 在应用配置中配置高可用性。
- 可以将任何数据接口用作故障切换和状态链路。 不支持数据共享接口。

#### 多实例和情景模式

- 仅 ASA 支持多情景模式。
- 部署后,请在 ASA 中启用多情景模式。
- 包含容器实例的多实例功能仅适用于使用 FMC 的 FTD。
- 对于 FTD 容器实例,单个 FMC必须管理安全模块/引擎上的所有实例。
- 您可以在最多 16 个容器实例上启用 TLS 加密加速。
- 对于 FTD 容器实例,不支持以下功能:
	- Radware DefensePro 链路修饰器
	- FMC UCAPL/CC 模式

逻辑设备

• 到硬件的流负载分流

## 集群准则和限制

#### 机箱间集群的交换机

- 确保连接的交换机与集群数据接口和集群控制链路接口的 MTU 匹配。您应将集群控制链路接 口 MTU 配置为比数据接口 MTU 至少高 100 字节, 因此请确保适当配置集群控制链路连接的交 换机。由于集群控制链路流量包括数据包转发,因此集群控制链路需要能够容纳完整大小的数 据包以及集群流量开销。
- · 对于 Cisco IOS XR 系统, 如果要设置非默认 MTU, 请将 IOS 接口 MTU 设置为比集群设备 MTU 高 14 字节。除非使用 **mtu-ignore** 选项,否则 OSPF 邻近对等尝试可能会失败。请注意,集群设 备 MTU 应与 IOS *IPv4* MTU 匹配。Cisco Catalyst 和 Cisco Nexus 交换机不需要进行这种调整。
- 在用于集群控制链路接口的交换机上, 您可以选择在连接到集群设备的交换机端口上启用生成 树 PortFast 来加快新设备加入集群的过程。
- 在交换机上,我们建议使用以下其中一种 EtherChannel 负载均衡算法:**source-dest-ip** 或 **source-dest-ip-port** (请参阅思科 Nexus OS 和思科 IOS **port-channel load-balance** 命令)。请勿 在负载均衡算法中使用关键字 **vlan**,否则会导致传输到集群中的设备的流量分摊不均。
- 如果在交换机上更改 EtherChannel 的负载均衡算法,则交换机上的 EtherChannel 接口将暂时停 止转发流量,生成树协议重新启动。在流量再次开始传输之前会存在延迟。
- 有些交换机不支持 LACP 动态端口优先级(活动链路和备用链路)。您可以禁用动态端口优先 级,使跨区以太网通道具有更高兼容性。
- 集群控制链路路径上的交换机不应验证第 4 层校验和。集群控制链路上的重定向流量没有正确 的第 4 层校验和。交换机验证第 4 层校验和可能导致流量被丢弃。
- 端口通道绑定中断时间不得超过配置的 keepalive 间隔。
- 在 Supervisor 2T EtherChannel 上,默认的散列值分配算法是自适应算法。为了避免 VSS 设计中 的非对称流量,请将连接到集群设备的端口通道上的散列算法更改为固定:

router(config)# **port-channel** *id* **hash-distribution fixed**

请勿全局更改算法;您可能需要对 VSS 对等链路使用自适应算法。

- Firepower 4100/9300 集群支持 LACP 正常融合。因此, 您可以在连接的 Cisco Nexus 交换机上 启用 LACP 正常融合。
- 当发现交换机上跨区以太网通道的绑定速度缓慢时,可以对交换机上的单个接口启用快速LACP 速率。默认情况下系统将 FXOS EtherChannel 的 LACP 速率设为快速。请注意, 某些交换机(如 Nexus 系列) 在执行服务中软件升级 (ISSU) 时不支持 LACP 速率"快速", 因此我们建议不要 一起使用 ISSU 与集群。

#### 机箱间集群的 **EtherChannel**

- 在低于 15.1(1)S2 的 Catalyst 3750-X 思科 IOS 软件版本中,此集群设备不支持将 EtherChannel 连 接到交换机堆叠。在默认交换机设置下,如果跨堆栈连接集群设备 EtherChannel, 则当控制设 备交换机关闭时,连接到其余交换机的 EtherChannel 不会正常工作。要提高兼容性,请将 **stack-macpersistenttimer**命令设置为足够大的值,以将重载时间计算在内;例如,可将其设置 为 8 分钟, 或设置为 0 以表示无穷大。或者, 您可以升级到更加稳定的交换机软件版本, 例如  $15.1(1)$ S2.
- 跨网络与设备本地 EtherChannel 配置 请务必为跨区以太网通道和设备本地 EtherChannel 适当 地配置交换机。
	- 跨区以太网通道-对于跨越所有集群成员的集群设备跨网络 EtherChannel, 所有接口在交换 机上合并为一个 EtherChannel。请确保每个接口都属于交换机上的同一个通道组。

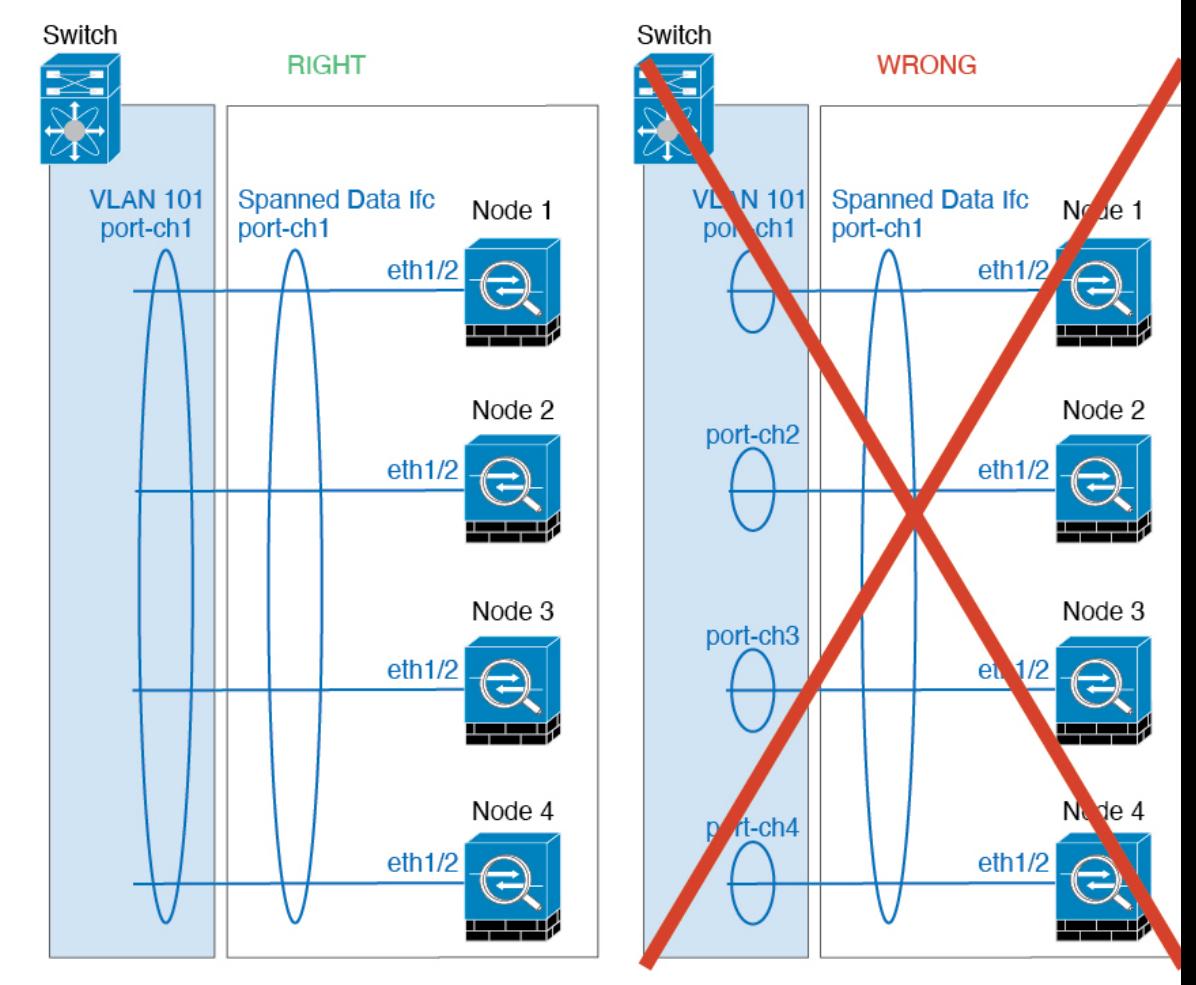

• 设备本地 EtherChannel - 对于集群设备本地 EtherChannels, 包括为集群控制链路配置的任何 EtherChannel, 请务必在交换机上配置分散的 EtherChannel; 请勿在交换机上将多个集群设 备 EtherChannel 合并为一个 EtherChannel。

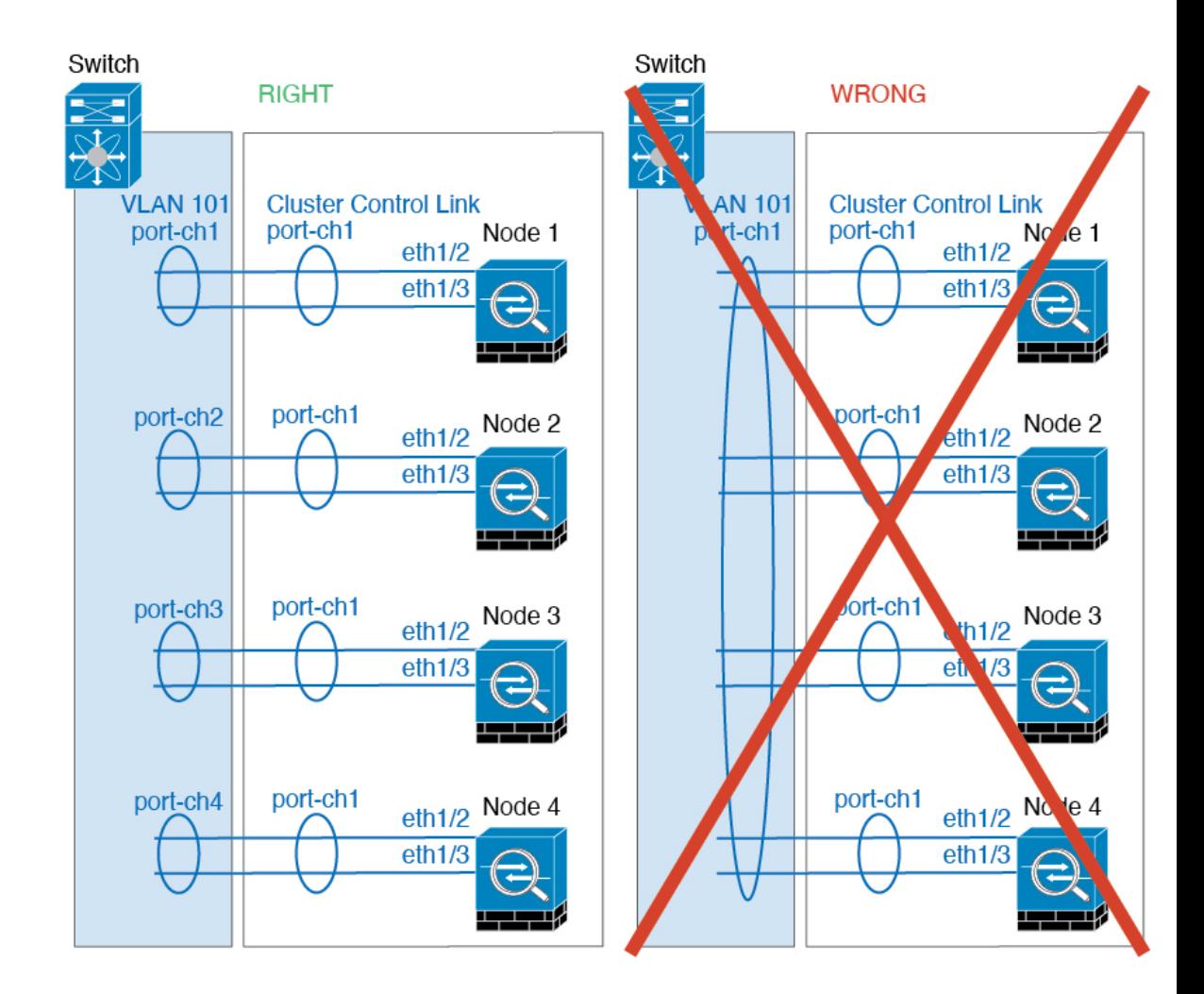

#### 站点间集群

请参阅有关站点间集群的以下准则:

- 集群控制链路的延迟必须小于 20 微秒往返时间 (RTT)。
- 集群控制链路必须可靠, 没有数据包无序或丢弃数据包的情况; 例如, 您应使用专用链路。
- 请勿配置连接再均衡;您不需要将连接再均衡到位于不同站点的集群成员。
- 不会加密集群控制链路上转发的数据流量,因为它是专用链接,即使在数据中心互连 (DCI) 上 使用也是如此。如果您使用重叠传输虚拟化 (OTV) 或将集群控制链路扩展到本地管理域外部, 可以在边界路由器(例如基于 OTV 的 802.1AE MacSec)上配置加密。
- 对于传入连接而言,位于多个站点的成员之间的集群实施没有区别;因此,给定连接的连接角 色可以跨越所有站点。这是预期行为。但是,如果您启用导向器本地化,系统将始终从连接所 有者所在同一站点选择本地导向器角色(根据站点ID)。此外,如果原始所有者发生故障,本 地导向器将在同一站点选择新的连接所有者(注意:如果不同站点间的流量非对称,且原始所

有者发生故障后远程站点继续发出流量,则远程站点节点可能成为新的所有者,但条件是该设 备在重新托管期间接收到数据包。)。

- 对于导向器本地化,以下流量类型不支持本地化:NAT 或 PAT 流量;SCTP 检查的流量;分段 所有者查询。
- 对于透明模式,如果集群布置于内部和外部路由器对之间(AKA 南北插入),您必须确保两个 内部路由器共享一个 MAC 地址,两个外部路由器共享一个 MAC 地址。当位于站点 1 的集群成 员将连接转发到位于站点 2 的成员时,目标 MAC 地址会被保留。如果该 MAC 地址与位于站点 1 的路由器相同, 则数据包只会到达位于站点 2 的路由器。
- 对于透明模式,如果集群布置于每个站点上的数据网络和网关路由器之间,用作内部网络之间 的防火墙(AKA 东西插入), 则每个网关路由器都应使用 HSRP 等第一跳冗余协议 (FHRP) 在 每个站点提供相同的虚拟 IP 和 MAC 地址目标。数据 VLAN 使用重叠传输虚拟化 (OTV) 或类似 技术扩展到多个站点。您需要创建过滤器,阻止发往本地网关路由器的流量通过 DCI 发送到另 一站点。如果无法访问一个站点上的网关路由器,则您需要删除所有过滤器,使流量能够成功 到达另一站点的网关。
- 对于透明模式, 如果集群连接到 HSRP 路由器, 则必须在 。当邻接路由器使用 HSRP 时, 发往 HSRP IP 地址的流量将发送到 HSRP MAC 地址, 但返回流量将来自 HSRP 对中特定路由器接口 的 MAC 地址。因此, MAC 地址表通常仅在 HSRP IP 地址的 ARP 表条目到期时更新,并且 发送 ARP 请求并接收应答。由于 的 ARP 表条目默认在 14400 秒后到期, 但 MAC 地址表条目 默认在 300 秒后到期,因此此需要添加静态 MAC 地址条目来避免 MAC 地址表到期流量丢弃。
- 对于使用跨区以太网通道的路由模式,请配置站点特定的 MAC 地址。使用 OTV 或类似技术跨 站点扩展数据 VLAN 。您需要创建过滤器,阻止发往全局 MAC 地址的流量通过 DCI 发送到另 一站点。如果无法访问一个站点上的集群,则您需要删除所有过滤器,使流量能够成功到达另 一站点的集群节点。当站点间集群作为扩展网段的第一跳路由器时,不支持动态路由。

#### 其他规定

- 将设备添加到现有集群时或重新加载设备时,会有限地暂时丢弃数据包/断开连接;这是预期行 为。在某些情况下,丢弃的数据包可能会挂起连接;例如,丢弃 FTP 连接的 FIN/ACK 数据包 会使 FTP 客户端挂起。在此情况下,您需要重新建立 FTP 连接。
- 如果使用连接到跨区以太网通道接口的 Windows 2003 服务器, 当系统日志服务器端口关闭且服 务器未限制 ICMP 错误消息时,会有大量 ICMP 消息被发回集群。这些消息可能会导致集群的 某些设备出现高 CPU 问题, 从而可能影响性能。因此, 我们建议您限制 ICMP 错误信息。
- •我们建议将 EtherChannel 连接到 VSS 或 vPC,以实现冗余。
- 在机箱内, 您不能对某些安全模块进行集群, 也不能在单机模式下运行其他安全模块; 必须在 集群内包含所有安全模块。
- 对于解密的 TLS/SSL 连接,解密状态不同步,如果连接所有者失败,则解密的连接将重置。需 要建立新连接以连通新设备。未解密的连接(它们匹配"不解密"规则)不受影响,并且可以 正确复制。

默认值

- 默认情况下,集群运行状况检查功能处于启用状态,保持时间为 3 秒。默认情况下,在所有接 口上启用接口运行状况监控。
- 出现故障的集群控制链路的集群自动重新加入功能设置为无限次尝试,每隔 5 分钟进行一次。
- 出现故障的数据接口的集群自动重新加入功能设置为尝试 3 次, 每 5 分钟一次, 递增间隔设置 为 2。
- 对于 HTTP 流量, 默认启用 5 秒的连接复制延迟。

# <span id="page-21-0"></span>添加独立的逻辑设备

独立逻辑设备可以单独或作为高可用性单元使用。有关高可用性的详细信息,请参阅[添加高可用性](#page-48-0) 对 [,第](#page-48-0) 49 页。

## 添加独立 **ASA**

独立逻辑设备可单独使用,也可在高可用性对中使用。在具有多个安全模块的 Firepower 9300 上, 可以配置集群或独立设备。集群必须使用所有模块,因此无法将双模块集群和独立设备进行混用和 搭配。

您可以通过 Firepower 4100/9300 机箱部署一个路由或透明防火墙模式的 ASA。

对于多情景模式,您必须先部署逻辑设备,然后在 ASA 应用中启用多情景模式。

#### 开始之前

•从 Cisco.com 下载要用于逻辑设备的应用映像,然后将映像下载到 Firepower 4100/9300 机箱。

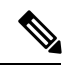

对于 Firepower 9300, 可以在机箱中的独立模块上安装不同类型的应用 (ASA 和 FTD)。还可以在独立模块上运行一种应用实例的不同版本。 注释

- 配置逻辑设备要使用的管理接口。管理接口是必需的。请注意,此管理接口不同于仅用于机箱 管理的机箱管理端口(在 FXOS 中,可能会看到该接口显示为 MGMT、management0 或其他类 似名称) 。
- 收集以下信息:
	- 此设备的接口 ID
	- 管理接口 IP 地址和网络掩码
	- 网关 IP 地址

#### 过程

步骤 **1** 进入安全服务模式。

**scope ssa**

示例:

Firepower# scope ssa Firepower /ssa #

#### 步骤 **2** 设置应用实例映像版本。

a) 查看可用映像。请注意您想要使用的版本号。

#### **show app**

示例:

Firepower /ssa # show app Name Version Author Supported Deploy Types CSP Type Is Default App ---------- --------------- ---------- ---------------------- ----------- ------------- asa 9.9.1 cisco Native Application No<br>asa 9.10.1 cisco Native Application Ye asa 19.10.1 cisco Native 19.10.1 cisco Native 19.10.1 Application Yes<br>
ftd 6.2.3 cisco Native 19.12 Application Yes ftd 6.2.3 cisco Native ftd 6.3.0 cisco Native,Container Application Yes

b) 将范围设置为安全模块/引擎插槽。

#### **scope slot** *slot\_id*

对于 Firepower 4100, slot\_id始终为 1; 对于 Firepower 9300, 则始终为 1、2 或 3。

示例:

```
Firepower /ssa # scope slot 1
Firepower /ssa/slot #
```
c) 创建应用实例。

#### **enter app-instance asa** *device\_name*

*device\_name* 可介于 1 至 64 个字符之间。在对此实例创建逻辑设备时,您将使用此设备名称。

示例:

```
Firepower /ssa/slot # enter app-instance asa ASA1
Firepower /ssa/slot/app-instance* #
```
d) 设置 ASA 映像版本。

**set startup-version** *version*

示例:

Firepower /ssa/slot/app-instance\* # set startup-version 9.10.1

e) 退出到插槽模式。

**exit**

示例:

Firepower /ssa/slot/app-instance\* # exit Firepower /ssa/slot\* #

f) 退出到 ssa 模式。

**exit**

示例:

Firepower /ssa/slot\* # exit Firepower /ssa\* #

#### 示例:

```
Firepower /ssa # scope slot 1
Firepower /ssa/slot # enter app-instance asa ASA1
Firepower /ssa/slot/app-instance* # set startup-version 9.10.1
Firepower /ssa/slot/app-instance* # exit
Firepower /ssa/slot* # exit
Firepower /ssa* #
```
#### 步骤 **3** 创建逻辑设备。

**enter logical-device** *device\_name* **asa** *slot\_id* **standalone**

使用与您之前添加的应用实例相同的 *device\_name*。

#### 示例:

Firepower /ssa # enter logical-device ASA1 asa 1 standalone Firepower /ssa/logical-device\* #

步骤 **4** 向逻辑设备分配管理和数据接口。对各个接口重复此步骤。

**create external-port-link** *name interface\_id* **asa**

**set description** *description*

**exit**

- *name* 由 Firepower 4100/9300 机箱管理引擎使用;它不是在 ASA 配置中使用的接口名称。
- *description* 在含有空格的短语两侧使用引号 (")。

管理接口与机箱管理端口不同。稍后您需要在 ASA 上启用和配置数据接口,包括设置 IP 地址。 示例:

Firepower /ssa/logical-device\* # create external-port-link inside Ethernet1/1 asa Firepower /ssa/logical-device/external-port-link\* # set description "inside link" Firepower /ssa/logical-device/external-port-link\* # exit Firepower /ssa/logical-device\* # create external-port-link management Ethernet1/7 asa Firepower /ssa/logical-device/external-port-link\* # set description "management link" Firepower /ssa/logical-device/external-port-link\* # exit Firepower /ssa/logical-device\* # create external-port-link outside Ethernet1/2 asa Firepower /ssa/logical-device/external-port-link\* # set description "external link" Firepower /ssa/logical-device/external-port-link\* # exit

#### 步骤 **5** 配置管理引导程序信息。

a) 创建引导程序对象。

**create mgmt-bootstrap asa**

#### 示例:

Firepower /ssa/logical-device\* # create mgmt-bootstrap asa Firepower /ssa/logical-device/mgmt-bootstrap\* #

b) 指定防火墙模式:路由或透明。

**create bootstrap-key FIREWALL\_MODE**

**set value** {**routed** |**transparent**}

#### **exit**

在路由模式中,设备被视为网络中的路由器跃点。要在其间路由的每个接口都位于不同的子网 上。另一方面,透明防火墙是一个第2层防火墙,充当"线缆中的块"或"隐蔽的防火墙",不 被视为是到所连接设备的路由器跃点。

系统仅在初始部署时设置防火墙模式。如果您重新应用引导程序设置,则不会使用此设置。

#### 示例:

```
Firepower /ssa/logical-device/mgmt-bootstrap* # create bootstrap-key FIREWALL_MODE
Firepower /ssa/logical-device/mgmt-bootstrap/bootstrap-key* # set value routed
Firepower /ssa/logical-device/mgmt-bootstrap/bootstrap-key* # exit
Firepower /ssa/logical-device/mgmt-bootstrap* #
```
#### c) 指定管理员并启用密码。

```
create bootstrap-key-secret PASSWORD
```
#### **set value**

```
输入值: 密码
```
确认值: 密码

**exit**

示例:

预配置的 ASA 管理员用户和启用密码在进行密码恢复时非常有用;如果您有 FXOS 访问权限, 在您忘记了管理员用户密码时,可以将其重置。

#### 示例:

```
Firepower /ssa/logical-device/mgmt-bootstrap* # create bootstrap-key-secret PASSWORD
Firepower /ssa/logical-device/mgmt-bootstrap/bootstrap-key-secret* # set value
Enter a value: floppylampshade
Confirm the value: floppylampshade
Firepower /ssa/logical-device/mgmt-bootstrap/bootstrap-key-secret* # exit
Firepower /ssa/logical-device/mgmt-bootstrap* #
```
d) 配置 IPv4 管理接口设置。

**create ipv4** *slot\_id* **default**

**set ip** *ip\_address* **mask** *network\_mask*

**set gateway** *gateway\_address*

**exit**

示例:

```
Firepower /ssa/logical-device/mgmt-bootstrap* # create ipv4 1 default
Firepower /ssa/logical-device/mgmt-bootstrap/ipv4* # set ip 10.10.10.34 mask 255.255.255.0
Firepower /ssa/logical-device/mgmt-bootstrap/ipv4* # set gateway 10.10.10.1
Firepower /ssa/logical-device/mgmt-bootstrap/ipv4* # exit
Firepower /ssa/logical-device/mgmt-bootstrap* #
```
e) 配置 IPv6 管理接口设置。

**create ipv6** *slot\_id* **default**

**set ip** *ip\_address* **prefix-length** *prefix*

**set gateway** *gateway\_address*

**exit**

示例:

```
Firepower /ssa/logical-device/mgmt-bootstrap* # create ipv6 1 default
Firepower /ssa/logical-device/mgmt-bootstrap/ipv6* # set ip 2001:0DB8:BA98::3210
prefix-length 64
Firepower /ssa/logical-device/mgmt-bootstrap/ipv6* # set gateway 2001:0DB8:BA98::3211
Firepower /ssa/logical-device/mgmt-bootstrap/ipv6* # exit
Firepower /ssa/logical-device/mgmt-bootstrap* #
```
f) 退出管理引导程序模式。

**exit**

示例:

```
Firepower /ssa/logical-device/mgmt-bootstrap* # exit
Firepower /ssa/logical-device* #
```
#### 步骤 **6** 保存配置。

#### **commit-buffer**

机箱通过下载指定软件版本,并将引导程序配置和管理接口设置推送至应用实例来部署逻辑设备。 使用 **show app-instance** 命令检查部署状态。当管理状态为已启用且运行状态为在线时,应用实例正 在运行且可供使用。

示例:

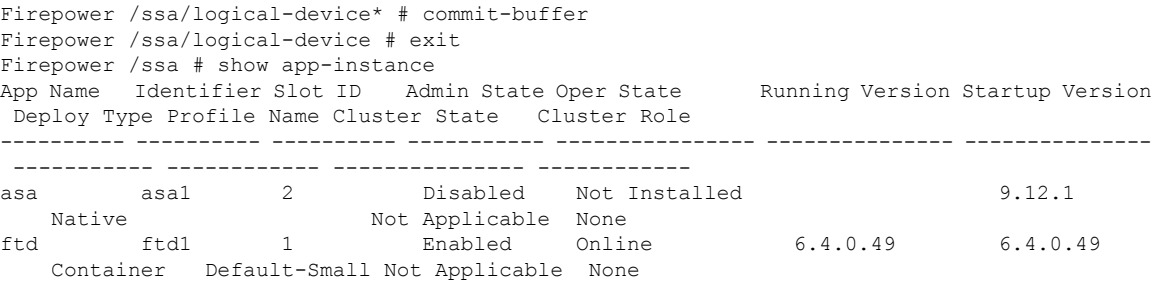

步骤 **7** 请参阅 ASA 配置指南,以开始配置安全策略。

#### 示例

```
Firepower# scope ssa
Firepower /ssa # scope slot 1
Firepower /ssa/slot # enter app-instance asa MyDevice1
Firepower /ssa/slot/app-instance* # set startup-version 9.10.1
Firepower /ssa/slot/app-instance* # exit
Firepower /ssa/slot* # exit
Firepower /ssa* # create logical-device MyDevice1 asa 1 standalone
Firepower /ssa/logical-device* # create external-port-link inside Ethernet1/1 asa
Firepower /ssa/logical-device/external-port-link* # set description "inside link"
Firepower /ssa/logical-device/external-port-link* # exit
Firepower /ssa/logical-device* # create external-port-link management Ethernet1/7 asa
Firepower /ssa/logical-device/external-port-link* # set description "management link"
Firepower /ssa/logical-device/external-port-link* # exit
Firepower /ssa/logical-device* # create external-port-link outside Ethernet1/2 asa
Firepower /ssa/logical-device/external-port-link* # set description "external link"
Firepower /ssa/logical-device/external-port-link* # exit
Firepower /ssa/logical-device* # create mgmt-bootstrap asa
Firepower /ssa/logical-device/mgmt-bootstrap* # enter bootstrap-key FIREWALL_MODE
Firepower /ssa/logical-device/mgmt-bootstrap/bootstrap-key* # set value transparent
Firepower /ssa/logical-device/mgmt-bootstrap/bootstrap-key* # exit
Firepower /ssa/logical-device/mgmt-bootstrap* # create bootstrap-key-secret PASSWORD
Firepower /ssa/logical-device/mgmt-bootstrap/bootstrap-key-secret* # set value
Enter a value: secretglassine
Confirm the value: secretglassine
Firepower /ssa/logical-device/mgmt-bootstrap/bootstrap-key-secret* # exit
Firepower /ssa/logical-device/mgmt-bootstrap* # create ipv4 1 default
Firepower /ssa/logical-device/mgmt-bootstrap/ipv4* # set gateway 10.0.0.1
Firepower /ssa/logical-device/mgmt-bootstrap/ipv4* # set ip 10.0.0.31 mask 255.255.255.0
Firepower /ssa/logical-device/mgmt-bootstrap/ipv4* # exit
Firepower /ssa/logical-device/mgmt-bootstrap/bootstrap-key* # commit-buffer
```
Firepower /ssa/logical-device/mgmt-bootstrap/bootstrap-key #

# 为 **FMC** 添加独立 **FTD**

独立逻辑设备可单独使用,也可在高可用性对中使用。在具有多个安全模块的 Firepower 9300 上, 可以配置集群或独立设备。集群必须使用所有模块,因此无法将双模块集群和独立设备进行混用和 搭配。

可以在某些模块上使用本地实例,在其他模块上使用容器实例。

#### 开始之前

• 从 Cisco.com 下载要用于逻辑设备的应用映像,然后将映像下载到 Firepower 4100/9300 机箱。

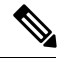

对于 Firepower 9300,可以在机箱中的独立模块上安装不同类型的应用 (ASA 和 FTD)。还可以在独立模块上运行一种应用实例的不同版本。 注释

- 配置逻辑设备要使用的管理接口。管理接口是必需的。请注意,此管理接口不同于仅用于机箱 管理的机箱管理端口(在 FXOS 中,可能会看到该接口显示为 MGMT、management0 或其他类 似名称) 。
- 您可以稍后从数据接口启用管理;但必须将管理接口分配给逻辑设备, 即使您不打算在启用数 据管理后使用该接口。有关详细信息,请参阅 FTD [命令参考](https://www.cisco.com/c/en/us/td/docs/security/firepower/command_ref/b_Command_Reference_for_Firepower_Threat_Defense.html)中的 **configure network management-data-interface** 命令。
- 您还必须至少配置一个数据类型的接口。或者, 您也可以创建 Firepower 事件接口, 传输所有事 件流量(例如 Web 事件)。有关详细信息,请参阅[接口类型。](b_CLI_ConfigGuide_FXOS_2111_chapter10.pdf#nameddest=unique_182)
- 对于容器实例,如果您不想使用默认配置文件,则请根[据为容器实例添加资源配置文件](b_CLI_ConfigGuide_FXOS_2111_chapter9.pdf#nameddest=unique_176)添加资 源配置文件。
- 对于容器实例,在首次安装容器实例之前,必须重新初始化安全模块/引擎,以保证磁盘具有正 确的格式。首先删除现有逻辑设备,然后将其重新安装为新设备,这会丢失任何本地应用配置。 如果要使用容器实例替换本地实例,则在任何情况下都需要删除本地实例。无法自动将本地实 例迁移到容器实例。有关详细信息,请参[阅重新初始化安全模块](b_CLI_ConfigGuide_FXOS_2111_chapter12.pdf#nameddest=unique_224)/引擎。
- 收集以下信息:
	- 此设备的接口 ID
	- 管理接口 IP 地址和网络掩码
	- 网关 IP 地址
	- FMC 您选择的 IP 地址和/或 NAT ID
	- DNS 服务器 IP 地址

#### • FTD 主机名和域名

#### 过程

步骤 **1** 进入安全服务模式。

#### **scope ssa**

#### 示例:

Firepower# scope ssa Firepower /ssa #

- 步骤2 接受想要使用的 FTD 版本的最终用户许可协议。如果尚未接受此版本的 EULA,则只需执行此步骤 即可。
	- a) 查看可用映像。请注意您想要使用的版本号。

#### **show app**

示例:

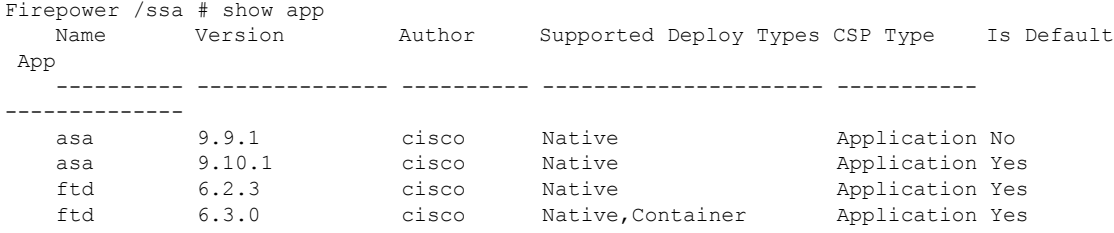

b) 将范围设置为映像版本。

**scope app ftd** *application\_version*

示例:

Firepower /ssa # scope app ftd 6.2.3 Firepower /ssa/app #

#### c) 接受许可协议。

#### **accept-license-agreement**

示例:

Firepower /ssa/app # accept-license-agreement End User License Agreement: End User License Agreement Effective: May 22, 2017

This is an agreement between You and Cisco Systems, Inc. or its affiliates ("Cisco") and governs your Use of Cisco Software. "You" and "Your" means the individual or legal entity licensing the Software under this EULA. "Use" or "Using" means to download, install, activate, access or otherwise use the Software. "Software" means the Cisco computer programs and any Upgrades made available to You by an Approved Source and licensed to You by Cisco. "Documentation" is the Cisco user or technical manuals, training materials, specifications or other documentation applicable to the Software and made available to You by an Approved Source. "Approved Source" means (i) Cisco or (ii) the Cisco authorized reseller, distributor or systems integrator from whom you acquired the Software. "Entitlement" means the license detail; including license metric, duration, and quantity provided in a product ID (PID) published on Cisco's price list, claim certificate or right to use notification. "Upgrades" means all updates, upgrades, bug fixes, error corrections, enhancements and other modifications to the Software and backup copies thereof.

[...]

Please "commit-buffer" if you accept the license agreement, otherwise "discard-buffer".

Firepower /ssa/app\* #

d) 保存配置。

#### **commit-buffer**

示例:

Firepower /ssa/app\* # commit-buffer Firepower /ssa/app #

e) 退出到安全服务模式。

#### **exit**

示例:

Firepower /ssa/app # exit Firepower /ssa #

步骤 **3** 设置应用实例参数,包括映像版本。

a) 对于容器实例,查看可用资源配置文件。要添加配置文件,请参[阅为容器实例添加资源配置文](b_CLI_ConfigGuide_FXOS_2111_chapter9.pdf#nameddest=unique_176) [件。](b_CLI_ConfigGuide_FXOS_2111_chapter9.pdf#nameddest=unique_176)

#### **show resource-profile**

请注意您想要使用的配置文件名称。

示例:

Firepower /ssa # show resource-profile

Profile Name App Name App Version Is In Use Security Model CPU Logical Core Count RAM Size (MB) Default Profile Profile Type Description

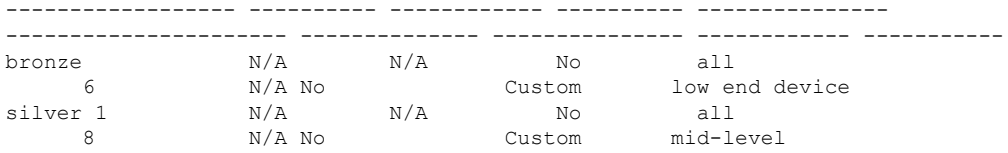

b) 将范围设置为安全模块/引擎插槽。

#### **scope slot** *slot\_id*

对于 Firepower 4100, slot\_id始终为 1;对于 Firepower 9300, 则始终为 1、2 或 3。

示例:

Firepower /ssa # scope slot 1 Firepower /ssa/slot #

c) 创建应用实例。

#### **enter app-instance ftd** *device\_name*

*device\_name* 可介于 1 至 64 个字符之间。在对此实例创建逻辑设备时,您将使用此设备名称。

示例:

```
Firepower /ssa/slot # enter app-instance ftd FTD1
Firepower /ssa/slot/app-instance* #
```
d) 对于容器实例,请将应用实例类型设置为容器。

#### **set deploy-type container**

容器实例使用部分安全模块/引擎资源,因此可以安装多个容器实例。本地实例使用安全模块/ 引擎的所有资源(CPU、RAM 和磁盘空间), 因此仅可安装一个本地实例。

保存配置后,无法更改实例类型。默认类型为**native**。

示例:

Firepower /ssa/slot/app-instance\* # set deploy-type container

e) 对于容器实例,设置资源配置文件。

#### **set resource-profile-name** *name*

该配置文件名称必须已存在。

如果您稍后分配一个不同的资源配置文件,则实例将重新加载,这可能需要大约 5 分钟的时 间。请注意,对于已建立的高可用性对,如果分配不同大小的资源配置文件,请务必尽快确保 所有成员大小一致。

示例:

Firepower /ssa/slot/app-instance\* # set resource-profile-name bronze

f) 设置 FTD 映像版本。

#### **set startup-version** *version*

输入您接受 EULA 时在此程序中事先记录的版本号。

示例:

```
Firepower /ssa/slot/app-instance* # set startup-version 6.3.0
```
g) 对于容器实例,请启用或禁用 TLS 加密加速。

#### **enter hw-crypto**

**set admin-state** {**enabled** | **disabled**}

#### **exit**

此设置在硬件中启用TLS加密加速,并提高某些类型流量的性能。默认情况下启用此功能。您 最多可以为每个安全模块的 16 个实例启用 TLS 加密加速。本地实例不支持此功能。要查看分 配给该实例的硬件加密资源百分比,请输入 **show hw-crypto** 命令。请注意,版本 2 指的是 FXOS 2.7 及更高版本中使用的 TLS 加密加速类型。

#### 示例:

```
Firepower /ssa/slot/app-instance* # enter hw-crypto
Firepower /ssa/slot/app-instance/hw-crypto* # set admin-state enabled
Firepower /ssa/slot/app-instance/hw-crypto* # exit
Firepower /ssa/slot/app-instance* # commit-buffer
Firepower /ssa/slot/app-instance # show hw-crypto
Hardware Crypto:
   Admin State Hardware Crypto Size Hardware Crypto Version
    ---------- -------------------------- -------------------------------
```

```
enabled 40\% 2
```
h) 退出到插槽模式。

**exit**

示例:

```
Firepower /ssa/slot/app-instance* # exit
Firepower /ssa/slot* #
```
i) (可选) 创建适用于 Firepower 4110 或 4120 的 Radware DefensePro 实例,要求在创建逻辑设 备之前创建应用实例(容器实例不支持 Radware DefensePro)。

#### **enter app-instance vdp** *device\_name*

#### **exit**

设置*device\_name*以匹配FTD应用实例。完成逻辑设备配置后,您必须在具有FTD逻辑设备的 服务链中继续配置RadwareDefensePro修饰器。请参[阅在独立逻辑设备上配置](#page-84-0)RadwareDefensePro [,第](#page-84-0) 85 页,从步骤 4 开始。

#### 示例:

```
Firepower /ssa/slot* # enter app-instance vdp FTD1
Firepower /ssa/slot/app-instance* # exit
Firepower /ssa/slot* #
```
j) 退出到 ssa 模式。

**exit**

示例:

```
Firepower /ssa/slot* # exit
Firepower /ssa* #
```
#### 示例:

```
Firepower /ssa # scope slot 1
Firepower /ssa/slot # enter app-instance ftd MyDevice1
Firepower /ssa/slot/app-instance* # set deploy-type container
Firepower /ssa/slot/app-instance* # set resource-profile-name silver 1
Firepower /ssa/slot/app-instance* # set startup-version 6.3.0
Firepower /ssa/slot/app-instance* # exit
Firepower /ssa/slot* # exit
Firepower /ssa* #
```
#### 步骤 **4** 创建逻辑设备。

**enter logical-device** *device\_name* **ftd** *slot\_id* **standalone**

使用与您之前添加的应用实例相同的 *device\_name*。

示例:

```
Firepower /ssa # enter logical-device FTD1 ftd 1 standalone
Firepower /ssa/logical-device* #
```
步骤 **5** 向逻辑设备分配管理和数据接口。对各个接口重复此步骤。

**create external-port-link** *name interface\_id* **ftd**

**set description** *description*

**exit**

- 名称- 由 Firepower 4100/9300 机箱 管理引擎使用;它不是在 FTD 配置中使用的接口名称。
- *description* 在含有空格的短语两侧使用引号 (")。

管理接口与机箱管理端口不同。稍后您需要在 FMC 中启用和配置数据接口, 包括设置 IP 地址。

仅可向一个容器实例分配最多 10 个数据共享接口。此外,可以将每个数据共享接口分配至最多 14 个容器实例。

#### 示例:

```
Firepower /ssa/logical-device* # create external-port-link inside Ethernet1/1 ftd
Firepower /ssa/logical-device/external-port-link* # set description "inside link"
Firepower /ssa/logical-device/external-port-link* # exit
Firepower /ssa/logical-device* # create external-port-link management Ethernet1/7 ftd
Firepower /ssa/logical-device/external-port-link* # set description "management link"
Firepower /ssa/logical-device/external-port-link* # exit
Firepower /ssa/logical-device* # create external-port-link outside Ethernet1/2 ftd
Firepower /ssa/logical-device/external-port-link* # set description "external link"
```
Firepower /ssa/logical-device/external-port-link\* # exit

#### 步骤 **6** 启用链路状态同步。

#### **set link state sync enabled**

机箱现在可以将 FTD 运行链路状态与数据接口的物理链路状态同步。目前,只要 FXOS 管理状态为 "运行"且物理链路状态为"运行",接口将处于"运行"状态,而不考虑 FTD 应用接口管理状 态。如果没有从 FTD同步,数据接口可能在 FTD 应用完全上线之前处于"Up"物理状态,或者在 您启动 FTD 关闭后的一段时间内保持"Up"状态。对于内联集, 此状态不匹配可能会导致数据包 丢失,因为外部路由器可能会在 FTD 可以处理流量之前开始向 FTD 发送流量。

该功能默认为禁用状态并可在 FXOS 中按逻辑设备逐一启用。此功能不会影响非数据接口(例如管 理接口或集群接口)。

当您启用 FTD 链路状态同步时,FXOS 中接口的 服务状态 将与 FTD 中此接口的管理状态同步。例 如,如果关闭FTD中的接口, "服务状态"将显示为"已禁用"。如果关闭FTD应用, 所有接口将 显示为"己禁用"。对于硬件旁路接口,以管理方式关闭 FTD 中的接口会将"服务状态"设置为 " 已禁用 " ; 但关闭 FTD 应用或执行其他机箱级别的关闭(包括关闭电源)会使接口对保持" 已启 用"状态。

如果禁用 FTD 链路状态同步, 则"服务状态"将始终显示为"已启用"。

集群、容器实例或具有 Radware vDP 修饰器的 FTD 不支持此功能。此外, ASA 也不支持 此功能。 注释

要查看接口的当前服务状态以及上次关闭原因,请输入 **show interface expand detail** 命令。

#### 示例:

```
Firepower /ssa/logical-device* # set link state sync enabled
Firepower /ssa/logical-device* # scope eth-uplink
Firepower /eth-uplink* # scope fabric a
Firepower /eth-uplink/fabric* # show interface expand detail
Interface:
    Port Name: Ethernet1/2
   User Label:
   Port Type: Data
   Admin State: Enabled
   Oper State: Up
    State Reason:
    flow control policy: default
   Auto negotiation: Yes
   Admin Speed: 1 Gbps
   Oper Speed: 1 Gbps
   Admin Duplex: Full Duplex
    Oper Duplex: Full Duplex
   Ethernet Link Profile name: default
   Oper Ethernet Link Profile name: fabric/lan/eth-link-prof-default
    Udld Oper State: Admin Disabled
    Inline Pair Admin State: Enabled
    Inline Pair Peer Port Name:
    Service State: Enabled
   Last Service State Down Reason: None
   Allowed Vlan: All
   Network Control Policy: default
   Current Task:
```
 $\langle \ldots \rangle$ 

步骤 **7** 配置管理引导程序参数。

这些设置仅用于仅初始部署或灾难恢复。为了实现正常运行,稍后可以更改应用 CLI 配置中的大多 数值。

a) 创建引导程序对象。

**create mgmt-bootstrap ftd**

示例:

```
Firepower /ssa/logical-device* # create mgmt-bootstrap ftd
Firepower /ssa/logical-device/mgmt-bootstrap* #
```
b) 对于本地实例,请将管理器设置为 FMC。

**enter bootstrap-key MANAGEMENT\_TYPE**

**set value** FMC

**exit**

本地实例还支持 FDM 作为管理器。部署逻辑设备后, 无法更改管理器类型。

示例:

```
Firepower /ssa/logical-device/mgmt-bootstrap* # enter bootstrap-key MANAGEMENT_TYPE
Firepower /ssa/logical-device/mgmt-bootstrap/bootstrap-key* # set value FMC
Firepower /ssa/logical-device/mgmt-bootstrap/bootstrap-key* # exit
Firepower /ssa/logical-device/mgmt-bootstrap* #
```
#### c) 指定管理 FMC的 IP 地址或主机名或 NAT ID:

设置以下其中一项:

```
• enter bootstrap-key FIREPOWER_MANAGER_IP
```
**set value** *IP\_address*

**exit**

• **enter bootstrap-key FQDN**

**set value** *fmc\_hostname*

**exit**

• **enter bootstrap-key NAT\_ID**

**set value** *nat\_id*

**exit**

通常,无论是路由目的还是身份验证,都需要两个 IP 地址(连同一个注册密钥): FMC指定 设备 IP 地址,设备指定 FMC IP 地址。但是,如果您只知道其中一个 IP 地址(这是实现路由 目的的最低要求),您还必须在连接的两端指定唯一的 NAT ID,以建立对初始通信的信任,

并查找正确的注册密钥。您可以将长度介于 1 到 37 个字符之间的任意文本字符串指定为 NAT ID。FMC和设备使用注册密钥和 NAT ID(而不是 IP 地址)对初始注册进行身份验证和授权。

#### 示例:

```
Firepower /ssa/logical-device/mgmt-bootstrap* # create bootstrap-key FIREPOWER_MANAGER_IP
Firepower /ssa/logical-device/mgmt-bootstrap/bootstrap-key* # set value 10.10.10.7
Firepower /ssa/logical-device/mgmt-bootstrap/bootstrap-key* # exit
Firepower /ssa/logical-device/mgmt-bootstrap* #
```
d) 指定防火墙模式:路由或透明。

#### **create bootstrap-key FIREWALL\_MODE**

**set value** {**routed** |**transparent**}

#### **exit**

在路由模式中,设备被视为网络中的路由器跃点。要在其间路由的每个接口都位于不同的子网 上。另一方面,透明防火墙是一个第2层防火墙,充当"线缆中的块"或"隐蔽的防火墙", 不被视为是到所连接设备的路由器跃点。

系统仅在初始部署时设置防火墙模式。如果您重新应用引导程序设置,则不会使用此设置。

#### 示例:

```
Firepower /ssa/logical-device/mgmt-bootstrap* # create bootstrap-key FIREWALL MODE
Firepower /ssa/logical-device/mgmt-bootstrap/bootstrap-key* # set value routed
Firepower /ssa/logical-device/mgmt-bootstrap/bootstrap-key* # exit
Firepower /ssa/logical-device/mgmt-bootstrap* #
```
e) 指定设备和 FMC之间要共享的密钥。可以为此密钥选择介于 1 至 37 个字符之间的任何密码; 添加 FTD 时, 需要在 FMC 上输入相同的密钥。

#### **create bootstrap-key-secret REGISTRATION\_KEY**

#### **set value**

输入值:*registration\_key*

确认值:*registration\_key*

**exit**

示例:

```
Firepower /ssa/logical-device/mgmt-bootstrap* # create bootstrap-key-secret
REGISTRATION_KEY
Firepower /ssa/logical-device/mgmt-bootstrap/bootstrap-key-secret* # set value
Enter a value: gratuitousapples
Confirm the value: gratuitousapples
Firepower /ssa/logical-device/mgmt-bootstrap/bootstrap-key-secret* # exit
Firepower /ssa/logical-device/mgmt-bootstrap* #
```
f) 指定管理员密码。此密码供管理员用户用于 CLI 访问。

#### **create bootstrap-key-secret PASSWORD**
#### **set value**

输入值: 密码

确认值: 密码

**exit**

示例:

```
Firepower /ssa/logical-device/mgmt-bootstrap* # create bootstrap-key-secret PASSWORD
Firepower /ssa/logical-device/mgmt-bootstrap/bootstrap-key-secret* # set value
Enter a value: floppylampshade
Confirm the value: floppylampshade
Firepower /ssa/logical-device/mgmt-bootstrap/bootstrap-key-secret* # exit
Firepower /ssa/logical-device/mgmt-bootstrap* #
```
g) 指定完全限定主机名。

#### **create bootstrap-key FQDN**

**set value** *fqdn*

**exit**

示例:

```
Firepower /ssa/logical-device/mgmt-bootstrap* # create bootstrap-key FQDN
Firepower /ssa/logical-device/mgmt-bootstrap/bootstrap-key* # set value ftd1.cisco.com
Firepower /ssa/logical-device/mgmt-bootstrap/bootstrap-key* # exit
Firepower /ssa/logical-device/mgmt-bootstrap* #
```
## h) 指定 DNS 服务器列表(用逗号隔开)。

### **create bootstrap-key DNS\_SERVERS**

**set value** *dns\_servers*

**exit**

例如,如果指定 FMC 主机名,则 FTD 使用 DNS。

示例:

```
Firepower /ssa/logical-device/mgmt-bootstrap* # create bootstrap-key DNS_SERVERS
Firepower /ssa/logical-device/mgmt-bootstrap/bootstrap-key* # set value 10.9.8.7,10.9.6.5
Firepower /ssa/logical-device/mgmt-bootstrap/bootstrap-key* # exit
Firepower /ssa/logical-device/mgmt-bootstrap* #
```
i) 指定搜索域列表(用逗号隔开)。

#### **create bootstrap-key SEARCH\_DOMAINS**

**set value** *search\_domains*

**exit**

示例:

Firepower /ssa/logical-device/mgmt-bootstrap\* # create bootstrap-key SEARCH\_DOMAINS

```
Firepower /ssa/logical-device/mgmt-bootstrap/bootstrap-key* # set value
cisco.com,example.com
Firepower /ssa/logical-device/mgmt-bootstrap/bootstrap-key* # exit
Firepower /ssa/logical-device/mgmt-bootstrap* #
```
i) (可选) 对于容器实例, 允许 FTD SSH 会话专家模式。专家模式提供 FTD shell 访问权限以确 保实现高级故障排除。

#### **create bootstrap-key PERMIT\_EXPERT\_MODE**

**set value** {**yes** | **no**}

**exit**

- **yes** 拥有直接从 SSH 会话访问此容器实例的权限的用户可以输入专家模式。
- **no** 只有拥有从 FXOS CLI 访问容器实例的权限的用户可以输入专家模式。

默认情况下,对于容器实例,只有从 FXOS CLI 访问 FTD CLI 的用户可以进入专家模式。此限 制仅用于容器实例,以增强实例之间的隔离。仅当书面程序指出必须使用或思科技术支持中心 要求使用专家模式时,才使用专家模式。要进入此模式下,请在FTDCLI中使用**expert**命令。

# 示例:

```
Firepower /ssa/logical-device/mgmt-bootstrap* # create bootstrap-key PERMIT EXPERT MODE
Firepower /ssa/logical-device/mgmt-bootstrap/bootstrap-key* # set value yes
Firepower /ssa/logical-device/mgmt-bootstrap/bootstrap-key* # exit
Firepower /ssa/logical-device/mgmt-bootstrap* #
```
k) 配置 IPv4 管理接口设置。

**create ipv4** *slot\_id* **firepower**

**set ip** *ip\_address* **mask** *network\_mask*

**set gateway** *gateway\_address*

**exit**

示例:

```
Firepower /ssa/logical-device/mgmt-bootstrap* # create ipv4 1 firepower
Firepower /ssa/logical-device/mgmt-bootstrap/ipv4* # set ip 10.10.10.34 mask
255.255.255.0
Firepower /ssa/logical-device/mgmt-bootstrap/ipv4* # set gateway 10.10.10.1
Firepower /ssa/logical-device/mgmt-bootstrap/ipv4* # exit
Firepower /ssa/logical-device/mgmt-bootstrap* #
```
l) 配置 IPv6 管理接口设置。

**create ipv6** *slot\_id* **firepower set ip** *ip\_address* **prefix-length** *prefix* **set gateway** *gateway\_address* **exit** 示例:

```
Firepower /ssa/logical-device/mgmt-bootstrap* # create ipv6 1 firepower
Firepower /ssa/logical-device/mgmt-bootstrap/ipv6* # set ip 2001:0DB8:BA98::3210
prefix-length 64
Firepower /ssa/logical-device/mgmt-bootstrap/ipv6* # set gateway 2001:0DB8:BA98::3211
Firepower /ssa/logical-device/mgmt-bootstrap/ipv6* # exit
Firepower /ssa/logical-device/mgmt-bootstrap* #
```
m) 退出管理引导程序模式。

#### **exit**

# 示例:

```
Firepower /ssa/logical-device/mgmt-bootstrap* # exit
Firepower /ssa/logical-device* #
```
# 步骤 **8** 保存配置。

# **commit-buffer**

机箱通过下载指定软件版本,并将引导程序配置和管理接口设置推送至应用实例来部署逻辑设备。 使用 **show app-instance** 命令检查部署状态。当管理状态为已启用且运行状态为在线时,应用实例正 在运行且可供使用。

## 示例:

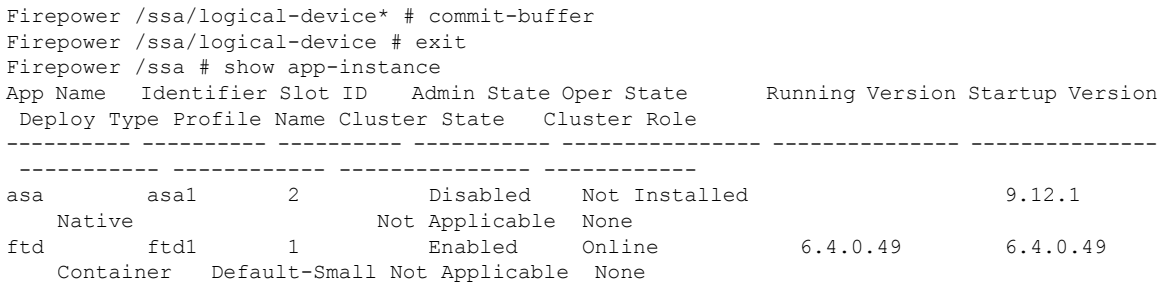

步骤 **9** 请参阅 FMC 配置指南,将 FTD 添加为受管设备,并开始配置安全策略。

## 示例

```
Firepower# scope ssa
Firepower /ssa* # scope app ftd 6.3.0
Firepower /ssa/app* # accept-license-agreement
Firepower /ssa/app* # commit-buffer
Firepower /ssa/app # exit
Firepower /ssa # scope slot 1
Firepower /ssa/slot # enter app-instance ftd MyDevice1
Firepower /ssa/slot/app-instance* # set deploy-type container
Firepower /ssa/slot/app-instance* # set resource-profile-name silver 1
Firepower /ssa/slot/app-instance* # set startup-version 6.3.0
Firepower /ssa/slot/app-instance* # exit
```

```
Firepower /ssa/slot* # exit
Firepower /ssa* # create logical-device MyDevice1 ftd 1 standalone
Firepower /ssa/logical-device* # create external-port-link inside Ethernet1/1 ftd
Firepower /ssa/logical-device/external-port-link* # set description "inside link"
Firepower /ssa/logical-device/external-port-link* # exit
Firepower /ssa/logical-device* # create external-port-link management Ethernet1/7 ftd
Firepower /ssa/logical-device/external-port-link* # set description "management link"
Firepower /ssa/logical-device/external-port-link* # exit
Firepower /ssa/logical-device* # create external-port-link outside Ethernet1/2 ftd
Firepower /ssa/logical-device/external-port-link* # set description "external link"
Firepower /ssa/logical-device/external-port-link* # exit
Firepower /ssa/logical-device* # create mgmt-bootstrap ftd
Firepower /ssa/logical-device/mgmt-bootstrap* # create bootstrap-key FIREPOWER MANAGER IP
Firepower /ssa/logical-device/mgmt-bootstrap/bootstrap-key* # set value 10.0.0.100
Firepower /ssa/logical-device/mgmt-bootstrap/bootstrap-key* # exit
Firepower /ssa/logical-device/mgmt-bootstrap* # create bootstrap-key FIREWALL_MODE
Firepower /ssa/logical-device/mgmt-bootstrap/bootstrap-key* # set value routed
Firepower /ssa/logical-device/mgmt-bootstrap/bootstrap-key* # exit
Firepower /ssa/logical-device/mgmt-bootstrap* # create bootstrap-key-secret REGISTRATION_KEY
Firepower /ssa/logical-device/mgmt-bootstrap/bootstrap-key-secret* # set value
Enter a value: juniorwindowpane
Confirm the value: juniorwindowpane
Firepower /ssa/logical-device/mgmt-bootstrap/bootstrap-key-secret* # exit
Firepower /ssa/logical-device/mgmt-bootstrap* # create bootstrap-key-secret PASSWORD
Firepower /ssa/logical-device/mgmt-bootstrap/bootstrap-key-secret* # set value
Enter a value: secretglassine
Confirm the value: secretglassine
Firepower /ssa/logical-device/mgmt-bootstrap/bootstrap-key-secret* # exit
Firepower /ssa/logical-device/mgmt-bootstrap* # create ipv4 1 firepower
Firepower /ssa/logical-device/mgmt-bootstrap/ipv4* # set gateway 10.0.0.1
Firepower /ssa/logical-device/mgmt-bootstrap/ipv4* # set ip 10.0.0.31 mask 255.255.255.0
Firepower /ssa/logical-device/mgmt-bootstrap/ipv4* # exit
Firepower /ssa/logical-device/mgmt-bootstrap* # create bootstrap-key FQDN
Firepower /ssa/logical-device/mgmt-bootstrap/bootstrap-key* # set value ftd.cisco.com
Firepower /ssa/logical-device/mgmt-bootstrap/bootstrap-key* # exit
Firepower /ssa/logical-device/mgmt-bootstrap* # create bootstrap-key DNS_SERVERS
Firepower /ssa/logical-device/mgmt-bootstrap/bootstrap-key* # set value 192.168.1.1
Firepower /ssa/logical-device/mgmt-bootstrap/bootstrap-key* # exit
Firepower /ssa/logical-device/mgmt-bootstrap* # create bootstrap-key SEARCH_DOMAINS
Firepower /ssa/logical-device/mgmt-bootstrap/bootstrap-key* # set value search.com
Firepower /ssa/logical-device/mgmt-bootstrap/bootstrap-key* # commit-buffer
Firepower /ssa/logical-device/mgmt-bootstrap/bootstrap-key #
```
# 为 **FDM** 添加独立的 **FTD**

可以将FDM与本地实例结合使用。不支持容器实例。独立逻辑设备可单独使用,也可在高可用性对 中使用。

# 开始之前

• 从 Cisco.com 下载要用于逻辑设备的应用映像, 然后将映像下载到 Firepower 4100/9300 机箱。

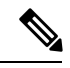

对于 Firepower 9300, 可以在机箱中的独立模块上安装不同类型的应用 (ASA 和 FTD)。还可以在独立模块上运行一种应用实例的不同版本。 注释

- 配置逻辑设备要使用的管理接口。管理接口是必需的。请注意,此管理接口不同于仅用于机箱 管理的机箱管理端口(在 FXOS 中,可能会看到该接口显示为 MGMT、management0 或其他类 似名称) 。
- 您还必须至少配置一个数据类型的接口。
- 收集以下信息:
	- 此设备的接口 ID
	- 管理接口 IP 地址和网络掩码
	- 网关 IP 地址
	- DNS 服务器 IP 地址
	- FTD 主机名和域名

#### 过程

步骤 **1** 进入安全服务模式。

# **scope ssa**

# 示例:

Firepower# scope ssa Firepower /ssa #

- 步骤2 接受想要使用的 FTD 版本的最终用户许可协议。如果尚未接受此版本的 EULA,则只需执行此步骤 即可。
	- a) 查看可用映像。请注意您想要使用的版本号。

# **show app**

示例:

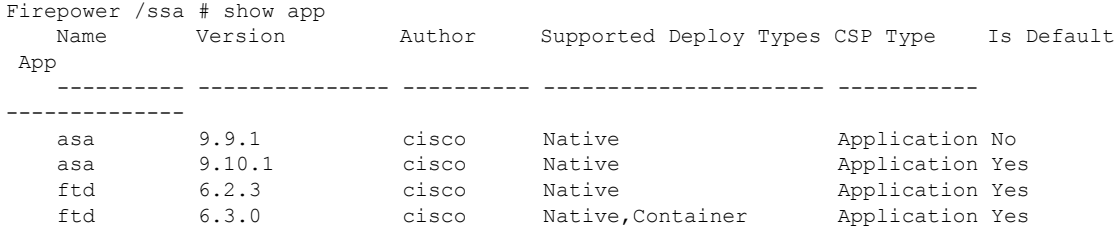

b) 将范围设置为映像版本。

**scope app ftd** *application\_version*

```
Firepower /ssa # scope app ftd 6.5.0
Firepower /ssa/app #
```
c) 接受许可协议。

#### **accept-license-agreement**

示例:

Firepower /ssa/app # accept-license-agreement

End User License Agreement: End User License Agreement

Effective: May 22, 2017

This is an agreement between You and Cisco Systems, Inc. or its affiliates ("Cisco") and governs your Use of Cisco Software. "You" and "Your" means the individual or legal entity licensing the Software under this EULA. "Use" or "Using" means to download, install, activate, access or otherwise use the Software. "Software" means the Cisco computer programs and any Upgrades made available to You by an Approved Source and licensed to You by Cisco. "Documentation" is the Cisco user or technical manuals, training materials, specifications or other documentation applicable to the Software and made available to You by an Approved Source. "Approved Source" means (i) Cisco or (ii) the Cisco authorized reseller, distributor or systems integrator from whom you acquired the Software. "Entitlement" means the license detail; including license metric, duration, and quantity provided in a product ID (PID) published on Cisco's price list, claim certificate or right to use notification. "Upgrades" means all updates, upgrades, bug fixes, error corrections, enhancements and other modifications to the Software and backup copies thereof.

[...]

Please "commit-buffer" if you accept the license agreement, otherwise "discard-buffer".

Firepower /ssa/app\* #

d) 保存配置。

#### **commit-buffer**

示例:

```
Firepower /ssa/app* # commit-buffer
Firepower /ssa/app #
```
e) 退出到安全服务模式。

**exit**

示例:

```
Firepower /ssa/app # exit
Firepower /ssa #
```
步骤 **3** 设置应用实例映像版本。

a) 将范围设置为安全模块/引擎插槽。

#### **scope slot** *slot\_id*

对于 Firepower 4100, slot\_id始终为 1; 对于 Firepower 9300, 则始终为 1、2 或 3。

示例:

```
Firepower /ssa # scope slot 1
Firepower /ssa/slot #
```
b) 创建应用实例。

#### **enter app-instance ftd** *device\_name*

*device\_name* 可介于 1 至 64 个字符之间。在对此实例创建逻辑设备时,您将使用此设备名称。

示例:

```
Firepower /ssa/slot # enter app-instance ftd FTD1
Firepower /ssa/slot/app-instance* #
```
c) 设置 FTD 映像版本。

## **set startup-version** *version*

输入您接受 EULA 时在此程序中事先记录的版本号。

示例:

Firepower /ssa/slot/app-instance\* # set startup-version 6.5.0

d) 退出到插槽模式。

**exit**

示例:

```
Firepower /ssa/slot/app-instance* # exit
Firepower /ssa/slot* #
```
e) (可选) 创建适用于 Firepower 4110 或 4120 的 Radware DefensePro实例,要求在创建逻辑设备 之前创建应用实例。

**enter app-instance vdp** *device\_name*

**exit**

设置 设备*\_*名称 以匹配 FTD 应用实例。完成逻辑设备配置后,您必须在具有 FTD 逻辑设备的服 务链中继续配置 Radware DefensePro 修饰器。请参[阅在独立逻辑设备上配置](#page-84-0) Radware DefensePro [,第](#page-84-0) 85 页,从步骤 4 开始。

```
Firepower /ssa/slot* # enter app-instance vdp FTD1
Firepower /ssa/slot/app-instance* # exit
Firepower /ssa/slot* #
```
f) 退出到 ssa 模式。

**exit**

示例:

```
Firepower /ssa/slot* # exit
Firepower /ssa* #
```
## 示例:

```
Firepower /ssa # scope slot 1
Firepower /ssa/slot # enter app-instance ftd MyDevice1
Firepower /ssa/slot/app-instance* # set startup-version 6.5.0
Firepower /ssa/slot/app-instance* # exit
Firepower /ssa/slot* # exit
Firepower /ssa* #
```
# 步骤 **4** 创建逻辑设备。

**enter logical-device** *device\_name* **ftd** *slot\_id* **standalone**

使用与您之前添加的应用实例相同的 *device\_name*。

示例:

```
Firepower /ssa # enter logical-device FTD1 ftd 1 standalone
Firepower /ssa/logical-device* #
```
步骤 **5** 向逻辑设备分配管理和数据接口。对各个接口重复此步骤。

# **create external-port-link** *name interface\_id* **ftd**

**set description** *description*

#### **exit**

- 名称- 由 Firepower 4100/9300 机箱 管理引擎使用;它不是在 FTD 配置中使用的接口名称。
- *description* 在含有空格的短语两侧使用引号 (")。

管理接口与机箱管理端口不同。稍后您需要在 FDM 中启用和配置数据接口,包括设置 IP 地址。 示例:

```
Firepower /ssa/logical-device* # create external-port-link inside Ethernet1/1 ftd
Firepower /ssa/logical-device/external-port-link* # set description "inside link"
Firepower /ssa/logical-device/external-port-link* # exit
Firepower /ssa/logical-device* # create external-port-link management Ethernet1/7 ftd
Firepower /ssa/logical-device/external-port-link* # set description "management link"
Firepower /ssa/logical-device/external-port-link* # exit
Firepower /ssa/logical-device* # create external-port-link outside Ethernet1/2 ftd
Firepower /ssa/logical-device/external-port-link* # set description "external link"
Firepower /ssa/logical-device/external-port-link* # exit
```
步骤 **6** 启用链路状态同步。

#### **set link state sync enabled**

机箱现在可以将 FTD 运行链路状态与数据接口的物理链路状态同步。目前,只要 FXOS 管理状态为 "运行"且物理链路状态为"运行",接口将处于"运行"状态,而不考虑 FTD 应用接口管理状 态。如果没有从 FTD同步, 数据接口可能在 FTD 应用完全上线之前处于"Up"物理状态, 或者在 您启动 FTD 关闭后的一段时间内保持"Up"状态。对于内联集, 此状态不匹配可能会导致数据包 丢失,因为外部路由器可能会在设备可以处理流量之前开始向 FTD 发送流量。

该功能默认为禁用状态并可在 FXOS 中按逻辑设备逐一启用。此功能不会影响非数据接口(例如管 理接口或集群接口)。

当您启用 FTD 链路状态同步时,FXOS 中接口的 服务状态 将与 FTD 中此接口的管理状态同步。例 如,如果关闭FTD中的接口,"服务状态"将显示为"已禁用"。如果关闭FTD应用,所有接口将 显示为"已禁用"。对于硬件旁路接口,以管理方式关闭 FTD 中的接口会将"服务状态"设置为 " 已禁用 " ; 但关闭 FTD 应用或执行其他机箱级别的关闭(包括关闭电源)会使接口对保持" 已启 用"状态。

如果禁用 FTD 链路状态同步, 则"服务状态"将始终显示为"已启用"。

集群、容器实例或具有 Radware vDP 修饰器的 FTD 不支持此功能。此外, ASA 也不支持 此功能。 注释

要查看接口的当前服务状态以及上次关闭原因,请输入 **show interface expand detail** 命令。

```
Firepower /ssa/logical-device* # set link state sync enabled
Firepower /ssa/logical-device* # scope eth-uplink
Firepower /eth-uplink* # scope fabric a
Firepower /eth-uplink/fabric* # show interface expand detail
Interface:
    Port Name: Ethernet1/2
    User Label:
    Port Type: Data
    Admin State: Enabled
    Oper State: Up
    State Reason:
    flow control policy: default
    Auto negotiation: Yes
    Admin Speed: 1 Gbps
    Oper Speed: 1 Gbps
    Admin Duplex: Full Duplex
    Oper Duplex: Full Duplex
    Ethernet Link Profile name: default
    Oper Ethernet Link Profile name: fabric/lan/eth-link-prof-default
    Udld Oper State: Admin Disabled
    Inline Pair Admin State: Enabled
    Inline Pair Peer Port Name:
    Service State: Enabled
    Last Service State Down Reason: None
    Allowed Vlan: All
    Network Control Policy: default
    Current Task:
\langle \ldots \rangle
```
#### 步骤 **7** 配置管理引导程序参数。

这些设置仅用于仅初始部署或灾难恢复。为了实现正常运行,稍后可以更改应用 CLI 配置中的大多 数值。

a) 创建引导程序对象。

#### **create mgmt-bootstrap ftd**

示例:

```
Firepower /ssa/logical-device* # create mgmt-bootstrap ftd
Firepower /ssa/logical-device/mgmt-bootstrap* #
```
b) 对于本地实例,请将管理器设置为 FDM。

**enter bootstrap-key MANAGEMENT\_TYPE**

#### **set value LOCALLY\_MANAGED**

**exit**

本地实例还支持 FMC 作为管理器。部署逻辑设备后,无法更改管理器类型。

示例:

```
Firepower /ssa/logical-device/mgmt-bootstrap* # enter bootstrap-key MANAGEMENT_TYPE
Firepower /ssa/logical-device/mgmt-bootstrap/bootstrap-key* # set value LOCALLY_MANAGED
Firepower /ssa/logical-device/mgmt-bootstrap/bootstrap-key* # exit
Firepower /ssa/logical-device/mgmt-bootstrap* #
```
c) 指定管理员密码。此密码供管理员用户用于 CLI 访问。

#### **create bootstrap-key-secret PASSWORD**

**set value**

输入值: 密码

确认值: 密码

**exit**

示例:

```
Firepower /ssa/logical-device/mgmt-bootstrap* # create bootstrap-key-secret PASSWORD
Firepower /ssa/logical-device/mgmt-bootstrap/bootstrap-key-secret* # set value
Enter a value: floppylampshade
Confirm the value: floppylampshade
Firepower /ssa/logical-device/mgmt-bootstrap/bootstrap-key-secret* # exit
Firepower /ssa/logical-device/mgmt-bootstrap* #
```
d) 指定完全限定主机名。

**create bootstrap-key FQDN**

**set value** *fqdn*

**exit**

#### 示例:

```
Firepower /ssa/logical-device/mgmt-bootstrap* # create bootstrap-key FQDN
Firepower /ssa/logical-device/mgmt-bootstrap/bootstrap-key* # set value ftd1.cisco.com
Firepower /ssa/logical-device/mgmt-bootstrap/bootstrap-key* # exit
Firepower /ssa/logical-device/mgmt-bootstrap* #
```
e) 指定 DNS 服务器列表(用逗号隔开)。

#### **create bootstrap-key DNS\_SERVERS**

**set value** *dns\_servers*

**exit**

示例:

```
Firepower /ssa/logical-device/mgmt-bootstrap* # create bootstrap-key DNS_SERVERS
Firepower /ssa/logical-device/mgmt-bootstrap/bootstrap-key* # set value 10.9.8.7,10.9.6.5
Firepower /ssa/logical-device/mgmt-bootstrap/bootstrap-key* # exit
Firepower /ssa/logical-device/mgmt-bootstrap* #
```
f) 指定搜索域列表(用逗号隔开)。

#### **create bootstrap-key SEARCH\_DOMAINS**

**set value** *search\_domains*

**exit**

示例:

```
Firepower /ssa/logical-device/mgmt-bootstrap* # create bootstrap-key SEARCH_DOMAINS
Firepower /ssa/logical-device/mgmt-bootstrap/bootstrap-key* # set value
cisco.com,example.com
Firepower /ssa/logical-device/mgmt-bootstrap/bootstrap-key* # exit
Firepower /ssa/logical-device/mgmt-bootstrap* #
```
g) 配置 IPv4 管理接口设置。

**create ipv4** *slot\_id* **firepower**

**set ip** *ip\_address* **mask** *network\_mask*

**set gateway** *gateway\_address*

**exit**

示例:

```
Firepower /ssa/logical-device/mgmt-bootstrap* # create ipv4 1 firepower
Firepower /ssa/logical-device/mgmt-bootstrap/ipv4* # set ip 10.10.10.34 mask 255.255.255.0
Firepower /ssa/logical-device/mgmt-bootstrap/ipv4* # set gateway 10.10.10.1
Firepower /ssa/logical-device/mgmt-bootstrap/ipv4* # exit
Firepower /ssa/logical-device/mgmt-bootstrap* #
```
h) 配置 IPv6 管理接口设置。

**create ipv6** *slot\_id* **firepower**

#### **set ip** *ip\_address* **prefix-length** *prefix*

**set gateway** *gateway\_address*

**exit**

示例:

```
Firepower /ssa/logical-device/mgmt-bootstrap* # create ipv6 1 firepower
Firepower /ssa/logical-device/mgmt-bootstrap/ipv6* # set ip 2001:0DB8:BA98::3210
prefix-length 64
Firepower /ssa/logical-device/mgmt-bootstrap/ipv6* # set gateway 2001:0DB8:BA98::3211
Firepower /ssa/logical-device/mgmt-bootstrap/ipv6* # exit
Firepower /ssa/logical-device/mgmt-bootstrap* #
```
i) 退出管理引导程序模式。

**exit**

示例:

```
Firepower /ssa/logical-device/mgmt-bootstrap* # exit
Firepower /ssa/logical-device* #
```
# 步骤 **8** 保存配置。

# **commit-buffer**

机箱通过下载指定软件版本,并将引导程序配置和管理接口设置推送至应用实例来部署逻辑设备。 使用 **show app-instance** 命令检查部署状态。当管理状态为已启用且运行状态为在线时,应用实例正 在运行且可供使用。

示例:

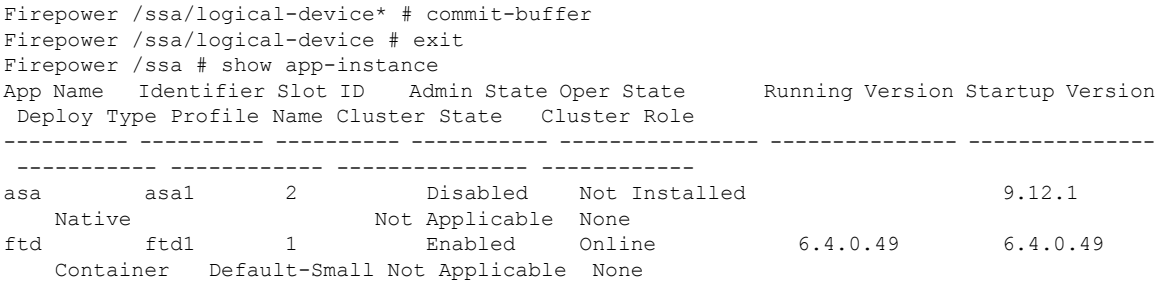

步骤 **9** 请参阅《 FDM 配置指南》,以开始配置安全策略。

# 示例

```
Firepower# scope ssa
Firepower /ssa* # scope app ftd 6.5.0
Firepower /ssa/app* # accept-license-agreement
Firepower /ssa/app* # commit-buffer
```

```
Firepower /ssa/app # exit
Firepower /ssa # scope slot 1
Firepower /ssa/slot # enter app-instance ftd
Firepower /ssa/slot/app-instance* # set startup-version 6.5.0
Firepower /ssa/slot/app-instance* # exit
Firepower /ssa/slot* # exit
Firepower /ssa* # create logical-device MyDevice1 ftd 1 standalone
Firepower /ssa/logical-device* # create external-port-link inside Ethernet1/1 ftd
Firepower /ssa/logical-device/external-port-link* # set description "inside link"
Firepower /ssa/logical-device/external-port-link* # exit
Firepower /ssa/logical-device* # create external-port-link management Ethernet1/7 ftd
Firepower /ssa/logical-device/external-port-link* # set description "management link"
Firepower /ssa/logical-device/external-port-link* # exit
Firepower /ssa/logical-device* # create external-port-link outside Ethernet1/2 ftd
Firepower /ssa/logical-device/external-port-link* # set description "external link"
Firepower /ssa/logical-device/external-port-link* # exit
Firepower /ssa/logical-device* # create mgmt-bootstrap ftd
Firepower /ssa/logical-device/mgmt-bootstrap* # create bootstrap-key MANAGEMENT_TYPE
Firepower /ssa/logical-device/mgmt-bootstrap/bootstrap-key* # set value LOCALLY_MANAGED
Firepower /ssa/logical-device/mgmt-bootstrap/bootstrap-key* # exit
Firepower /ssa/logical-device/mgmt-bootstrap* # create bootstrap-key-secret PASSWORD
Firepower /ssa/logical-device/mgmt-bootstrap/bootstrap-key-secret* # set value
Enter a value: secretglassine
Confirm the value: secretglassine
Firepower /ssa/logical-device/mgmt-bootstrap/bootstrap-key-secret* # exit
Firepower /ssa/logical-device/mgmt-bootstrap* # create ipv4 1 firepower
Firepower /ssa/logical-device/mgmt-bootstrap/ipv4* # set gateway 10.0.0.1
Firepower /ssa/logical-device/mgmt-bootstrap/ipv4* # set ip 10.0.0.31 mask 255.255.255.0
Firepower /ssa/logical-device/mgmt-bootstrap/ipv4* # exit
Firepower /ssa/logical-device/mgmt-bootstrap* # create bootstrap-key FQDN
Firepower /ssa/logical-device/mgmt-bootstrap/bootstrap-key* # set value ftd.cisco.com
Firepower /ssa/logical-device/mgmt-bootstrap/bootstrap-key* # exit
Firepower /ssa/logical-device/mgmt-bootstrap* # create bootstrap-key DNS_SERVERS
Firepower /ssa/logical-device/mgmt-bootstrap/bootstrap-key* # set value 192.168.1.1
Firepower /ssa/logical-device/mgmt-bootstrap/bootstrap-key* # exit
Firepower /ssa/logical-device/mgmt-bootstrap* # create bootstrap-key SEARCH_DOMAINS
Firepower /ssa/logical-device/mgmt-bootstrap/bootstrap-key* # set value search.com
Firepower /ssa/logical-device/mgmt-bootstrap/bootstrap-key* # commit-buffer
Firepower /ssa/logical-device/mgmt-bootstrap/bootstrap-key #
```
# 添加高可用性对

FTD或ASA高可用性(也称为故障切换)是在应用中配置,而不是在FXOS中配置。但为了让您的 机箱做好配置高可用性的准备,请参阅以下步骤。

# 开始之前

请参阅[高可用性的要求和前提条件](#page-14-0), 第15页。

# 过程

步骤 **1** 将相同的接口分配给各个逻辑设备。

步骤 **2** 为故障切换和状态链路分配 1 个或 2 个数据接口。

这些接口用于交换 2 个机箱之间的高可用性流量。我们建议您将一个 10 GB 数据接口用于组合的故 障切换和状态链路。如果您有可用的接口,可以使用单独的故障切换和状态链路;状态链路需要的 带宽最多。不能将管理类型的接口用于故障切换或状态链路。我们建议您在机箱之间使用一个交换 机,并且不将同一网段中的其他任何设备作为故障切换接口。

对于容器实例,故障切换链路不支持数据共享接口。我们建议您在父接口或 EtherChannel 上创建子 接口,并为每个实例分配子接口以用作故障切换链路。请注意,您必须将同一父接口上的所有子接 口用作故障切换链路。不得将一个子接口用作故障切换链路,然后后将其他子接口(或父接口)用作 常规数据接口。

- 步骤 **3** 在逻辑设备上启用高可用性。
- 步骤 **4** 如果您在启用高可用性后需要更改接口,请先在备用设备上执行更改,然后再在主用设备上执行更 改。
	- 对于ASA,如果在FXOS中移除一个接口(例如,如果您移除网络模块,移除EtherChannel, 或将某个接口重新分配到 EtherChannel), 则 ASA 配置会保留原始命令, 以便您可以进行 任何必要的调整;从配置中移除接口会产生广泛的影响。您可以在 ASA OS 中手动移除旧 的接口配置。 注释

# 添加集群

通过群集,您可以将多台设备组合成单个逻辑设备。群集具有单个设备的全部便捷性(管理、集成 到一个网络中),同时还能实现吞吐量增加和多个设备的冗余性。包含多个模块的 Firepower 9300 支持机箱内群集,在此,即您可以将单个机箱中的所有模块分组到一个群集中。您还可使用将多个 机箱组合在一起的机箱间群集;机箱间群集是单模块设备(例如Firepower 4100系列)的唯一选择。

# 关于 **Firepower 4100/9300** 机箱上的群集

在 Firepower 4100/9300 机箱 上部署群集时,它执行以下操作:

• 对于本地实例群集:为设备间通信创建群集控制链路(默认情况下,使用端口通道 48)。

对于多实例群集: 您应该在一个或多个集群类型 Etherchannel 上预配置子接口; 每个实例都需 要自己的集群控制链路。

对于机箱内群集(仅限 Firepower 9300),此链路利用 Firepower 9300 背板进行群集通信。

对于机箱间集群,需要手动将物理接口分配到此 EtherChannel 以进行机箱间通信。

• 在应用中创建群集引导程序配置。

在部署集群时,机箱管理引擎将最低引导程序配置推送到包含集群名称、集群控制链路接口及 其他集群设置的每个设备。 如果您需要自定义群集环境,可以在应用内对引导程序配置的某些 用户可配置部分进行配置。

• 将数据接口作为跨网络 接口分配给群集。

对于机箱内群集,跨网络接口不仅限于 EtherChannel, 与机箱间群集类似。Firepower 9300 管理 引擎在内部利用 EtherChannel 技术,将流量负载均衡到共享接口上的多个模块,使任何数据接 口类型都可用于跨网络模式。对于机箱间群集,必须对所有数据接口使用跨网络EtherChannel。

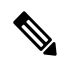

注释 除管理接口以外,不支持单个接口。

• 向群集中的所有设备分配管理接口。

# 主设备角色和辅助设备角色

群集的一个成员是主设备。系统自动确定主设备。所有其他成员都是辅助设备。 您必须仅在主设备上执行所有配置;然后,配置将复制到辅助设备。

# 群集控制链接

对于本地实例集群:使用端口通道 48 接口自动创建集群控制链路。

对于多实例群集: 您应该在一个或多个集群类型 Etherchannel 上预配置子接口;每个实例都需要自 己的集群控制链路。

对于机箱内群集,此接口未设任何成员接口。此群集类型 EtherChannel 利用 Firepower 9300 背板进 行机箱内群集的群集通信。 对于机箱间群集,必须将一个或多个接口添加到 EtherChannel。

对于包含 2 个成员的机箱间群集,请勿直接将群集控制链路从一个机箱连接到另一个机箱。如果直 接连接两个接口,则当一台设备发生故障时,群集控制链路失效,会导致剩下的那台正常设备也发 生故障。而如果通过交换机连接群集控制链路,则群集控制链路仍会对正常设备打开。

群集控制链路流量包括控制流量和数据流量。

# 设定机箱间群集的群集控制链路大小

如果可能,应将群集控制链路的大小设定为与每个机箱的预期吞吐量匹配,以使群集控制链路可以 处理最坏情况。

群集控制链路流量主要由状态更新和转发的数据包组成。群集控制链路在任一给定时间的流量大小 不尽相同。转发流量的大小取决于负载均衡的效率或是否存在大量用于集中功能的流量。例如:

- NAT 会使连接的负载均衡不佳,需要对所有返回流量进行再均衡,将其转发到正确的设备。
- 当成员身份更改时,群集需要对大量连接进行再均衡,因此会暂时耗用大量群集控制链路带宽。

带宽较高的群集控制链路可以帮助群集在发生成员身份更改时更快地收敛,并防止出现吞吐量瓶颈。

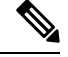

注释 如果群集中存在大量不对称(再均衡)流量,应增加群集控制链路的吞吐量大小。

# 机箱间群集的群集控制链路冗余

下图显示了如何在虚拟交换系统 (VSS) 或虚拟端口通道 (vPC) 环境中使用 EtherChannel 作为群集控 制链路。EtherChannel 中的所有链路都是活动链路。如果交换机是 VSS 或 vPC 的一部分, 则您可以 将同一个 EtherChannel 中的防火墙接口连接到 VSS 或 vPC 中单独的交换机。交换机接口是同一个 EtherChannel 端口通道接口的成员,因为两台不同的交换机的行为就像一台交换机一样。请注意, 此 EtherChannel 是设备本地的,而非跨网络 EtherChannel。

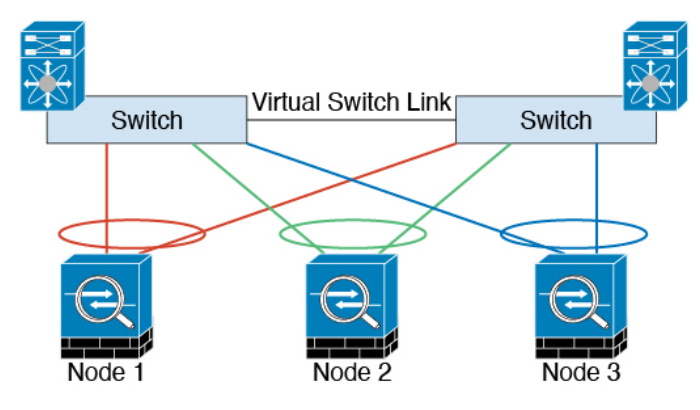

# 机箱间群集的群集控制链路可靠性

为了确保群集控制链路的功能, 设备之间的往返时间 (RTT) 务必要小于 20 毫秒。此最大延迟能够增 强与不同地理位置安装的群集成员的兼容性。要检查延迟,请在设备之间的群集控制链路上执行ping 操作。

群集控制链路必须可靠,没有数据包无序或丢弃数据包的情况;例如,站点间部署应使用专用链路。

# 群集控制链路网络

Firepower 4100/9300 机箱基于机箱 ID 和插槽 ID 自动为每个设备生成群集控制链路接口 IP 地址: 127.2.chassis\_id.slot\_id。 对于多实例集群(通常使用同一 EtherChannel 的不同 VLAN 子接口), 由 于 VLAN 分离,同一 IP 地址可用于不同的集群。当您部署群集时,您可以自定义此 IP 地址。群集 控制链路网络不能包括设备之间的任何路由器;仅可执行第2层交换。对于站点间流量,思科建议 使用重叠传输虚拟化 (OTV)。

# 管理网络

我们建议将所有设备都连接到一个管理网络。此网络与群集控制链路分隔开来。

# 管理接口

必须为群集分配管理类型的接口。此接口是相对于跨网络(Spanned)接口的特殊单独接口。通过管理 接口,可以直接连接到每个设备。

对于ASA,主群集IP地址是始终属于当前主设备的群集的固定地址。您必须配置一个地址范围,使 每个设备(包括当前主设备在内)都能使用该范围内的本地地址。主群集IP地址提供对地址的统一 管理访问权限;当主设备更改时,主群集IP地址将转移给新的主设备,使群集管理可以无缝衔接。 本地 IP 地址用于路由,在排除故障时也非常有用。例如,可以通过连接到主群集 IP 地址来管理群

集,该地址始终连接到当前主设备。要管理单个成员,您可以连接到本地 IP 地址。对于 TFTP 或系 统日志等出站管理流量,包括主设备在内的每个设备都使用本地 IP 地址来连接到服务器。

对于 FTD, 请向同一网络上的每个设备分配管理 IP 地址。将每个设备连接到 FMC 时,请使用这些 IP 地址。

# 跨网络 **EtherChannel**

您可以将每个机箱的一个或多个接口组成跨集群中所有机箱的EtherChannel。EtherChannel汇聚通道 中所有可用活动接口上的流量。在路由模式和透明防火墙模式下均可配置跨区以太网通道。在路由 模式下,EtherChannel 配置为具有单个 IP 地址的路由接口。在透明模式下,IP 地址分配到 BVI 而非 网桥组成员接口。负载均衡属于 EtherChannel 固有的基本操作。

对于多实例集群,每个集群都需要专用数据 Etherchannel,不能使用共享接口或 VLAN 子接口。

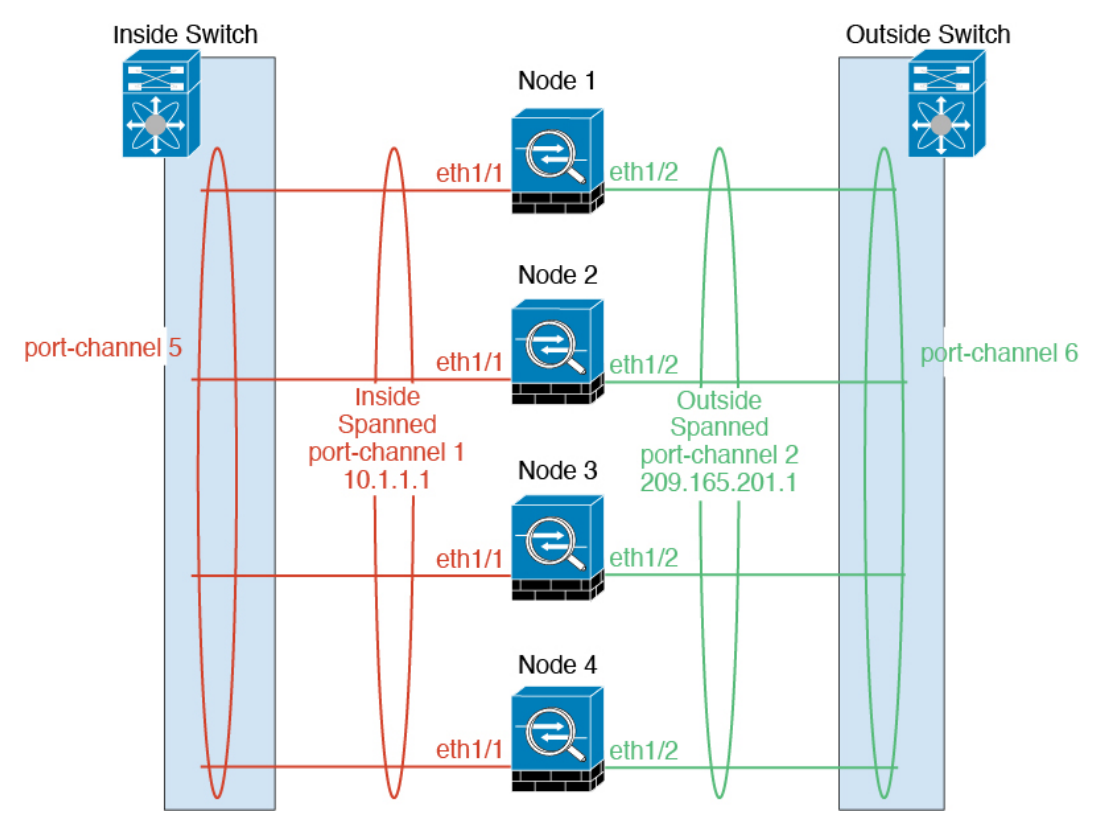

# 站点间群集

对于站点间安装,您只要遵循建议的准则即可充分发挥群集的作用。

您可以将每个集群机箱配置为属于单独的站点 ID。

站点 ID 与站点特定的 MAC 地址和 IP 地址配合使用。集群发出的数据包使用站点特定的 MAC 地址 和 IP 地址,而集群接收的数据包使用全局 MAC 地址和 IP 地址。此功能可防止交换机从两个不同端 口上的两个站点获知相同全局 MAC 地址,导致 MAC 地址摆动;相反,它们仅获知站点 MAC 地 址。只有使用跨区以太网通道的路由模式支持站点特定的 MAC 地址和 IP 地址。

站点 ID 还用于使用 LISP 检查、导向器本地化来实现流量移动,以提高性能、减少数据中心的站点 间集群的往返时间延迟以及连接的站点冗余,其中流量流的备用所有者始终位于与所有者不同的站 点上。

有关站点间群集的详细信息,请参阅以下各节:

- 调整数据中心互联的规模 -[群集要求和必备条件](#page-10-0), 第11页
- 站点间准则 [集群准则和限制](#page-17-0), 第18页
- 站点间示例: 站点间群集示例, 第 109 页

# 添加 **ASA** 群集

您可以将单个 Firepower 9300 机箱添加为机箱内群集,或添加多个机箱以实现机箱间群集。 对于机 箱间群集,您必须单独配置每个机箱。在一个机箱上添加群集;然后,您可以在下一个机箱上输入 基本相同的设置。

# <span id="page-53-0"></span>创建 **ASA** 集群

将范围设置为映像版本。

您可以从 Firepower 4100/9300 机箱管理引擎轻松部署集群。自动为每台设备生成所有初始配置。

对于机箱间集群,您必须单独配置每个机箱。在一个机箱上部署集群;然后,您可以将引导程序配 置从第一个机箱复制到下一个机箱,实现轻松部署。

在 Firepower 9300 机箱中, 必须对全部 3 个模块插槽或容器实例(每个插槽中有一个容器实例) 启 用集群,即使您没有安装模块。如果不配置全部 3 个模块,集群将不会正常工作。

对于多情景模式,您必须先部署逻辑设备,然后在 ASA 应用中启用多情景模式。

# 开始之前

- 从 Cisco.com 下载要用于逻辑设备的应用映像,然后将映像上传至 Firepower 4100/9300 机箱。
- 收集以下信息:
	- 管理接口 ID、IP 地址和网络掩码
	- 网关 IP 地址

# 过程

步骤 **1** 配置接口。

步骤 **2** 进入安全服务模式。

**scope ssa**

```
Firepower# scope ssa
Firepower /ssa #
```
# 步骤 **3** 设置应用实例参数,包括映像版本。

a) 查看可用映像。请注意您想要使用的版本号。

### **show app**

示例:

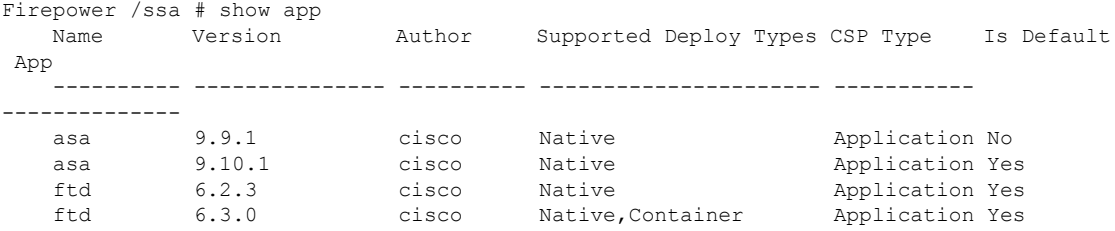

b) 将范围设置为映像版本。

**scope app asa** *application\_version*

示例:

Firepower /ssa # scope app asa 9.10.1 Firepower /ssa/app #

c) 将此版本设置为默认版本。

#### **set-default**

示例:

Firepower /ssa/app # set-default Firepower /ssa/app\* #

d) 退出到 ssa 模式。

**exit**

示例:

Firepower /ssa/app\* # exit Firepower /ssa\* #

```
Firepower /ssa # scope app asa 9.12.1
Firepower /ssa/app # set-default
Firepower /ssa/app* # exit
Firepower /ssa* #
```
步骤 **4** 创建集群。

#### **enter logical-device** *device\_name* **asa** *slots* **clustered**

- *Device\_name* 由 Firepower 4100/9300 机箱管理引擎用于配置集群设置以及分配接口;它不是在 安全模块配置中使用的集群名称。必须指定全部三个安全模块,即使尚未安装硬件也是如此。
- *slots* 将机箱模块分配给集群。对于 Firepower 4100,指定 **1**。对于 Firepower 9300,指定 **1,2,3**。 您必须启用对 Firepower 9300 机箱中全部 3 个模块插槽的启用集群,即使您没有安装模块。如 果不配置全部 3 个模块, 集群将不会正常工作。

### 示例:

```
Firepower /ssa # enter logical-device ASA1 asa 1,2,3 clustered
Firepower /ssa/logical-device* #
```
# 步骤 **5** 配置集群引导程序参数。

这些设置仅用于仅初始部署或灾难恢复。为了实现正常运行,稍后可以更改应用 CLI 配置中的大多 数值。

a) 创建集群引导程序对象。

#### **enter cluster-bootstrap**

示例:

```
Firepower /ssa/logical-device* # enter cluster-bootstrap
Firepower /ssa/logical-device/cluster-bootstrap* #
```
b) 设置机箱 ID。

#### **set chassis-id** *id*

集群中的每个机箱都需要唯一 ID。

c) 对于站点间集群,请将站点 ID 设置为 1 到 8 之间的值。

#### **set site-id** *number*。

要删除站点 ID,请将值设为 **0**。

# 示例:

```
Firepower /ssa/logical-device/cluster-bootstrap* # set site-id 1
Firepower /ssa/logical-device/cluster-bootstrap* #
```
d) 为集群控制链路上的控制流量配置身份验证密钥。

**set key**

```
Firepower /ssa/logical-device/cluster-bootstrap* # set key
Key: diamonddogs
```
系统将提示您输入共享密钥。

共享密钥是长度介于 1 和 63 个字符之间的 ASCII 字符串。共享密钥用于生成密钥。此选项不影 响数据路径流量,包括连接状态更新和转发的数据包,它们始终以明文发送。

e) 设置集群接口模式。

#### **set mode spanned-etherchannel**

跨区以太网通道模式是唯一支持的模式。

示例:

```
Firepower /ssa/logical-device/cluster-bootstrap* # set mode spanned-etherchannel
Firepower /ssa/logical-device/cluster-bootstrap* #
```
f) 在安全模块配置中设置集群组名称。

**set service-type** *cluster\_name*

名称必须是长度为 1 到 38 个字符的 ASCII 字符串。

示例:

```
Firepower /ssa/logical-device/cluster-bootstrap* # set service-type cluster1
Firepower /ssa/logical-device/cluster-bootstrap* #
```
g) (可选) 设置集群控制链路 IP 网络。

#### **set cluster-control-link network** *a***.***b***.0.0**

默认情况下,集群控制链路使用127.2.0.0/16网络。但是,某些网络部署不允许127.2.0.0/16流 量通过。在这种情况下,您可以对集群指定唯一网络上的 /16 地址。

• *a***.***b***.0.0** - 指定任意 /16 网络地址,环回 (127.0.0.0/8) 和组播 (224.0.0.0/4) 地址除外。如果将该 值设置为 0.0.0.0,则使用默认网络:127.2.0.0。

机箱会根据机箱 ID 和插槽 ID 自动生成每台设备的集群控制链路接口 IP 地址: *a*.*b*.*chassis\_id*.*slot\_id*。

示例:

Firepower /ssa/logical-device/cluster-bootstrap\* # set cluster-control-link network 10.10.0.0

h) 配置管理 IP 地址信息。

此信息用于配置安全模块配置中的管理接口。

1. 配置本地 IP 地址池, 其中一个地址将被分配到接口的每个集群设备。

**set ipv4 pool** *start\_ip end\_ip*

**set ipv6 pool** *start\_ip end\_ip*

至少包含与集群中的设备数量相同的地址。请注意,对于 Firepower 9300,每台机箱必须包 括 3 个地址,即使未填满所有模块插槽。如果计划扩展集群,则应包含更多地址。属于当前 控制设备的虚拟 IP 地址 (称作"主集群 IP 地址") 不在此地址池中; 请务必在同一个网络 中为主集群 IP 地址保留一个 IP 地址。您可以使用 IPv4 和/或 IPv6 地址。

**2.** 为管理接口配置主集群 IP 地址。

**set virtual ipv4** *ip\_address* **mask** *mask*

**set virtual ipv6** *ip\_address* **prefix-length** *prefix*

此 IP 地址必须与集群池地址属于同一个网络,但不在地址池中。

**3.** 输入网络网关地址。

**set ipv4 gateway** *ip\_address*

**set ipv6 gateway** *ip\_address*

## 示例:

```
Firepower /ssa/logical-device/cluster-bootstrap* # set ipv4 gateway 10.1.1.254
Firepower /ssa/logical-device/cluster-bootstrap* # set ipv4 pool 10.1.1.11 10.1.1.27
Firepower /ssa/logical-device/cluster-bootstrap* # set ipv6 gateway 2001:DB8::AA
Firepower /ssa/logical-device/cluster-bootstrap* # set ipv6 pool 2001:DB8::11 2001:DB8::27
Firepower /ssa/logical-device/cluster-bootstrap* # set virtual ipv4 10.1.1.1 mask
255.255.255.0
Firepower /ssa/logical-device/cluster-bootstrap* # set virtual ipv6 2001:DB8::1
prefix-length 64
```
i) 退出集群引导程序模式。

**exit**

# 示例:

```
Firepower /ssa/logical-device* # enter cluster-bootstrap
Firepower /ssa/logical-device/cluster-bootstrap* # set chassis-id 1
Firepower /ssa/logical-device/cluster-bootstrap* # set key
 Key: f@arscape
Firepower /ssa/logical-device/cluster-bootstrap* # set mode spanned-etherchannel
Firepower /ssa/logical-device/cluster-bootstrap* # set service-type cluster1
Firepower /ssa/logical-device/cluster-bootstrap* # exit
Firepower /ssa/logical-device/* #
```
#### 步骤 **6** 配置管理引导程序参数。

这些设置仅用于仅初始部署或灾难恢复。为了实现正常运行,稍后可以更改应用 CLI 配置中的大多 数值。

a) 创建管理引导程序对象。

**enter mgmt-bootstrap asa**

示例:

Firepower /ssa/logical-device\* # enter mgmt-bootstrap asa

Firepower /ssa/logical-device/mgmt-bootstrap\* #

b) 指定管理员并启用密码。

#### **create bootstrap-key-secret PASSWORD**

#### **set value**

- 输入值: 密码
- 确认值: 密码

## **exit**

# 示例:

预配置的 ASA 管理员用户和启用密码在进行密码恢复时非常有用;如果您有 FXOS 访问权限, 在您忘记了管理员用户密码时,可以将其重置。

## 示例:

```
Firepower /ssa/logical-device/mgmt-bootstrap* # create bootstrap-key-secret PASSWORD
Firepower /ssa/logical-device/mgmt-bootstrap/bootstrap-key-secret* # set value
Enter a value: floppylampshade
Confirm the value: floppylampshade
Firepower /ssa/logical-device/mgmt-bootstrap/bootstrap-key-secret* # exit
Firepower /ssa/logical-device/mgmt-bootstrap* #
```
c) 指定防火墙模式:路由或透明。

#### **create bootstrap-key FIREWALL\_MODE**

#### **set value** {**routed** |**transparent**}

**exit**

在路由模式中,设备被视为网络中的路由器跃点。要在其间路由的每个接口都位于不同的子网 上。另一方面,透明防火墙是一个第2层防火墙,充当"线缆中的块"或"隐蔽的防火墙",不 被视为是到所连接设备的路由器跃点。

系统仅在初始部署时设置防火墙模式。如果您重新应用引导程序设置,则不会使用此设置。

# 示例:

```
Firepower /ssa/logical-device/mgmt-bootstrap* # create bootstrap-key FIREWALL_MODE
Firepower /ssa/logical-device/mgmt-bootstrap/bootstrap-key* # set value routed
Firepower /ssa/logical-device/mgmt-bootstrap/bootstrap-key* # exit
Firepower /ssa/logical-device/mgmt-bootstrap* #
```
d) 退出管理引导程序模式。

**exit**

```
Firepower /ssa/logical-device/mgmt-bootstrap* # exit
Firepower /ssa/logical-device* #
```
# 步骤 **7** 保存配置。

# **commit-buffer**

机箱通过下载指定软件版本,并将引导程序配置和管理接口设置推送至应用实例来部署逻辑设备。 使用 **show app-instance** 命令检查部署状态。当管理状态为已启用且运行状态为在线时,应用实例正 在运行且可供使用。

示例:

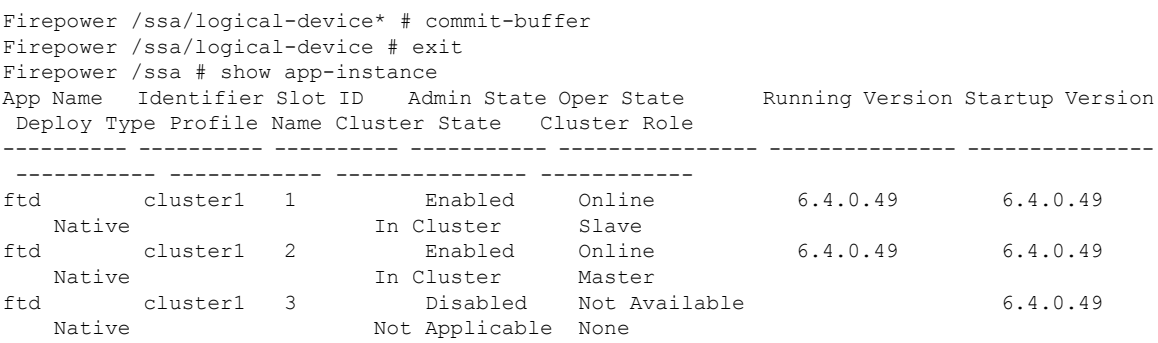

步骤 **8** 要向集群添加其他机箱,请重复此程序,但必须配置唯一的**chassis-id**和正确的**site-id**;否则,请对 两个机箱使用同一配置。

请确保新机箱上的接口配置相同。您可以导出和导入 FXOS 机箱配置以简化此过程。

步骤 **9** 连接到控制设备 ASA 以自定义集群配置。

# 示例

对于机箱 1:

```
scope eth-uplink
  scope fabric a
   enter port-channel 1
     set port-type data
     enable
     enter member-port Ethernet1/1
       exit
      enter member-port Ethernet1/2
       exit
      exit
    enter port-channel 2
     set port-type data
      enable
      enter member-port Ethernet1/3
       exit
      enter member-port Ethernet1/4
       exit
      exit
    enter port-channel 3
      set port-type data
      enable
```

```
enter member-port Ethernet1/5
       exit
      enter member-port Ethernet1/6
       exit
      exit
   enter port-channel 4
      set port-type mgmt
      enable
      enter member-port Ethernet2/1
       exit
      enter member-port Ethernet2/2
       exit
      exit
    enter port-channel 48
      set port-type cluster
      enable
     enter member-port Ethernet2/3
       exit
      exit
   exit
  exit
commit-buffer
scope ssa
 enter logical-device ASA1 asa "1,2,3" clustered
   enter cluster-bootstrap
     set chassis-id 1
     set ipv4 gateway 10.1.1.254
      set ipv4 pool 10.1.1.11 10.1.1.27
      set ipv6 gateway 2001:DB8::AA
      set ipv6 pool 2001:DB8::11 2001:DB8::27
      set key
      Key: f@arscape
      set mode spanned-etherchannel
      set service-type cluster1
      set virtual ipv4 10.1.1.1 mask 255.255.255.0
      set virtual ipv6 2001:DB8::1 prefix-length 64
      exit
   exit
  scope app asa 9.5.2.1
   set-default
   exit
  commit-buffer
```
# 对于机箱 2:

```
scope eth-uplink
 scope fabric a
   create port-channel 1
     set port-type data
     enable
     create member-port Ethernet1/1
       exit
     create member-port Ethernet1/2
       exit
     exit
   create port-channel 2
     set port-type data
     enable
     create member-port Ethernet1/3
       exit
     create member-port Ethernet1/4
```
exit

```
exit
    create port-channel 3
      set port-type data
      enable
     create member-port Ethernet1/5
        exit
      create member-port Ethernet1/6
       exit
      exit
    create port-channel 4
      set port-type mgmt
      enable
     create member-port Ethernet2/1
       exit
      create member-port Ethernet2/2
       exit
      exit
    create port-channel 48
      set port-type cluster
      enable
      create member-port Ethernet2/3
       exit
      exit
   exit
  exit
commit-buffer
scope ssa
  enter logical-device ASA1 asa "1,2,3" clustered
   enter cluster-bootstrap
      set chassis-id 2
      set ipv4 gateway 10.1.1.254
      set ipv4 pool 10.1.1.11 10.1.1.15
      set ipv6 gateway 2001:DB8::AA
      set ipv6 pool 2001:DB8::11 2001:DB8::19
      set key
      Key: f@rscape
      set mode spanned-etherchannel
      set service-type cluster1
      set virtual ipv4 10.1.1.1 mask 255.255.255.0
      set virtual ipv6 2001:DB8::1 prefix-length 64
      exit
    exit
  scope app asa 9.5.2.1
   set-default
   exit
  commit-buffer
```
# 添加更多群集成员

添加或替换 ASA 群集成员。

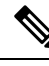

此程序仅适用于添加或替换机箱;如果将模块添加或替换到已启用群集的 Firepower 9300, 则该模块 将自动添加。 注释

# 开始之前

- 确保现有群集在此新成员的管理 IP 地址池中有足够的 IP 地址。如果没有,您需要在每个机箱 上编辑现有群集引导程序配置,然后才可添加此新成员。此更改将导致重新启动逻辑设备。
- 新机箱上的接口配置必须相同。您可以导出和导入 FXOS 机箱配置以简化此过程。
- 对于多情景模式, 在第一个群集成员上的ASA应用中启用多情景模式; 其他群集成员将自动继 承多情景模式配置。

#### 过程

# 步骤 **1** 确定。

步骤 **2** 要向集群添加其他机箱,请在创建ASA[集群,第](#page-53-0)54页中重复此程序,但必须配置唯一的**chassis-id** 和正确的 **site-id**; 否则,请对两个机箱使用同一配置。

# 添加 **FTD** 群集

在原生模式下: 您可以将单个 Firepower 9300 机箱添加为机箱内群集, 或添加多个机箱以实现机箱 间群集。

在多实例模式下:您可以在单个 Firepower 9300 机箱上添加一个或多个集群作为机箱内集群(必须 在每个模块上包含一个实例),或者在多个机箱上添加一个或多个集群以用于机箱间集群。

对于机箱间集群,您必须单独配置每个机箱。在一个机箱上添加群集;然后,您可以在下一个机箱 上输入基本相同的设置。

# 创建 **FTD** 集群

您可以从 Firepower 4100/9300 机箱管理引擎轻松部署集群。自动为每台设备生成所有初始配置。

对于机箱间集群,您必须单独配置每个机箱。在一个机箱上部署集群;然后,您可以将引导程序配 置从第一个机箱复制到下一个机箱,实现轻松部署。

在 Firepower 9300 机箱中, 必须对全部 3 个模块插槽或容器实例(每个插槽中有一个容器实例) 启 用集群,即使您没有安装模块。如果不配置全部 3 个模块,集群将不会正常工作。

# 开始之前

- •从 Cisco.com 下载要用于逻辑设备的应用映像,然后将映像上传至 Firepower 4100/9300 机箱。
- 对于容器实例,如如果您不想使用默认配置文件,则请根据[为容器实例添加资源配置文件添](b_CLI_ConfigGuide_FXOS_2111_chapter9.pdf#nameddest=unique_176)加资 源配置文件。
- 对于容器实例,在首次安装容器实例之前,必须重新初始化安全模块/引擎,以保证磁盘具有正 确的格式。首先删除现有逻辑设备,然后将其重新安装为新设备,这会丢失任何本地应用配置。

如果要使用容器实例替换本地实例,则在任何情况下都需要删除本地实例。无法自动将本地实 例迁移到容器实例。有关详细信息,请参[阅重新初始化安全模块](b_CLI_ConfigGuide_FXOS_2111_chapter12.pdf#nameddest=unique_224)/引擎。

- 收集以下信息:
	- 管理接口 ID、IP 地址和网络掩码
	- 网关 IP 地址
	- FMC 您选择的 IP 地址和/或 NAT ID
	- DNS 服务器 IP 地址
	- FTD 主机名和域名

# 过程

- 步骤 **1** 配置接口。
- 步骤 **2** 进入安全服务模式。

# **scope ssa**

# 示例:

Firepower# scope ssa Firepower /ssa #

- 步骤 3 接受想要使用的 FTD 版本的最终用户许可协议。如果尚未接受此版本的 EULA, 则只需执行此步骤 即可。
	- a) 查看可用映像。请注意您想要使用的版本号。

#### **show app**

### 示例:

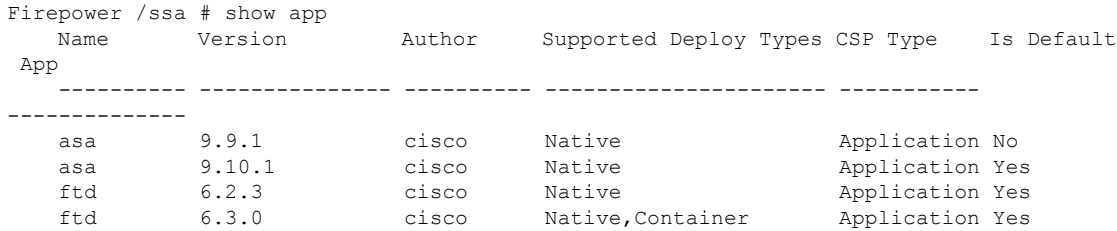

b) 将范围设置为映像版本。

**scope app ftd** *application\_version*

# 示例:

Firepower /ssa # scope app ftd 6.2.3

Firepower /ssa/app #

c) 接受许可协议。

**accept-license-agreement**

示例:

Firepower /ssa/app # accept-license-agreement

End User License Agreement: End User License Agreement

Effective: May 22, 2017

This is an agreement between You and Cisco Systems, Inc. or its affiliates ("Cisco") and governs your Use of Cisco Software. "You" and "Your" means the individual or legal entity licensing the Software under this EULA. "Use" or "Using" means to download, install, activate, access or otherwise use the Software. "Software" means the Cisco computer programs and any Upgrades made available to You by an Approved Source and licensed to You by Cisco. "Documentation" is the Cisco user or technical manuals, training materials, specifications or other documentation applicable to the Software and made available to You by an Approved Source. "Approved Source" means (i) Cisco or (ii) the Cisco authorized reseller, distributor or systems integrator from whom you acquired the Software. "Entitlement" means the license detail; including license metric, duration, and quantity provided in a product ID (PID) published on Cisco's price list, claim certificate or right to use notification. "Upgrades" means all updates, upgrades, bug fixes, error corrections, enhancements and other modifications to the Software and backup copies thereof.

 $[\ldots]$ 

Please "commit-buffer" if you accept the license agreement, otherwise "discard-buffer".

Firepower /ssa/app\* #

d) 保存配置。

#### **commit-buffer**

示例:

Firepower /ssa/app\* # commit-buffer Firepower /ssa/app #

e) 退出到 ssa 模式。

**exit**

示例:

```
Firepower /ssa/app* # exit
Firepower /ssa* #
```

```
Firepower /ssa # scope app ftd 6.3.0.21
Firepower /ssa/app* # accept-license-agreement
Firepower /ssa/app* # exit
```
Firepower /ssa\* #

- 步骤 **4** 设置应用实例参数,包括映像版本。
	- a) 对于容器实例,查看可用资源配置文件。要添加配置文件,请参[阅为容器实例添加资源配置文](b_CLI_ConfigGuide_FXOS_2111_chapter9.pdf#nameddest=unique_176) [件。](b_CLI_ConfigGuide_FXOS_2111_chapter9.pdf#nameddest=unique_176)

#### **show resource-profile**

请注意您想要使用的配置文件名称。

示例:

Firepower /ssa # show resource-profile

------------------ ---------- ------------ ---------- ---------------

Profile Name App Name App Version Is In Use Security Model CPU Logical Core Count RAM Size (MB) Default Profile Profile Type Description

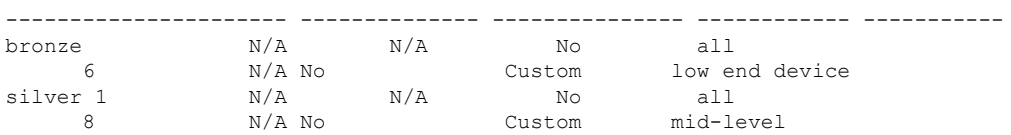

b) 将范围设置为安全模块/引擎插槽。

#### **scope slot** *slot\_id*

对于 Firepower 4100, slot\_id 始终为 1; 对于 Firepower 9300, 则始终为 1、2 或 3。

示例:

Firepower /ssa # scope slot 1 Firepower /ssa/slot #

c) 创建应用实例。

#### **enter app-instance ftd** *device\_name*

*device\_name* 可介于 1 至 64 个字符之间。在对此实例创建逻辑设备时,您将使用此设备名称。

示例:

```
Firepower /ssa/slot # enter app-instance ftd FTD1
Firepower /ssa/slot/app-instance* #
```
d) 对于容器实例,请将应用实例类型设置为容器。

#### **set deploy-type container**

容器实例使用部分安全模块/引擎资源,因此可以安装多个容器实例。本地实例使用安全模块/ 引擎的所有资源(CPU、RAM 和磁盘空间),因此仅可安装一个本地实例。

保存配置后,无法更改实例类型。默认类型为**native**。

Firepower /ssa/slot/app-instance\* # set deploy-type container

e) 对于容器实例,设置资源配置文件。

#### **set resource-profile-name** *name*

该配置文件名称必须已存在。

如果您稍后分配一个不同的资源配置文件,则实例将重新加载,这可能需要大约 5 分钟的时 间。请注意,对于已建立的高可用性对或集群,如果分配不同大小的资源配置文件,请务必尽 快确保所有成员大小一致。

示例:

Firepower /ssa/slot/app-instance\* # set resource-profile-name bronze

f) 设置映像版本。

## **set startup-version** *version*

输入您在此程序中之前记录的版本号。

示例:

Firepower /ssa/slot/app-instance\* # set startup-version 6.6.0

g) (可选) 对于容器实例,请启用或禁用 TLS 加密加速。

#### **enter hw-crypto**

**set admin-state** {**enabled** | **disabled**}

**exit**

此设置在硬件中启用TLS加密加速,并提高某些类型流量的性能。默认情况下启用此功能。您 最多可以为每个安全模块的 16 个实例启用 TLS 加密加速。本地实例不支持此功能。要查看分 配给该实例的硬件加密资源百分比,请输入 **show hw-crypto** 命令。请注意,版本 2 指的是 FXOS 2.7 及更高版本中使用的 TLS 加密加速类型。

示例:

```
Firepower /ssa/slot/app-instance* # enter hw-crypto
Firepower /ssa/slot/app-instance/hw-crypto* # set admin-state enabled
Firepower /ssa/slot/app-instance/hw-crypto* # exit
Firepower /ssa/slot/app-instance* # commit-buffer
Firepower /ssa/slot/app-instance # show hw-crypto
Hardware Crypto:
   Admin State Hardware Crypto Size Hardware Crypto Version
    ---------- -------------------------- -------------------------------
   enabled 40% 40% 2
```
h) 退出到插槽模式。

**exit**

#### 示例:

```
Firepower /ssa/slot/app-instance* # exit
Firepower /ssa/slot* #
```
- i) 对于 Firepower 9300 上的容器实例,请重复这些步骤,以在每个安全模块上创建一个容器实 例。
- j) 退出到 ssa 模式。

# **exit**

示例:

Firepower /ssa/slot\* # exit Firepower /ssa\* #

# 示例:

```
Firepower /ssa # scope slot 1
Firepower /ssa/slot # enter app-instance ftd MyDevice1
Firepower /ssa/slot/app-instance* # set deploy-type container
Firepower /ssa/slot/app-instance* # set resource-profile-name silver 1
Firepower /ssa/slot/app-instance* # set startup-version 6.6.0
Firepower /ssa/slot/app-instance* # exit
Firepower /ssa/slot* # exit
Firepower /ssa # scope slot 2
Firepower /ssa/slot # enter app-instance ftd MyDevice1
Firepower /ssa/slot/app-instance* # set deploy-type container
Firepower /ssa/slot/app-instance* # set resource-profile-name silver 1
Firepower /ssa/slot/app-instance* # set startup-version 6.6.0
Firepower /ssa/slot/app-instance* # exit
Firepower /ssa/slot* # exit
Firepower /ssa # scope slot 3
Firepower /ssa/slot # enter app-instance ftd MyDevice1
Firepower /ssa/slot/app-instance* # set deploy-type container
Firepower /ssa/slot/app-instance* # set resource-profile-name silver 1
Firepower /ssa/slot/app-instance* # set startup-version 6.6.0
Firepower /ssa/slot/app-instance* # exit
Firepower /ssa/slot* # exit
Firepower /ssa* #
```
#### 步骤 **5** 创建集群:

#### **enter logical-device** *device\_name* **ftd** *slots* **clustered**

- *device\_name* 使用与您之前添加的应用实例相同的 *device\_name*。
- *slots* 将机箱模块分配给集群。对于 Firepower 4100,指定 **1**。对于 Firepower 9300,指定 **1,2,3**。 您必须启用对 Firepower 9300 机箱中全部 3 个模块插槽的启用集群,即使您没有安装模块。如 果不配置全部 3 个模块, 集群将不会正常工作。

```
Firepower /ssa # enter logical-device FTD1 ftd 1,2,3 clustered
```

```
Firepower /ssa/logical-device* #
```
步骤 **6** 配置集群引导程序参数。

这些设置仅用于仅初始部署或灾难恢复。为了实现正常运行,稍后可以更改应用 CLI 配置中的大多 数值。

a) 创建集群引导程序对象。

**enter cluster-bootstrap**

示例:

```
Firepower /ssa/logical-device* # enter cluster-bootstrap
Firepower /ssa/logical-device/cluster-bootstrap* #
```
b) 设置机箱 ID。

#### **set chassis-id** *id*

集群中的每个机箱都需要唯一 ID。

c) 对于站点间集群,请将站点 ID 设置为 1 到 8 之间的值。

# **set site-id** *number*。

要删除站点 ID,请将值设为 **0**。

示例:

```
Firepower /ssa/logical-device/cluster-bootstrap* # set site-id 1
Firepower /ssa/logical-device/cluster-bootstrap* #
```
d) 为集群控制链路上的控制流量配置身份验证密钥。

**set key**

示例:

```
Firepower /ssa/logical-device/cluster-bootstrap* # set key
Key: diamonddogs
```
系统将提示您输入共享密钥。

共享密钥是长度介于 1 和 63 个字符之间的 ASCII 字符串。共享密钥用于生成密钥。此选项不影 响数据路径流量,包括连接状态更新和转发的数据包,它们始终以明文发送。

e) 设置集群接口模式。

# **set mode spanned-etherchannel**

跨区以太网通道模式是唯一支持的模式。

示例:

Firepower /ssa/logical-device/cluster-bootstrap\* # set mode spanned-etherchannel

Firepower /ssa/logical-device/cluster-bootstrap\* #

f) 在安全模块配置中设置集群组名称。

#### **set service-type** *cluster\_name*

名称必须是长度为 1 到 38 个字符的 ASCII 字符串。

示例:

```
Firepower /ssa/logical-device/cluster-bootstrap* # set service-type cluster1
Firepower /ssa/logical-device/cluster-bootstrap* #
```
g) (可选) 设置集群控制链路 IP 网络。

#### **set cluster-control-link network** *a***.***b***.0.0**

默认情况下,集群控制链路使用127.2.0.0/16网络。但是,某些网络部署不允许127.2.0.0/16流 量通过。在这种情况下,您可以对集群指定唯一网络上的 /16 地址。

• *a***.***b***.0.0** - 指定任意 /16 网络地址,环回 (127.0.0.0/8) 和组播 (224.0.0.0/4) 地址除外。如果将该 值设置为 0.0.0.0,则使用默认网络:127.2.0.0。

机箱会根据机箱 ID 和插槽 ID 自动生成每台设备的集群控制链路接口 IP 地址: *a*.*b*.*chassis\_id*.*slot\_id*。

#### 示例:

```
Firepower /ssa/logical-device/cluster-bootstrap* # set cluster-control-link network
10.10.0.0
```
h) 退出集群引导程序模式。

**exit**

# 示例:

```
Firepower /ssa/logical-device* # enter cluster-bootstrap
Firepower /ssa/logical-device/cluster-bootstrap* # set chassis-id 1
Firepower /ssa/logical-device/cluster-bootstrap* # set key
 Key: f@arscape
Firepower /ssa/logical-device/cluster-bootstrap* # set mode spanned-etherchannel
Firepower /ssa/logical-device/cluster-bootstrap* # set service-type cluster1
Firepower /ssa/logical-device/cluster-bootstrap* # exit
Firepower /ssa/logical-device/* #
```
步骤 **7** 配置管理引导程序参数。

这些设置仅用于仅初始部署或灾难恢复。为了实现正常运行,稍后可以更改应用 CLI 配置中的大多 数值。

a) 创建管理引导程序对象。

**enter mgmt-bootstrap ftd**

#### 示例:

```
Firepower /ssa/logical-device* # enter mgmt-bootstrap ftd
Firepower /ssa/logical-device/mgmt-bootstrap* #
```
b) 指定管理 FMC 的 IP 地址或主机名或 NAT ID。

设置以下其中一项:

• **enter bootstrap-key FIREPOWER\_MANAGER\_IP**

**set value** *IP\_address*

**exit**

• **enter bootstrap-key FQDN**

**set value** *fmc\_hostname*

**exit**

• **enter bootstrap-key NAT\_ID**

**set value** *nat\_id*

**exit**

通常,无论是路由目的还是身份验证,都需要两个 IP 地址(连同一个注册密钥): FMC指定 设备 IP 地址,设备指定 FMC IP 地址。但是,如果您只知道其中一个 IP 地址(这是实现路由 目的的最低要求),您还必须在连接的两端指定唯一的 NAT ID,以建立对初始通信的信任, 并查找正确的注册密钥。您可以将长度介于 1 到 37 个字符之间的任意文本字符串指定为 NAT ID。FMC和设备使用注册密钥和 NAT ID(而不是 IP 地址)对初始注册进行身份验证和授权。

示例:

```
Firepower /ssa/logical-device/mgmt-bootstrap* # enter bootstrap-key NAT_ID
Firepower /ssa/logical-device/mgmt-bootstrap/bootstrap-key* # set value sc0rpius15
Firepower /ssa/logical-device/mgmt-bootstrap/bootstrap-key* # exit
Firepower /ssa/logical-device/mgmt-bootstrap* #
```
# c) 指定防火墙模式:路由或透明。

**create bootstrap-key FIREWALL\_MODE**

**set value** {**routed** |**transparent**}

**exit**

在路由模式中,设备被视为网络中的路由器跃点。要在其间路由的每个接口都位于不同的子网 上。另一方面,透明防火墙是一个第2层防火墙,充当"线缆中的块"或"隐蔽的防火墙", 不被视为是到所连接设备的路由器跃点。

系统仅在初始部署时设置防火墙模式。如果您重新应用引导程序设置,则不会使用此设置。

示例:

Firepower /ssa/logical-device/mgmt-bootstrap\* # create bootstrap-key FIREWALL\_MODE

```
Firepower /ssa/logical-device/mgmt-bootstrap/bootstrap-key* # set value routed
Firepower /ssa/logical-device/mgmt-bootstrap/bootstrap-key* # exit
Firepower /ssa/logical-device/mgmt-bootstrap* #
```
d) 指定设备和 FMC之间要共享的密钥。

#### **enter bootstrap-key-secret REGISTRATION\_KEY**

#### **set value**

输入值:*registration\_key*

确认值:*registration\_key*

#### **exit**

可以为此密钥选择介于 1 至 37 个字符之间的任何文本字符串;添加FTD时,需要在FMC上输 入相同的密钥。

#### 示例:

```
Firepower /ssa/logical-device/mgmt-bootstrap* # create bootstrap-key-secret
REGISTRATION_KEY
Firepower /ssa/logical-device/mgmt-bootstrap/bootstrap-key-secret* # set value
Enter a value: gratuitousapples
Confirm the value: gratuitousapples
Firepower /ssa/logical-device/mgmt-bootstrap/bootstrap-key-secret* # exit
Firepower /ssa/logical-device/mgmt-bootstrap* #
```
# e) 指定供 FTD 管理员用户用于 CLI 访问的密码。

#### **enter bootstrap-key-secret PASSWORD**

# **set value**

输入值: 密码

确认值: 密码

**exit**

示例:

```
Firepower /ssa/logical-device/mgmt-bootstrap* # create bootstrap-key-secret PASSWORD
Firepower /ssa/logical-device/mgmt-bootstrap/bootstrap-key-secret* # set value
Enter a value: floppylampshade
Confirm the value: floppylampshade
Firepower /ssa/logical-device/mgmt-bootstrap/bootstrap-key-secret* # exit
Firepower /ssa/logical-device/mgmt-bootstrap* #
```
## f) 指定完全限定主机名。

**enter bootstrap-key FQDN**

**set value** *fqdn*

#### **exit**

有效字符是从 a 到 z 的字母、从 0 到 9 的数字、点 (.) 和连字符(-);最大字符数为 253。
#### 示例:

```
Firepower /ssa/logical-device/mgmt-bootstrap* # create bootstrap-key FQDN
Firepower /ssa/logical-device/mgmt-bootstrap/bootstrap-key* # set value
ftdcluster1.example.com
Firepower /ssa/logical-device/mgmt-bootstrap/bootstrap-key* # exit
Firepower /ssa/logical-device/mgmt-bootstrap* #
```
g) 指定 DNS 服务器列表(用逗号隔开)。

#### **enter bootstrap-key DNS\_SERVERS**

#### **set value** *dns\_servers*

**exit**

例如,如果指定 FMC 主机名,则 FTD 使用 DNS。

示例:

```
Firepower /ssa/logical-device/mgmt-bootstrap* # create bootstrap-key DNS_SERVERS
Firepower /ssa/logical-device/mgmt-bootstrap/bootstrap-key* # set value 10.9.8.7,10.9.6.5
Firepower /ssa/logical-device/mgmt-bootstrap/bootstrap-key* # exit
Firepower /ssa/logical-device/mgmt-bootstrap* #
```
h) 指定搜索域列表(用逗号隔开)。

#### **enter bootstrap-key SEARCH\_DOMAINS**

**set value** *search\_domains*

**exit**

示例:

```
Firepower /ssa/logical-device/mgmt-bootstrap* # create bootstrap-key SEARCH_DOMAINS
Firepower /ssa/logical-device/mgmt-bootstrap/bootstrap-key* # set value
cisco.com,example.com
Firepower /ssa/logical-device/mgmt-bootstrap/bootstrap-key* # exit
Firepower /ssa/logical-device/mgmt-bootstrap* #
```
i) (可选)对于容器实例,允许 FTD SSH 会话专家模式。专家模式提供 FTD shell 访问权限以确 保实现高级故障排除。

#### **create bootstrap-key PERMIT\_EXPERT\_MODE**

**set value** {**yes** | **no**}

**exit**

- **yes** 拥有直接从 SSH 会话访问此容器实例的权限的用户可以输入专家模式。
- **no** 只有拥有从 FXOS CLI 访问容器实例的权限的用户可以输入专家模式。

默认情况下, 对于容器实例, 只有从 FXOS CLI 访问 FTD CLI 的用户可以进入专家模式。此限 制仅用于容器实例,以增强实例之间的隔离。仅当书面程序指出必须使用或思科技术支持中心 要求使用专家模式时,才使用专家模式。要进入此模式下,请在FTDCLI中使用**expert**命令。

#### 示例:

```
Firepower /ssa/logical-device/mgmt-bootstrap* # create bootstrap-key PERMIT_EXPERT_MODE
Firepower /ssa/logical-device/mgmt-bootstrap/bootstrap-key* # set value yes
Firepower /ssa/logical-device/mgmt-bootstrap/bootstrap-key* # exit
Firepower /ssa/logical-device/mgmt-bootstrap* #
```
- j) 为集群中的每个安全模块配置管理 IP 地址。
	- 对于 Firepower 9300, 您必须为机箱中全部 3 个模块插槽设置 IP 地址, 即使您没有安 装模块。如果不配置全部 3 个模块, 集群将不会正常工作。 注释

要创建 IPv4 管理接口对象,请执行以下操作:

**1.** 创建管理接口对象。

**enter ipv4** *slot\_id* **firepower**

**2.** 设置网关地址。

**set gateway** *gateway\_address*

**3.** 设置 IP 地址和掩码。

**set ip** *ip\_address* **mask** *network\_mask*

- **4.** 退出管理 IP 模式。 **exit**
- **5.** 对机箱中的其余模块重复此操作。

要创建 IPv6 管理接口对象,请执行以下操作:

**1.** 创建管理接口对象。

**enter ipv6** *slot\_id* **firepower**

**2.** 设置网关地址。

**set gateway** *gateway\_address*

- **3.** 设置 IP 地址和网络前缀。 **set ip** *ip\_address* **prefix-length** *prefix*
- **4.** 退出管理 IP 模式。

**exit**

**5.** 对机箱中的其余模块重复此操作。

### 示例:

```
Firepower /ssa/logical-device/mgmt-bootstrap* # create ipv4 1 firepower
Firepower /ssa/logical-device/mgmt-bootstrap/ipv4* # set ip 10.10.10.34 mask
255.255.255.0
Firepower /ssa/logical-device/mgmt-bootstrap/ipv4* # set gateway 10.10.10.1
Firepower /ssa/logical-device/mgmt-bootstrap/ipv4* # exit
```

```
Firepower /ssa/logical-device/mgmt-bootstrap* # create ipv4 2 firepower
Firepower /ssa/logical-device/mgmt-bootstrap/ipv4* # set ip 10.10.10.35 mask
255.255.255.0
Firepower /ssa/logical-device/mgmt-bootstrap/ipv4* # set gateway 10.10.10.1
Firepower /ssa/logical-device/mgmt-bootstrap/ipv4* # exit
Firepower /ssa/logical-device/mgmt-bootstrap* # create ipv4 3 firepower
Firepower /ssa/logical-device/mgmt-bootstrap/ipv4* # set ip 10.10.10.36 mask
255.255.255.0
Firepower /ssa/logical-device/mgmt-bootstrap/ipv4* # set gateway 10.10.10.1
Firepower /ssa/logical-device/mgmt-bootstrap/ipv4* # exit
Firepower /ssa/logical-device/mgmt-bootstrap* # create ipv6 1 firepower
Firepower /ssa/logical-device/mgmt-bootstrap/ipv6* # set ip 2001:0DB8:BA98::3210
prefix-length 64
Firepower /ssa/logical-device/mgmt-bootstrap/ipv6* # set gateway 2001:0DB8:BA98::3211
Firepower /ssa/logical-device/mgmt-bootstrap/ipv6* # exit
Firepower /ssa/logical-device/mgmt-bootstrap* # create ipv6 1 firepower
Firepower /ssa/logical-device/mgmt-bootstrap/ipv6* # set ip 2001:0DB8:BA98::3210
prefix-length 64
Firepower /ssa/logical-device/mgmt-bootstrap/ipv6* # set gateway 2001:0DB8:BA98::3211
Firepower /ssa/logical-device/mgmt-bootstrap/ipv6* # exit
Firepower /ssa/logical-device/mgmt-bootstrap* # create ipv6 2 firepower
Firepower /ssa/logical-device/mgmt-bootstrap/ipv6* # set ip 2001:0DB8:BA98::3211
prefix-length 64
Firepower /ssa/logical-device/mgmt-bootstrap/ipv6* # set gateway 2001:0DB8:BA98::3211
Firepower /ssa/logical-device/mgmt-bootstrap/ipv6* # exit
Firepower /ssa/logical-device/mgmt-bootstrap* # create ipv6 3 firepower
Firepower /ssa/logical-device/mgmt-bootstrap/ipv6* # set ip 2001:0DB8:BA98::3212
prefix-length 64
Firepower /ssa/logical-device/mgmt-bootstrap/ipv6* # set gateway 2001:0DB8:BA98::3211
Firepower /ssa/logical-device/mgmt-bootstrap/ipv6* # exit
Firepower /ssa/logical-device/mgmt-bootstrap* #
```
#### k) 退出管理引导程序模式。

#### **exit**

示例:

```
Firepower /ssa/logical-device/mgmt-bootstrap* # exit
Firepower /ssa/logical-device* #
```
### 示例:

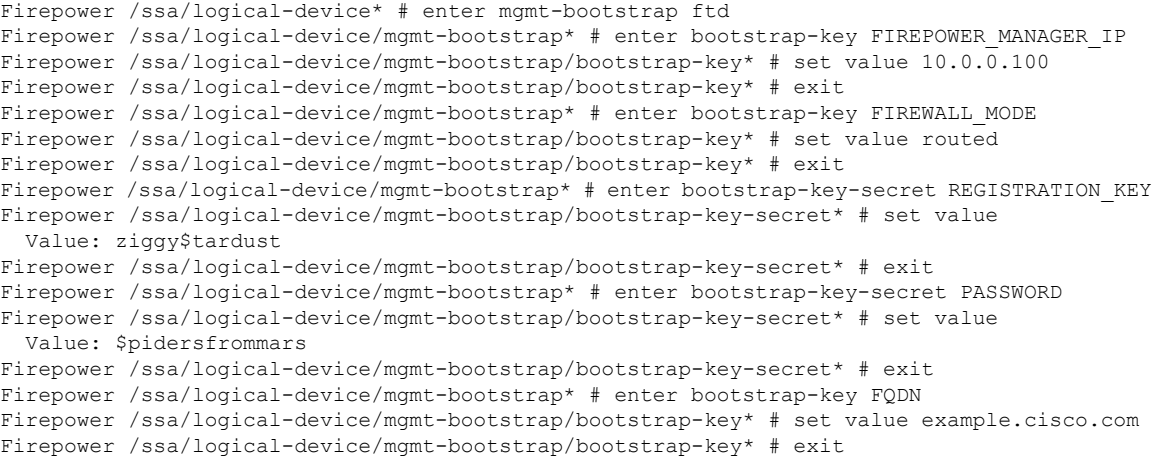

```
Firepower /ssa/logical-device/mgmt-bootstrap* # enter bootstrap-key DNS_SERVERS
Firepower /ssa/logical-device/mgmt-bootstrap/bootstrap-key* # set value 192.168.1.1
Firepower /ssa/logical-device/mgmt-bootstrap/bootstrap-key* # exit
Firepower /ssa/logical-device/mgmt-bootstrap* # enter bootstrap-key SEARCH_DOMAINS
Firepower /ssa/logical-device/mgmt-bootstrap/bootstrap-key* # set value example.com
Firepower /ssa/logical-device/mgmt-bootstrap/bootstrap-key* # exit
Firepower /ssa/logical-device/mgmt-bootstrap* # enter ipv4 1 firepower
Firepower /ssa/logical-device/mgmt-bootstrap/ipv4* # set gateway 10.0.0.1
Firepower /ssa/logical-device/mgmt-bootstrap/ipv4* # set ip 10.0.0.31 mask 255.255.255.0
Firepower /ssa/logical-device/mgmt-bootstrap/ipv4* # exit
Firepower /ssa/logical-device/mgmt-bootstrap* # enter ipv4 2 firepower
Firepower /ssa/logical-device/mgmt-bootstrap/ipv4* # set gateway 10.0.0.1
Firepower /ssa/logical-device/mgmt-bootstrap/ipv4* # set ip 10.0.0.32 mask 255.255.255.0
Firepower /ssa/logical-device/mgmt-bootstrap/ipv4* # exit
Firepower /ssa/logical-device/mgmt-bootstrap* # enter ipv4 3 firepower
Firepower /ssa/logical-device/mgmt-bootstrap/ipv4* # set gateway 10.0.0.1
Firepower /ssa/logical-device/mgmt-bootstrap/ipv4* # set ip 10.0.0.33 mask 255.255.255.0
Firepower /ssa/logical-device/mgmt-bootstrap/ipv4* # exit
Firepower /ssa/logical-device/mgmt-bootstrap* # exit
Firepower /ssa/logical-device* #
```
#### 步骤 **8** 保存配置。

#### **commit-buffer**

机箱通过下载指定软件版本,并将引导程序配置和管理接口设置推送至应用实例来部署逻辑设备。 使用 **show app-instance** 命令检查部署状态。当管理状态为已启用且运行状态为在线时,应用实例正 在运行且可供使用。

### 示例:

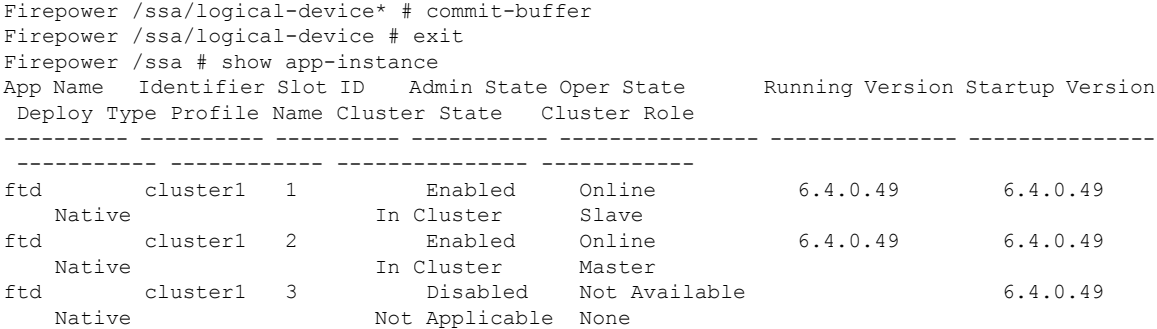

步骤 **9** 要将其他机箱添加到集群中,请重复此过程,但必须配置唯一的 **chassis-id** 和管理 IP 地址以及正确 的**site-id**;否则,请对两个机箱使用相同的配置。

请确保新机箱上的接口配置相同。您可以导出和导入 FXOS 机箱配置以简化此过程。

步骤 **10** 使用管理 IP 地址将控制设备添加到 FMC。

所有集群设备必须位于 FXOS 上成功建立的集群中,才能将它们添加到 FMC。

然后,FMC 会自动检测数据设备。

### 本地集群示例

```
scope eth-uplink
  scope fabric a
   enter port-channel 1
     set port-type data
     enable
     create member-port Ethernet1/1
       exit
     create member-port Ethernet1/2
       exit
      exit
    enter port-channel 2
     set port-type data
      enable
      create member-port Ethernet1/3
       exit
      create member-port Ethernet1/4
       exit
      exit
   enter port-channel 3
      set port-type firepower-eventing
      enable
      create member-port Ethernet1/5
       exit
      create member-port Ethernet1/6
        exit
      e^{rt}enter port-channel 4
      set port-type mgmt
      enable
     create member-port Ethernet2/1
       exit
      enter member-port Ethernet2/2
       exit
      exit
    enter port-channel 48
      set port-type cluster
      enable
      enter member-port Ethernet2/3
       exit
      exit
    exit
  exit
commit-buffer
scope ssa
  enter logical-device FTD1 ftd "1,2,3" clustered
   enter cluster-bootstrap
      set chassis-id 1
      set key cluster key
      set mode spanned-etherchannel
      set service-type ftd-cluster
      exit
    enter mgmt-bootstrap ftd
      enter bootstrap-key FIREPOWER_MANAGER_IP
       set value 10.0.0.100
       exit
      enter bootstrap-key FIREWALL_MODE
       set value transparent
        exit
      enter bootstrap-key-secret REGISTRATION_KEY
```
set value Value: alladinsane exit enter bootstrap-key-secret PASSWORD set value Value: widthofacircle exit enter bootstrap-key FQDN set value ftd.cisco.com exit enter bootstrap-key DNS\_SERVERS set value 192.168.1.1 exit enter bootstrap-key SEARCH\_DOMAINS set value search.com exit enter ipv4 1 firepower set gateway 10.0.0.1 set ip 10.0.0.31 mask 255.255.255.0 exit enter ipv4 2 firepower set gateway 10.0.0.1 set ip 10.0.0.32 mask 255.255.255.0 exit enter ipv4 3 firepower set gateway 10.0.0.1 set ip 10.0.0.33 mask 255.255.255.0 exit exit exit scope app ftd 6.0.0.837 accept-license-agreement set-default exit commit-buffer

#### 对于机箱 2:

```
scope eth-uplink
  scope fabric a
   enter port-channel 1
     set port-type data
      enable
     create member-port Ethernet1/1
       exit
      create member-port Ethernet1/2
       exit
      exit
    enter port-channel 2
     set port-type data
      enable
     create member-port Ethernet1/3
       exit
      create member-port Ethernet1/4
       exit
      exit
    enter port-channel 3
      set port-type firepower-eventing
      enable
      create member-port Ethernet1/5
       exit
      create member-port Ethernet1/6
        exit
```

```
exit
   enter port-channel 4
     set port-type mgmt
     enable
     create member-port Ethernet2/1
       exit
     enter member-port Ethernet2/2
       exit
     exit
   enter port-channel 48
     set port-type cluster
     enable
     enter member-port Ethernet2/3
       exit
     exit
   exit
 exit
commit-buffer
scope ssa
 enter logical-device FTD1 ftd "1,2,3" clustered
   enter cluster-bootstrap
     set chassis-id 2
     set key cluster key
     set mode spanned-etherchannel
     set service-type ftd-cluster
     exit
   enter mgmt-bootstrap ftd
     enter bootstrap-key FIREPOWER_MANAGER_IP
       set value 10.0.0.100
       exit
     enter bootstrap-key FIREWALL_MODE
       set value transparent
       exit
     enter bootstrap-key-secret REGISTRATION_KEY
       set value
         Value: alladinsane
       exit
     enter bootstrap-key-secret PASSWORD
       set value
         Value: widthofacircle
       exit
     enter bootstrap-key FQDN
       set value ftd.cisco.com
       exit
     enter bootstrap-key DNS_SERVERS
       set value 192.168.1.1
       exit
     enter bootstrap-key SEARCH_DOMAINS
       set value search.com
       exit
     enter ipv4 1 firepower
       set gateway 10.0.0.1
       set ip 10.0.0.31 mask 255.255.255.0
       exit
     enter ipv4 2 firepower
       set gateway 10.0.0.1
       set ip 10.0.0.32 mask 255.255.255.0
       exit
     enter ipv4 3 firepower
       set gateway 10.0.0.1
       set ip 10.0.0.33 mask 255.255.255.0
       exit
     exit
```

```
exit
scope app ftd 6.0.0.837
 set-default
 accept-license-agreement
 exit
commit-buffer
```
### 多实例集群示例

```
scope eth-uplink
 scope fabric a
   enter port-channel 1
     set port-type data
      enable
      create member-port Ethernet1/1
       exit
      create member-port Ethernet1/2
        exit
      exit
    enter port-channel 2
     set port-type data
      enable
     create member-port Ethernet1/3
       exit
     create member-port Ethernet1/4
       exit
      exit
    enter interface Ethernet1/8
      set port-type mgmt
     enable
     exit
    enter port-channel 48
     set port-type cluster
      enable
      enter member-port Ethernet2/3
       exit
      enter subinterface 100
       set vlan 100
       set port-type cluster
      exit
   exit
  exit
commit-buffer
scope ssa
 scope slot 1
   enter app-instance ftd FTD1
     set deploy-type container
      set resource-profile-name medium
      set startup-version 6.6.0
      exit
   exit
  scope slot 2
   enter app-instance ftd FTD1
     set deploy-type container
      set resource-profile-name medium
      set startup-version 6.6.0
      exit
   exit
    enter app-instance ftd FTD1
      set deploy-type container
      set resource-profile-name medium
      set startup-version 6.6.0
```

```
exit
  exit
enter logical-device FTD1 ftd "1,2,3" clustered
  enter cluster-bootstrap
   set chassis-id 1
   set key cluster key
   set mode spanned-etherchannel
   set service-type ftd-cluster
   exit
  enter mgmt-bootstrap ftd
   enter bootstrap-key FIREPOWER_MANAGER_IP
     set value 10.0.0.100
      exit
   enter bootstrap-key FIREWALL_MODE
     set value transparent
     exit
   enter bootstrap-key-secret REGISTRATION_KEY
     set value
       Value: alladinsane
      exit
   enter bootstrap-key-secret PASSWORD
     set value
       Value: widthofacircle
      exit
   enter bootstrap-key FQDN
     set value ftd.cisco.com
     exit
   enter bootstrap-key DNS_SERVERS
     set value 192.168.1.1
      e^{i\pi}enter bootstrap-key SEARCH_DOMAINS
     set value search.com
      exit
   enter ipv4 1 firepower
     set gateway 10.0.0.1
     set ip 10.0.0.31 mask 255.255.255.0
     exit
   enter ipv4 2 firepower
     set gateway 10.0.0.1
      set ip 10.0.0.32 mask 255.255.255.0
     exit
   enter ipv4 3 firepower
     set gateway 10.0.0.1
      set ip 10.0.0.33 mask 255.255.255.0
     exit
    enter bootstrap-key PERMIT_EXPERT_MODE
     set value yes
      exit
   exit
  exit
scope app ftd 6.6.0
 accept-license-agreement
 exit
commit-buffer
```
### 对于机箱 2:

scope eth-uplink scope fabric a enter port-channel 1 set port-type data enable

```
create member-port Ethernet1/1
        exit
      create member-port Ethernet1/2
       exit
      exit
    enter port-channel 2
      set port-type data
      enable
     create member-port Ethernet1/3
       exit
      create member-port Ethernet1/4
        exit
      e^{i t}enter interface Ethernet1/8
      set port-type mgmt
      enable
      exit
    enter port-channel 48
     set port-type cluster
      enable
      enter member-port Ethernet2/3
       exit
      enter subinterface 100
       set vlan 100
       set port-type cluster
      exit
    exit
  exit
commit-buffer
scope ssa
  scope slot 1
   enter app-instance ftd FTD1
     set deploy-type container
     set resource-profile-name medium
     set startup-version 6.6.0
     exit
   exit
  scope slot 2
   enter app-instance ftd FTD1
     set deploy-type container
     set resource-profile-name medium
     set startup-version 6.6.0
      exit
    exit
    enter app-instance ftd FTD1
     set deploy-type container
      set resource-profile-name medium
     set startup-version 6.6.0
      exit
    exit
  enter logical-device FTD1 ftd "1,2,3" clustered
   enter cluster-bootstrap
     set chassis-id 2
      set key cluster key
      set mode spanned-etherchannel
      set service-type ftd-cluster
      exit
    enter mgmt-bootstrap ftd
      enter bootstrap-key FIREPOWER_MANAGER_IP
       set value 10.0.0.100
        exit
      enter bootstrap-key FIREWALL_MODE
       set value transparent
```

```
exit
   enter bootstrap-key-secret REGISTRATION_KEY
     set value
       Value: alladinsane
     exit
   enter bootstrap-key-secret PASSWORD
     set value
       Value: widthofacircle
     exit
   enter bootstrap-key FQDN
     set value ftd.cisco.com
     exit
   enter bootstrap-key DNS_SERVERS
     set value 192.168.1.1
     exit
   enter bootstrap-key SEARCH_DOMAINS
     set value search.com
     exit
   enter ipv4 1 firepower
     set gateway 10.0.0.1
     set ip 10.0.0.31 mask 255.255.255.0
     exit
   enter ipv4 2 firepower
     set gateway 10.0.0.1
     set ip 10.0.0.32 mask 255.255.255.0
     exit
   enter ipv4 3 firepower
     set gateway 10.0.0.1
     set ip 10.0.0.33 mask 255.255.255.0
     exit
   enter bootstrap-key PERMIT_EXPERT_MODE
     set value yes
     exit
   exit
 exit
scope app ftd 6.6.0
 accept-license-agreement
 e^{x+i}commit-buffer
```
### 添加更多集群节点

在现有集群中添加或替换 FTD 集群节点。 在 FXOS 中添加新的集群节点时, FMC 会自动添加该节 点。

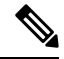

此程序中的 FXOS 步骤仅适用于添加新机箱;如果将新模块添加或替换到已启用群集的 Firepower 9300, 则该模块将自动添加。 注释

开始之前

- 如果是替换, 则必须从FMC中删除旧的集群节点。当您将其替换为一台新节点时, 它将被视为 FMC上的一个新设备。
- 新机箱上的接口配置必须相同。您可以导出和导入 FXOS 机箱配置以简化此过程。

#### 过程

要向群集添加其他机箱,请在 创建 [FTD](#page-62-0) 集群 ,第 63 页 中重复此程序,但必须将以下设置配置为 唯一设置;否则,请对两个机箱使用同一配置。

- 机箱 ID
- 管理 IP 地址

此外,请务必将启动版本设置为集群节点上当前正在运行的版本。

# 配置 **Radware DefensePro**

思科 Firepower 4100/9300 机箱可在单个刀片上支持多个服务(例如防火墙和第三方 DDoS 应用)。 这些应用和服务可以链接在一起形成服务链。

# 关于 **Radware DefensePro**

在当前支持的服务链配置中,可以安装第三方 Radware DefensePro 虚拟平台以在 ASA 防火墙前面或 在 FTD前面运行。Radware DefensePro 是基于 KVM 的虚拟平台, 可在 Firepower 4100/9300 机箱上 提供分布式拒绝服务 (DDoS) 检测和缓解功能。当在 Firepower 4100/9300 机箱上启用服务链时, 来 自网络的流量必须先通过 DefensePro 虚拟平台,然后再到达主要 ASA 或 FTD 防火墙。

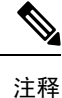

- Radware DefensePro 虚拟平台可以称为 *Radware vDP*(虚拟 DefensePro),或者简称为 *vDP*。
	- Radware DefensePro 虚拟平台有时可能是指链路修饰器。

# **Radware DefensePro** 的必备条件

在 Firepower 4100/9300 机箱上部署 Radware DefensePro 之前, 必须将 Firepower 4100/9300 机箱配置 为使用 **etc/UTC** 时区的 NTP 服务器。有关设置 Firepower 4100/9300 机箱日期与时间的详细信息,请 参阅[设置日期和时间。](b_CLI_ConfigGuide_FXOS_2111_chapter9.pdf#nameddest=unique_21)

# 服务链准则

### 模式

- ASA 以下型号的 ASA 支持 Radware DefensePro (vDP) 平台:
	- Firepower 9300
- Firepower 4110
- Firepower 4115
- Firepower 4120
- Firepower 4125
- Firepower 4140
- Firepower 4145
- Firepower 4150
- FTD 以下型号的 FTD支持 Radware DefensePro 平台:
	- Firepower 9300
	- Firepower 4110 -请注意,还必须同时部署修饰器与逻辑设备。在设备上配置了逻辑设备后, 无法安装修饰器。
	- Firepower 4112
	- Firepower 4115
	- Firepower 4120 -请注意,还必须同时部署修饰器与逻辑设备。在设备上配置了逻辑设备后, 无法安装修饰器。
	- Firepower 4125
	- Firepower 4140
	- Firepower 4145
	- Firepower 4150

### 其他规定

• 服务链在机箱间群集配置中不受支持。但是, 在机箱间群集场景中, 可采用独立配置部署 Radware DefensePro (vDP) 应用。

## 在独立逻辑设备上配置 **Radware DefensePro**

以下程序显示如何在独立 ASA 或 FTD 逻辑设备前面的单个服务链中安装 Radware DefensePro。

### 开始之前

- 从 [Cisco.com](b_CLI_ConfigGuide_FXOS_2111_chapter6.pdf#nameddest=unique_94) 下载 vDP 映像(请参阅从 Cisco.com 下载映像), 然后将此映像下载到 Firepower 4100/9300 机箱(请参[阅将逻辑设备软件映像下载到](b_CLI_ConfigGuide_FXOS_2111_chapter6.pdf#nameddest=unique_98) Firepower 4100/9300 机箱)。
- 您可以在机箱内集群的独立配置中部署 Radware DefensePro 应用; 对于机箱内集群, 请参[阅在](#page-87-0) [机箱内集群上配置](#page-87-0) Radware DefensePro, 第 88 页。

#### 过程

- 步骤 **1** 如果要将单独的管理接口用于vDP,请启用该接口并根据[配置物理接口将](b_CLI_ConfigGuide_FXOS_2111_chapter10.pdf#nameddest=unique_193)其设置为管理类型。否则, 您可以共享应用管理接口。
- 步骤2 在独立配置中创建 ASA 或 FTD 逻辑设备(请参阅 [添加独立](#page-27-0) ASA,第 22 页 或 为 FMC 添加独立 [FTD](#page-27-0), 第 28 页)。 请注意, 如果您在 Firepower 4110 或 4120 安全设备上安装映像, 则必须在提交 配置之前安装 vDP 以及 FTD 映像。
- 步骤 **3** 进入安全服务模式:

Firepower# **scope ssa**

步骤 **4** 创建 Radware vDP 实例:

Firepower /ssa # **scope slot** *slot\_id*

Firepower /ssa/slot # **create app-instance vdp** *logical\_device\_identifier*

Firepower /ssa/slot/app-instance\* # **exit**

Firepower /ssa/slot/\* # **exit**

步骤 **5** 提交配置:

#### **commit-buffer**

步骤 **6** 验证 vDP 在安全模块上的安装和调配:

Firepower /ssa # **show app-instance**

### 示例:

```
Firepower /ssa # show app-instance
App Name Slot ID Admin State Oper State Running Version Startup Version Cluster
State Cluster Role
---------- ---------- ----------- ---------------- --------------- ---------------
--------------- ------------
ftd 1 Enabled Online 6.2.1.62 6.2.1.62 Not
Applicable None
vdp 1 Disabled Installing 8.10.01.16-5 Not
Applicable None
```
步骤7 (可选)显示受支持的可用资源配置文件:

Firepower /ssa/app # **show resource-profile system**

### 示例:

```
Firepower /ssa # show resource-profile system
Profile Name App Name App Version Is In Use Security Model CPU Logical Core Count
RAM Size (MB) Default Profile Profile Type Description
       ------------------ ---------- ------------ ---------- --------------- ----------------------
-------------- --------------- ------------ -----------
DEFAULT-4110-RESOURCE
                  vdp 8.13.01.09-2 No FPR4K-SM-12
4 16384 Yes System<br>DEFAULT-RESOURCE vdp 8.13.01.09-2
                        8.13.01.09-2 No FPR9K-SM-56, FPR9K-SM-44, FPR9K-SM-36,
FPR9K-SM-24, FPR4K-SM-44, FPR4K-SM-36, FPR4K-SM-24
 6 24576 Yes System
```
VDP-10-CORES vdp 8.13.01.09-2 No FPR9K-SM-56, FPR9K-SM-44, FPR9K-SM-36, FPR9K-SM-24, FPR4K-SM-44, FPR4K-SM-36, FPR4K-SM-24 10 40960 No System VDP-2-CORES vdp 8.13.01.09-2 No all 2 8192 No System VDP-4-CORES vdp 8.13.01.09-2 No all 4 16384 No System<br>VDP-8-CORES vdp 8.13.01.09-2 No VDP-8-CORES vdp 8.13.01.09-2 No FPR9K-SM-56, FPR9K-SM-44, FPR9K-SM-36, FPR9K-SM-24, FPR4K-SM-44, FPR4K-SM-36, FPR4K-SM-24 8 32768 No System 步骤 **8** (可选)使用上一步中可用的配置文件之一设置资源配置文件: a) 确定插槽 1 的范围: Firepower /ssa\*# **scope slot 1** b) 输入 DefensePro 应用实例: Firepower /ssa/slot\* # **enter app-instance vdp** c) 设置资源配置文件: Firepower /ssa/slot/app-instance\* # **set resource-profile-name** *resource\_profile\_name* d) 提交配置: Firepower /ssa/slot/app-instance\* # **commit-buffer** 步骤 **9** 安装 vDP 应用后,访问逻辑设备: Firepower /ssa # **scope logical-device** *device\_name* 步骤 **10** 将管理接口分配给 vDP。您可以使用与逻辑设备相同的物理接口,也可以使用单独的接口。 Firepower /ssa/logical-device # **enter external-port-link** *name interface\_id* **vdp** Firepower /ssa/logical-device/external-port-link\* # **exit** 步骤 **11** 为 vDP 配置外部管理接口设置: a) 创建引导程序对象: Firepower /ssa/logical-device\* # **create mgmt-bootstrap vdp** b) 配置管理 IP 地址: Firepower /ssa/logical-device/mgmt-bootstrap\* # **create ipv4** *slot\_id* **default** c) 设置网关地址: Firepower /ssa/logical-device/mgmt-bootstrap/ipv4\* #**set gateway** *gateway\_address* d) 设置 IP 地址和掩码: Firepower /ssa/logical-device/mgmt-bootstrap/ipv4\* #**set ip** *ip\_address* **mask** *network\_mask* e) 退出管理 IP 配置范围: Firepower /ssa/logical-device/mgmt-bootstrap/ipv4\* #**exit**

f) 退出管理引导程序配置范围:

Firepower /ssa/logical-device/mgmt-bootstrap\* #**exit**

步骤 **12** 编辑要在其中将 vDP 置于 ASA 或 FTD 流前面的数据接口:

Firepower /ssa/logical-device\* # **scope external-port-link** *name* 输入 **show external-port-link** 命令以查看接口名称。

- 步骤 **13** 向逻辑设备添加 vDP: Firepower /ssa/logical-device/external-port-link\* # **set decorator vdp** 对要使用 vDP 的每个接口重复上述操作。
- 步骤 **14** 提交配置:

**commit-buffer**

步骤 **15** 验证并确保针对接口设置了第三方应用:

Firepower /ssa/logical-device/external-port-link\* # **show detail**

示例:

```
Firepower /ssa/logical-device/external-port-link # show detail
```

```
External-Port Link:
   Name: Ethernet11 ftd
   Port or Port Channel Name: Ethernet1/1
   App Name: ftd
    Description:
   Link Decorator: vdp
```
### 下一步做什么

为 DefensePro 应用设置密码。请注意,在您完成密码设置之前,DefensePro 应用无法联网。有关更 多信息,请参阅 Cisco.com 上的《Radware DefensePro DDoS 攻击缓解用户指南》。

# <span id="page-87-0"></span>在机箱内集群上配置 **Radware DefensePro**

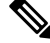

服务链在机箱间集群配置中不受支持。但是,Radware DefensePro 应用可在机箱间集群情景的独立 配置中进行部署。 注释

### 开始之前

· 从 [Cisco.com](b_CLI_ConfigGuide_FXOS_2111_chapter6.pdf#nameddest=unique_94) 下载 vDP 映像(请参阅从 Cisco.com 下载映像), 然后将此映像下载到 Firepower 4100/9300 机箱(请参阅[将逻辑设备软件映像下载到](b_CLI_ConfigGuide_FXOS_2111_chapter6.pdf#nameddest=unique_98) Firepower 4100/9300 机箱)。

过程

- 步骤 **1** 如果要将单独的管理接口用于vDP,请启用该接口并根[据配置物理接口](b_CLI_ConfigGuide_FXOS_2111_chapter10.pdf#nameddest=unique_193)将其设置为管理类型。否则, 您可以共享应用管理接口。
- 步骤2 配置 [ASA](#page-53-0) 机箱内集群(请参阅创建 ASA 集群, 第 54 页)或 [FTD](#page-62-0) 机箱内集群(请参阅创建 FTD [集群](#page-62-0) ,第 63 页)。
- 步骤 3 用 Radware DefensePro 修饰外部(面向客户端)端口:

**enter external-port-link** *name interface\_name* { **asa** | **ftd** }

set **decorator vdp**

set **description ''''**

**exit**

步骤 **4** 为逻辑设备分配外部管理接口:

输入 **external-port-link** *{ mgmt\_asa | mgmt\_ftd } interface\_id { asa | ftd }*

set **decorator ''''**

set **description ''''**

**exit**

步骤 **5** 为 DefensePro 分配外部管理端口:

输入 **external-port-link mgmt\_vdp** *interface\_name { asa | ftd }* set **decorator ''''**

set **description ''''**

步骤 **6** (可选)显示受支持的可用资源配置文件:

#### **show resource-profile system**

#### 示例:

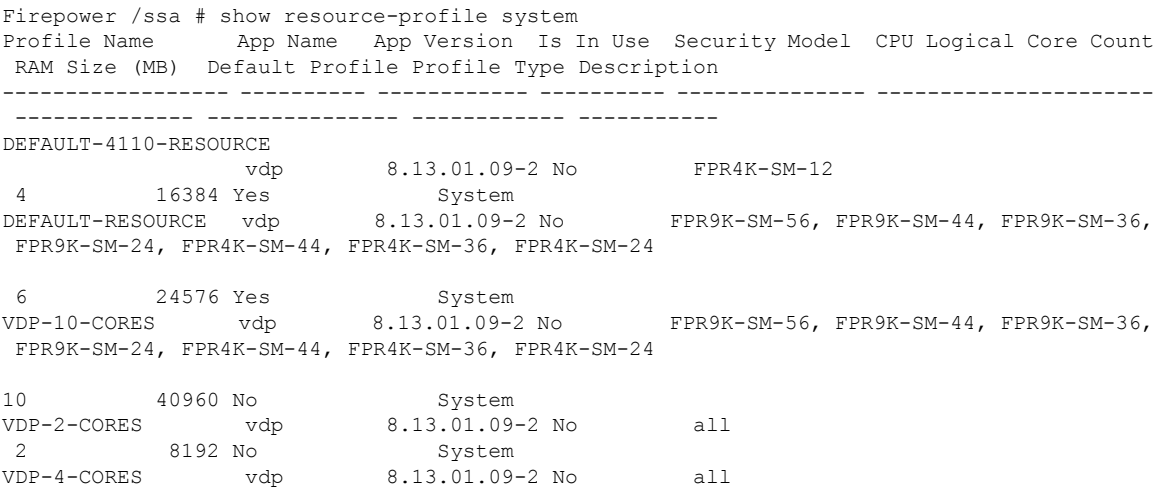

 $\mathbf I$ 

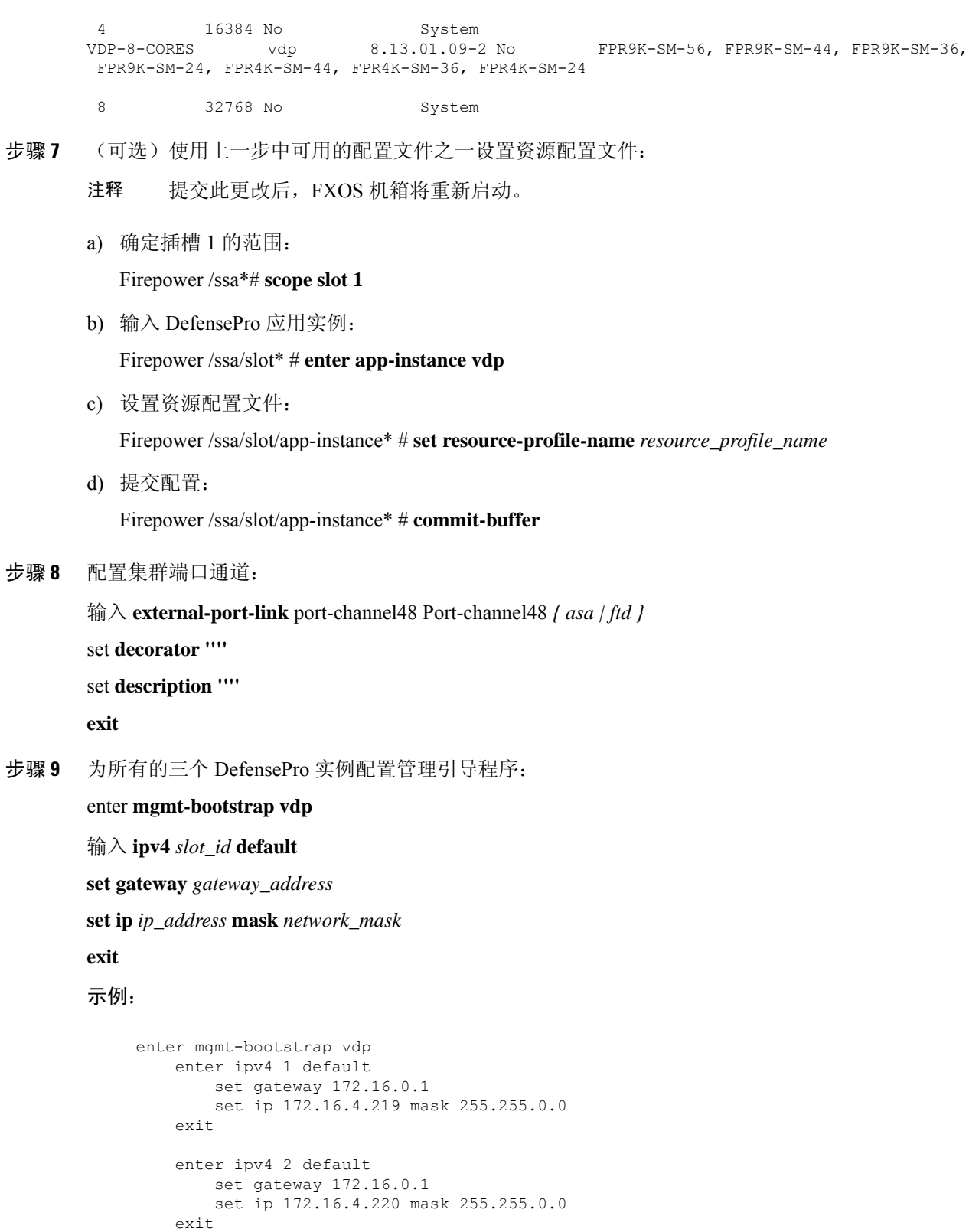

```
enter ipv4 3 default
```

```
set gateway 172.16.0.1
    set ip 172.16.4.221 mask 255.255.0.0
exit
```
步骤 **10** 退出管理引导程序配置范围:

**exit**

步骤 **11** 进入控制刀片上的 DefensePro 应用实例:

**connect module** *slot* **console**

**connect vdp**

步骤 **12** 在控制刀片上,设置管理 IP:

**device clustering management-channel ip**

步骤 **13** 使用上一步中找到的 IP 设置控制 IP:

**device clustering master set** *management-channel ip*

步骤 **14** 启用集群:

**device clustering state set enable**

步骤 **15** 退出应用控制台并返回到 FXOS 模块 CLI:

### **Ctrl ]**

- 步骤 **16** 重复步骤 10、12、13 和 14 以设置在步骤 11 中找到的控制刀片 IP,并为每个刀片应用实例启用集 群。
- 步骤 **17** 提交配置:

### **commit-buffer**

- 注释 完成此程序后,必须验证是否已在集群中配置 DefensePro 实例。
- 步骤 **18** 验证所有 DefensePro 应用都已加入该集群:

### **device cluster show**

步骤19 使用以下方法之一,验证哪个 DefensePro 实例是主要的,哪个是次要的。

a) 确定 DefensePro 实例范围, 仅显示 DefensePro 的应用属性:

**scope ssa**

**scope slot** *slot\_number*

**scope app-instance vdp**

**show app-attri**

b) 确定插槽范围,显示 DefensePro 实例的详细信息。此方法显示插槽上的逻辑设备和 vDP 应用实 例的相关信息。

**scope ssa**

**scope** *slot\_number*

**show app-instance** expand detail

如果 DefensePro 应用在线, 但尚未在集群中形成, CLI 将显示:

App Attribute: App Attribute Key: cluster-role Value: unknown

如果系统显示此"unknown"值,您必须进入 DefensePro 应用,配置控制刀片 IP 地址,创建 vDP 集 群。

如果 DefensePro 应用在线,并且已在集群中形成,CLI 将显示:

```
App Attribute:
   App Attribute Key: cluster-role
   Value: primary/secondary
```
### 示例

```
scope ssa
  enter logical-device ld asa "1,2,3" clustered
     enter cluster-bootstrap
        set chassis-id 1
         set ipv4 gateway 172.16.0.1
         set ipv4 pool 172.16.4.216 172.16.4.218
         set ipv6 gateway 2010::2
         set ipv6 pool 2010::21 2010::26
         set key secret
         set mode spanned-etherchannel
         set name cisco
         set virtual ipv4 172.16.4.222 mask 255.255.0.0
         set virtual ipv6 2010::134 prefix-length 64
     exit
     enter external-port-link Ethernet1-2 Ethernet1/2 asa
         set decorator vdp
         set description ""
     exit
     enter external-port-link Ethernet1-3_asa Ethernet1/3 asa
        set decorator ""
         set description ""
     exit
     enter external-port-link mgmt_asa Ethernet1/1 asa
         set decorator ""
         set description ""
     exit
     enter external-port-link mgmt_vdp Ethernet1/1 vdp
         set decorator ""
         set description ""
     exit
     enter external-port-link port-channel48 Port-channel48 asa
         set decorator ""
         set description ""
     exit
     enter mgmt-bootstrap vdp
         enter ipv4 1 default
             set gateway 172.16.0.1
             set ip 172.16.4.219 mask 255.255.0.0
         exit
```

```
enter ipv4 2 default
             set gateway 172.16.0.1
             set ip 172.16.4.220 mask 255.255.0.0
         exit
         enter ipv4 3 default
             set gateway 172.16.0.1
             set ip 172.16.4.221 mask 255.255.0.0
         exit
 exit
commit-buffer
scope ssa
   scope slot 1
   scope app-instance vdp
   show app-attri
   App Attribute:
        App Attribute Key: cluster-role
        Value: unknown
```
### 下一步做什么

为 DefensePro 应用设置密码。请注意,在您完成密码设置之前,DefensePro 应用无法联网。有关更 多信息,请参阅 Cisco.com 上的《Radware DefensePro DDoS 攻击缓解用户指南》。

# 开放 **UDP/TCP** 端口和启用 **vDP Web** 服务

Radware APSolute Vision 管理器接口可使用各种 UDP/TCP 端口与 Radware vDP 应用进行通信。为使 vDP 应用与 APSolute Vision 管理器进行通信,您必须确保这些端口可访问及未被防火墙阻止。有关 哪些特定接口可开放的详细信息,请参阅《APSolute Vision 用户指南》中的以下表格:

- **APSolute Vision** 服务器端口 **- WBM** 通信和操作系统
- 带 **Radware** 设备的 **APSolute Vision** 服务器的通信端口

为使 Radware APSolute Vision 管理部署在 FXOS 机箱上的虚拟 DefensePro 应用,您必须使用 FXOS CLI 启用 vDP Web 服务。

### 过程

步骤 **1** 从 FXOS CLI 连接到 vDP 应用实例。

**connect module** *slot* **console connect vdp**

步骤 **2** 启用 vDP Web 服务。

**manage secure-web status set enable**

步骤 **3** 退出 vDP 应用控制台并返回 FXOS 模块 CLI。

**Ctrl ]**

# 配置 **TLS** 加密加速

以下主题讨论 TLS 加密加速、如何启用它,以及如何使用 FMC 查看其状态。

下表会将 FTD 和 FXOS 版本与所需的 TSL 加密进行映射:

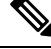

当 FXOS 2.6.1 升级到 FXOS 2.7.x 及更高版本时, FTD 6.4 不会自动启用加密, 因为 6.4 与 TLS 加密 不兼容。 注释

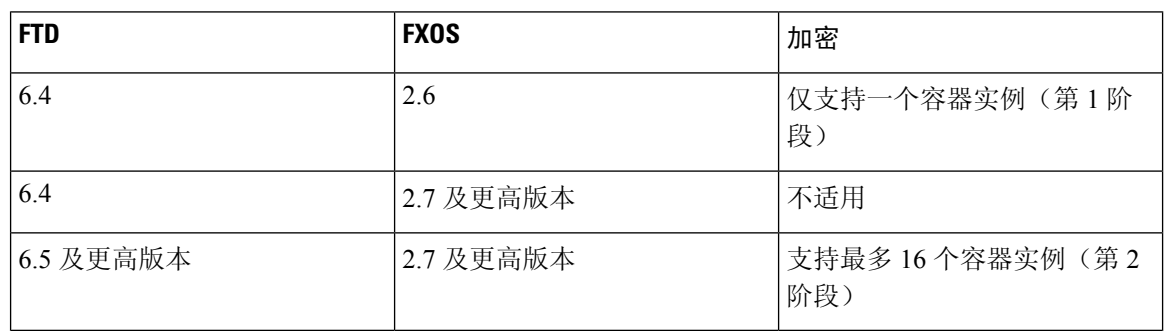

# 关于 **TLS** 加密加速

TheFirepower 4100/9300支持传输层安全加密加速,它在硬件中执行传输层安全/安全套接层(TLS/SSL) 加密和解密,这极大地改进了以下方面的性能:

- TLS/SSL 加密和解密。
- VPN,包括TLS/SSL和 IPsec

TLS 加密加速功能在本地实例上自动启用,无法禁用。您还可以在每个安全引擎/模块上的 最多 16 个 FTD 容器实例 上启用 TLS 加密加速。

### **TLS** 加密加速的准则和限制

如果 FTD 启用了 TLS 加密加速,请记住以下几点。

#### 检测引擎故障

如果检测引擎配置为保留连接,并且检测引擎意外出现故障,则 TLS/SSL流量将被丢弃,直到引擎 重启。

此行为由 FTD **configure snort preserve-connection {enable | disable}** 命令控制。

### 仅 **HTTP** 性能

在不解密流量的 FTD 容器实例 上使用 TLS 加密加速 可能会影响性能。我们建议TLS 加密加速 仅 在 解密 TLS/SSL 流量的 FTD 容器实例 上启用。

### 联邦信息处理标准 **(FIPS)**

如果同时启用了 TLS 加密加速和联邦信息处理标准 (FIPS), 则与以下选项的连接会失败:

- 大小小于 2048 字节的 RSA 密钥
- Rivest 密码 4 (RC4)
- 单一数据加密标准(单一 DES)
- Merkle Damgard 5 (MD5)
- $\cdot$  SSL v3

当您将 FMC和 FTD 配置为以安全认证合规模式运行时,FIPS 会被启用。在这些模式下运行时,要 允许连接,可以在 FTD 容器实例 上禁用 TLS 加密加速, 或者可以配置 Web 浏览器以接受更为安全 的选项。

更多详情:

• [通用标准。](https://www.cisco.com/c/en/us/solutions/industries/government/global-government-certifications/common-criteria.html)

#### 高可用性 **(HA)** 和集群

如果有高可用性 (HA) 或集群 FTD, 则必须分别在每个 FTD 上启用 TLS 加密加速 。一个设备的 TLS 加密加速 配置不与 HA 对或集群中的其他设备共享。

#### **TLS** 心跳

某些应用使用[RFC6520](https://tools.ietf.org/html/rfc6520)定义的传输层安全(TLS)和数据报传输层安全(DTLS)协议的*TLS*心跳扩展。 SSL 心跳可用于确认连接是否仍处于活动状态 - 客户端或服务器发送指定字节数的数据,并请求另 一方回送响应。如果此过程成功,则发送加密的数据。

当启用 TLS 加密加速 的受 FMC管理的 FTD 遇到使用 TLS 心跳扩展的数据包时,该 FTD 将执行 SSL 策略的无法解密的操作中解密错误 FMC 设置所指定的操作:

- 阻止
- 阻止并重置

要确定应用程序是否使用 TLS 心跳,请参阅《*Firepower* 管理中心配置指南》中有关 TLS/SSL 故障 排除规则的章节。

如果在 FTD 容器实例 上禁用 TLS 加密加速,则可以在 FMC 中的网络分析策略 (NAP) 中配置最大心 跳长度,以便确定如何处理 TLS 心跳。

有关 TLS 心跳的详细信息,请参阅《*Firepower* 管理中心配置指南》中有关 TLS/SSL 故障排除规则 的章节。

#### **TLS/SSL** 超订用

*TLS/SSL* 超订用 指 FTD 的 TLS/SSL 流量过载的状态。任何 FTD都可能会遇到 TLS/SSL 超订用,但 只有支持 TLS 加密加速 的 FTD 才提供可配置的方式对其进行处理。

当启用了 TLS 加密加速 的 FMC 管理的 FTD 发生超订用时, 对于该 FTD 接收的任何数据包, 都将 根据 SSL 策略无法解密的操作中握手错误设置进行处理:

- 继承默认操作
- 不解密
- 阻止
- 阻止并重置

如果 SSL 策略无法解密的操作中握手错误的设置为不解密, 且相关的访问控制策略配置为检查流 量,则检查会发生;但是解密不会发生。

如果出现大量超订用,有以下选项可供选择:

- 升级到具有更多 TLS/SSL 处理能力的 FTD。
- 更改您的 SSL 策略, 为不具有较高解密优先级的流量添加不解密规则。

有关 TLS 超订用的详细信息,请参阅《*Firepower* 管理中心配置指南》中有关 TLS/SSL 故障排除规 则的章节。

#### 不支持被动和内联轻触设置

启用 TLS 加密加速 后, 无法在被动或内联轻触设置接口上解密 TLS/SSL 流量。

## 启用容器实例的 **TLS** 加密加速

当按照为 FMC [添加独立](#page-27-0) FTD ,第 28 页中所述部署逻辑实例时,将自动启用 TLS 加密加速。 TLS 加密加速 将在所有本地实例上自动启用,并且无法禁用。

# 查看 **TLS** 加密加速的状态

本主题讨论如何确定是否已启用 TLS 加密加速。 请执行 FMC 中的下列任务。

### 过程

步骤 **1** 登录FMC。

步骤 **2** 点击设备 > 设备管理。

**步骤3** 点击编辑(△ ) 以编辑受管设备。

步骤 **4** 单击设备 **(Device)**页面。TLS 加密加速 状态显示在"常规"(General) 部分中。

# 管理逻辑设备

您可以删除逻辑设备、将ASA转换为透明模式、更改接口配置并在现有逻辑设备上执行其他任务。

# 连接到应用控制台

使用以下程序连接至应用的控制台。

#### 过程

步骤 **1** 使用控制台连接或 Telnet 连接来连接至模块 CLI。

**connect module** *slot\_number* {**console** | **telnet**}

要连接至不支持多个安全模块的设备的安全引擎,请使用 **1** 作为 *slot\_number*。

使用 Telnet 连接的优点在于,您可以同时对模块开展多个会话,并且连接速度更快。

#### 示例:

```
Firepower# connect module 1 console
Telnet escape character is '~'.
Trying 127.5.1.1...
Connected to 127.5.1.1.
Escape character is '~'.
```
CISCO Serial Over LAN: Close Network Connection to Exit

Firepower-module1>

步骤 **2** 连接到应用控制台。 为您的设备输入适当的命令。

**connect asa** *name*

**connect ftd** *name*

**connect vdp** *name*

要查看实例名称,请输入不含名称的命令。

示例:

```
Firepower-module1> connect asa asa1
Connecting to asa(asa1) console... hit Ctrl + A + D to return to bootCLI
[...]
asa>
```
示例:

```
Firepower-module1> connect ftd ftd1
Connecting to ftd(ftd-native) console... enter exit to return to bootCLI
[...]
\geq
```
步骤 **3** 退出应用控制台到 FXOS 模块 CLI。

- ASA 输入 **Ctrl-a, d**
- FTD 输入 **exit**
- vDP 输入 **Ctrl-], .**

步骤 **4** 返回 FXOS CLI 的管理引擎层。

退出控制台:

a) 输入 **~**

您将退出至 Telnet 应用。

b) 要退出 Telnet 应用,请输入: telnet>**quit**

退出 **Telnet** 会话:

a) 输入 **Ctrl-], .**

Connection closed.

Firepower#

### 示例

以下示例连接至安全模块 1 上的 ASA, 然后退回到 FXOS CLI 的管理引擎层。

```
Firepower# connect module 1 console
Telnet escape character is '~'.
Trying 127.5.1.1...
Connected to 127.5.1.1.
Escape character is '~'.
CISCO Serial Over LAN:
Close Network Connection to Exit
Firepower-module1>connect asa asa1
asa> ~
telnet> quit
```
# 删除逻辑设备

过程

步骤 **1** 进入安全服务模式:

Firepower# **scope ssa**

步骤 **2** 查看机箱上的逻辑设备的详细信息:

Firepower /ssa # **show logical-device**

步骤 **3** 对于想要删除的每个逻辑设备,请输入以下命令:

Firepower /ssa # **delete logical-device** *device\_name*

步骤 **4** 查看逻辑设备上安装的应用的详细信息:

Firepower /ssa # **show app-instance**

- 步骤 **5** 对于想要删除的每个应用,请输入以下命令:
	- a) Firepower /ssa # **scope slot** *slot\_number*
	- b) Firepower /ssa/slot # **delete app-instance** *application\_name*
	- c) Firepower /ssa/slot # **exit**
- 步骤 **6** 提交配置:

**commit-buffer**

提交系统配置任务。

### 示例

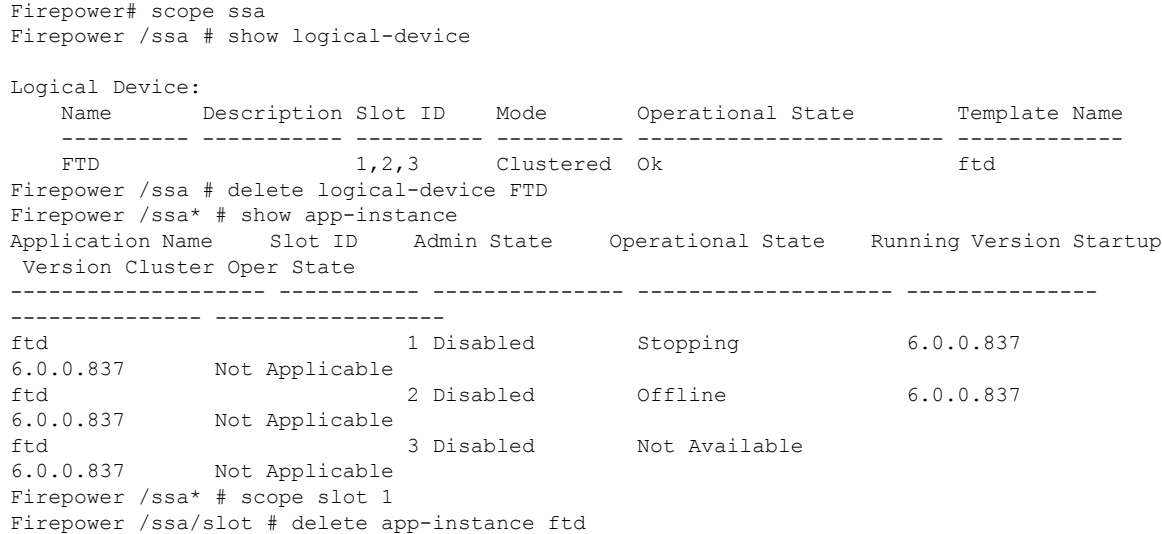

```
Firepower /ssa/slot* # exit
Firepower /ssa* # scope slot 2
Firepower /ssa/slot # delete app-instance ftd
Firepower /ssa/slot* # exit
Firepower /ssa* # scope slot 3
Firepower /ssa/slot # delete app-instance ftd
Firepower /ssa/slot* # exit
Firepower /ssa* # commit-buffer
```
## 删除集群设备

以下部分介绍如何临时或永久删除群集中的设备。

#### 临时删除

例如,出现硬件或网络故障时,集群设备会自动从集群中删除。此删除是临时的,故障消除后,它 们可以重新加入群集。您也可以手动禁用群集。

要检查设备当前是否在群集中,在应用程序内使用 **show cluster info** 命令查看群集状态:

```
ciscoasa# show cluster info
Clustering is not enabled
```
对于使用 FMC 的 FTD,应该将设备留在 FMC 设备列表中, 以便在重新启用群集后, 它可以恢复全 部功能。

• 在应用程序中禁用群集 - 您可以使用应用程序 CLI 禁用群集。输入 **cluster remove unit** *name* 命 令删除除您登录的设备以外的所有设备。引导程序配置保持不变,从控制设备同步的最新配置 也保持不变,因此您可于稍后重新添加该设备而不会丢失配置。如果在数据设备上输入此命令 来删除控制设备,将会选举新的控制设备。

当设备处于非主用状态时,所有数据接口关闭;只有管理接口可以发送和接收流量。要恢复流 量流,请重新启用群集。管理接口将保持打开,使用设备从引导程序配置接收的IP地址。但如 果您重新加载,而设备仍在群集中处于非主用状态,则管理接口将被禁用。

要重新启用群集,请在 ASA 上输入 **cluster group** *name*,然后输入 **enable**。要重新启用群集, 请在 FTD 上输入 **cluster enable**。

• 禁用应用程序实例 -在 FXOS CLI 中,请参阅以下示例:

```
Firepower-chassis# scope ssa
Firepower-chassis /ssa # scope slot 1
Firepower-chassis /ssa/slot # scope app-instance asa asa1
Firepower-chassis /ssa/slot/app-instance # disable
Firepower-chassis /ssa/slot/app-instance* # commit-buffer
Firepower-chassis /ssa/slot/app-instance #
```
要重新启用:

```
Firepower-chassis /ssa/slot/app-instance # enable
Firepower-chassis /ssa/slot/app-instance* # commit-buffer
Firepower-chassis /ssa/slot/app-instance #
```
• 关闭 安全模块/引擎 - 在 FXOS CLI 中,请参阅以下示例:

```
Firepower-chassis# scope service-profile server 1/1
Firepower-chassis /org/service-profile # power down soft-shut-down
Firepower-chassis /org/service-profile* # commit-buffer
Firepower-chassis /org/service-profile #
```
要接通电源:

```
Firepower-chassis /org/service-profile # power up
Firepower-chassis /org/service-profile* # commit-buffer
Firepower-chassis /org/service-profile #
```
• 关闭机箱 -在 FXOS CLI 中,请参阅以下示例:

```
Firepower-chassis# scope chassis 1
Firepower-chassis /chassis # shutdown no-prompt
```
### 永久删除

您可以使用以下方法永久删除群集成员。

对于使用 FMC 的 FTD, 确保在机箱上禁用群集后, 从 FMC 设备列表删除设备。

• 删除逻辑设备 -在 FXOS CLI 中,请参阅以下示例:

```
Firepower-chassis# scope ssa
Firepower-chassis /ssa # delete logical-device cluster1
Firepower-chassis /ssa* # commit-buffer
Firepower-chassis /ssa #
```
• 从服务中删除机箱或安全模块 - 如果从服务中删除设备,则可以将替换硬件添加为群集的新成 员。

## 删除与逻辑设备不关联的应用实例

删除逻辑设备后,系统将提示您是否要删除逻辑设备的应用配置。如果不删除应用配置,则在删除 该应用实例之前,将无法使用其他应用创建逻辑设备。当应用实例不再与逻辑设备关联时,可使用 以下程序步骤从 安全模块/引擎中删除应用实例。

### 过程

步骤 **1** 进入安全服务模式:

Firepower# **scope ssa**

步骤 **2** 查看已安装应用的详细信息:

#### Firepower /ssa # **show app-instance**

步骤 **3** 对于想要删除的每个应用,请输入以下命令:

- a) Firepower /ssa # **scope slot** *slot\_number*
- b) Firepower /ssa/slot # **delete app-instance** *application\_name*
- c) Firepower /ssa/slot # **exit**

步骤 **4** 提交配置:

#### **commit-buffer**

提交系统配置任务。

### 示例

```
Firepower# scope ssa
Firepower /ssa* # show app-instance
Application Name Slot ID Admin State Operational State Running Version Startup
Version Cluster Oper State
-------------------- ----------- --------------- -------------------- ---------------
--------------- ------------------
ftd 1 Disabled Stopping 6.0.0.837
6.0.0.837 Not Applicable
ftd 2 Disabled Offline 6.0.0.837
6.0.0.837 Not Applicable
ftd 3 Disabled Not Available
6.0.0.837 Not Applicable
Firepower /ssa* # scope slot 1
Firepower /ssa/slot # delete app-instance ftd
Firepower /ssa/slot* # exit
Firepower /ssa* # scope slot 2
Firepower /ssa/slot # delete app-instance ftd
Firepower /ssa/slot* # exit
Firepower /ssa* # scope slot 3
Firepower /ssa/slot # delete app-instance ftd
Firepower /ssa/slot* # exit
Firepower /ssa* # commit-buffer
```
## 更改 **FTD** 逻辑设备上的接口

可以在 FTD 逻辑设备上分配或取消分配接口。然后,您可以在 FMC 或 FDM中同步接口配置。

添加新接口或删除未使用接口对FTD配置的影响最小。但是,删除安全策略中使用的接口会影响配 置。可以直接在 FTD 配置中的很多位置引用接口,包括访问规则、NAT、SSL、身份规则、VPN、 DHCP 服务器等。引用安全区的策略不受影响。还可以编辑已分配的 EtherChannel 的成员关系,而 不影响逻辑设备或要求在FMC或FDM上进行同步。

对于 FMC: 删除接口将删除与该接口相关的任何配置。

对于 FDM: 可以在删除旧接口前,将配置从一个接口迁移至另一个接口。

开始之前

- 根据[配置物理接口和](b_CLI_ConfigGuide_FXOS_2111_chapter10.pdf#nameddest=unique_193)添加[EtherChannel](b_CLI_ConfigGuide_FXOS_2111_chapter10.pdf#nameddest=unique_195)(端口通道)配置您的接口,并添加任何EtherChannel。
- 如果您要将已分配的接口添加到 EtherChannel (例如, 默认情况下将所有接口分配给集群), 则 需要先从逻辑设备取消分配接口,然后再将该接口添加到EtherChannel。对于新的EtherChannel, 您可以随后将 EtherChannel 分配到设备。
- 对于集群或高可用性,请确保在所有设备上添加或删除该接口,然后在FMC 或 FDM 中同步配 置。我们建议先在数据/备用设备上更改接口,然后再在控制/主用设备上更改接口。请注意,新 的接口在管理权限关闭的状态下添加,因此,它们不会影响接口监控。

### 过程

步骤 **1** 进入安全服务模式:

Firepower# **scope ssa**

步骤 **2** 编辑逻辑设备:

Firepower /ssa # **scope logical-device** *device\_name*

步骤 **3** 将新的接口分配到逻辑设备:

Firepower /ssa/logical-device\* # **create external-port-link** *name interface\_id* **ftd**

请勿删除任何接口。

步骤 **4** 提交配置:

#### **commit-buffer**

提交系统配置任务。

- 步骤 **5** 同步 FMC 中的接口。
	- a) 登录至FMC。
	- b) 依次选择**设备 (Devices) > 设备管理 (Device Management)**, 并单击 FTD 设备的 编辑( )。 系统默认选择接口 **(Interfaces)** 页面。
	- c) 点击接口页面左上方的同步设备按钮。
	- d) 检测到更改后,可以在接口页面上看到红色横幅,表明接口配置已发生更改。点击点击了解详情 链接以查看接口更改。
	- e) 如果计划删除接口,请手动将任何接口配置从旧接口传输至新接口。

f) 单击验证更改 **(Validate Changes)** 以确保策略在接口更改后仍有效。

如出现任何错误,则需要更改配置并重新运行验证。

g) 点击保存。

由于尚未删除任何接口,因此可以引用现有配置。在删除旧接口并重新运行验证后,将有额外的 机会来修复配置。验证将显示仍在使用旧接口的所有位置。

h) 选择设备然后点击部署,以将策略部署到所分配的设备。在部署更改之后,更改才生效。

步骤 **6** 同步和迁移 FDM 中的接口。

- a) 登录至FDM。
- b) 单击设备**(Device)**,然后单击接口**(Interfaces)**摘要中的查看所有接口**(View AllInterfaces)**链路。

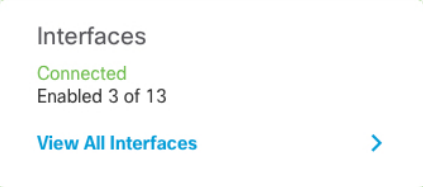

- c) 点击扫描接口图标。
- d) 等待接口扫描,然后点击确定。

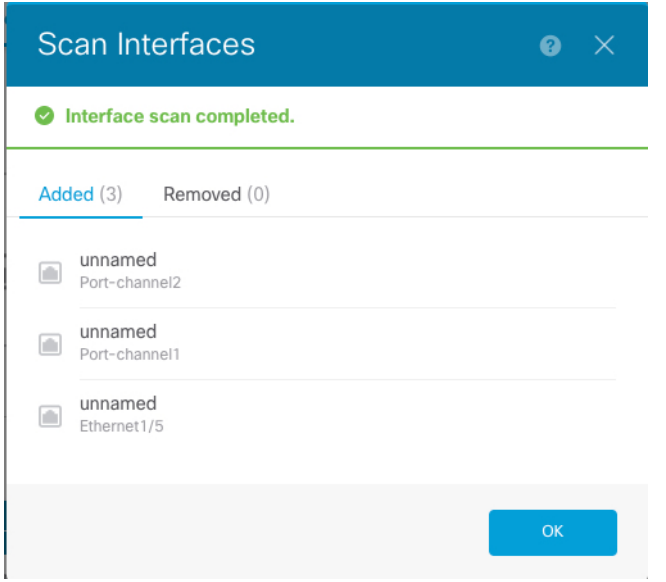

e) 使用名称、IP 地址等配置新接口。

如果要使用待删除接口的现有 IP 地址和名称,则需要使用虚拟名称和 IP 地址重新配置旧接口, 以便可以在新接口上使用这些设置。

f) 要将旧接口替换为新接口,请点击旧接口的"替换"图标。 替换图标

此过程会将旧接口替换为引用该接口的所有配置设置中的新接口。

g) 从替换接口下拉列表中选择新接口。

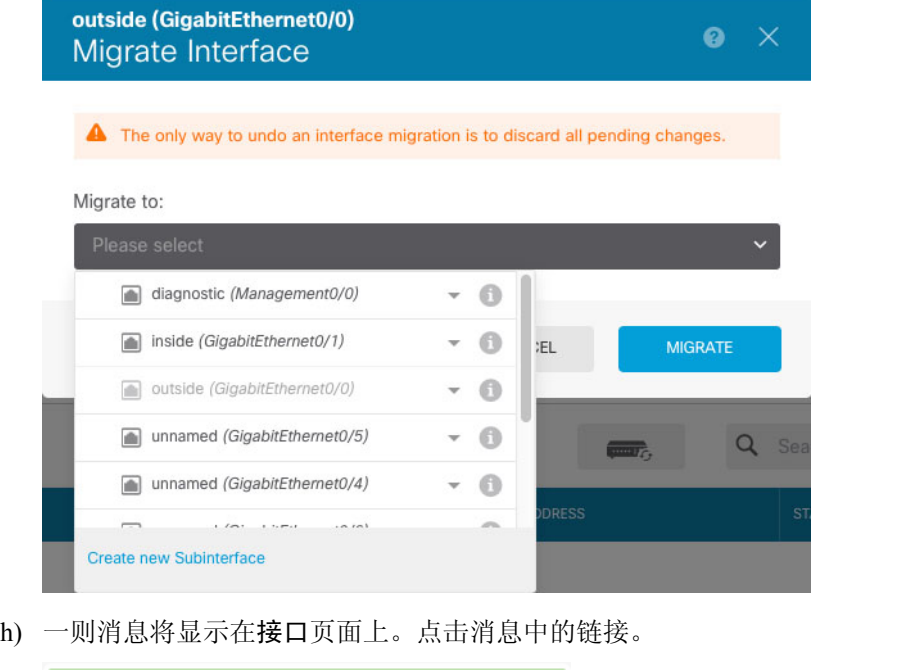

 $\times$ 

A task to migrate an interface was created.<br>Open the task list.

i) 检查任务列表,以确保迁移成功。

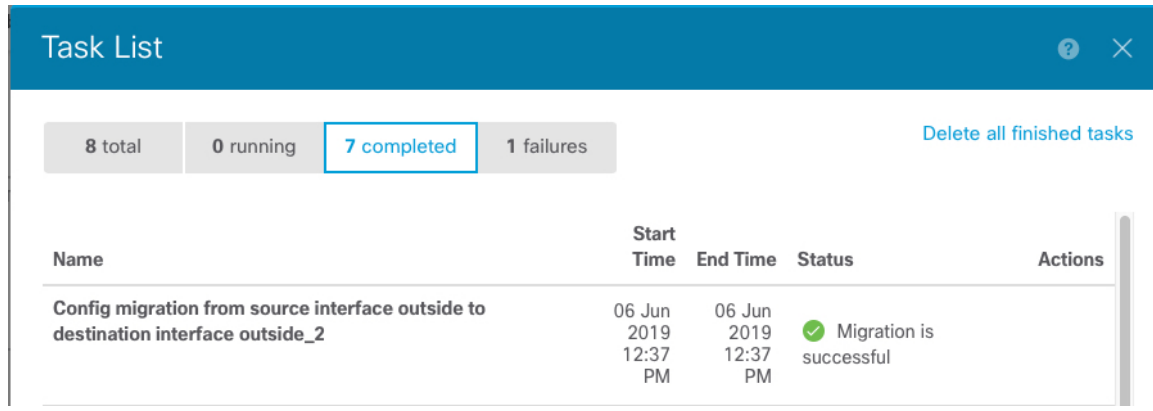

步骤7 在 FXOS 中, 从逻辑设备取消分配接口:

Firepower /ssa/logical-device # **delete external-port-link** *name*

输入 **show external-port-link** 命令以查看接口名称。

步骤 **8** 提交配置:

**commit-buffer**

提交系统配置任务。

步骤 **9** 再次在 FMC或 FDM 中同步接口。

#### 图 **6: FDM** 扫描接口

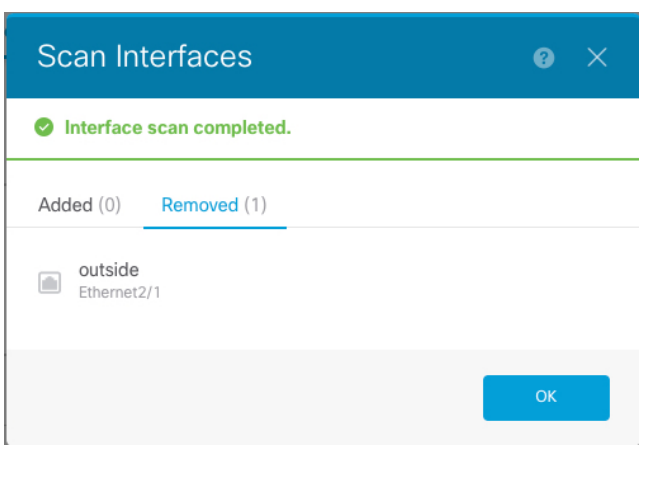

# 更改 **ASA** 逻辑设备上的接口

可以在 ASA 逻辑设备上分配、取消分配或替换管理接口。ASDM 会自动发现新接口。

添加新接口或删除未使用的接口对ASA配置的影响很小。但是,如果在FXOS中删除已分配的接口 (例如, 如果删除网络模块、删除 EtherChannel, 或将分配的接口重新分配给 EtherChannel), 并且 在安全策略中使用该接口,则删除操作会影响 ASA 配置。在这种情况下,ASA 配置会保留原始命 令,以便您可以进行任何必要的调整。您可以在 ASA OS 中手动移除旧的接口配置。

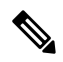

注释 您可以编辑已分配的 EtherChannel 的成员,而不影响逻辑设备。

### 开始之前

- 根[据配置物理接口](b_CLI_ConfigGuide_FXOS_2111_chapter10.pdf#nameddest=unique_193)和添加EtherChannel[\(端口通道\)](b_CLI_ConfigGuide_FXOS_2111_chapter10.pdf#nameddest=unique_195)配置您的接口,并添加任何EtherChannel。
- 如果您要将已分配的接口添加到 EtherChannel (例如, 默认情况下将所有接口分配给集群), 则 需要先从逻辑设备取消分配接口,然后再将该接口添加到EtherChannel。对于新的EtherChannel, 您可以随后将 EtherChannel 分配到设备。
- 对于群集或故障切换,请确保添加或移除所有设备上的接口。我们建议先在数据/备用设备上更 改接口,然后再在控制/主用设备上更改接口。新的接口在管理性关闭的状态下添加,因此,它 们不会影响接口监控。

### 过程

步骤 **1** 进入安全服务模式:

Firepower# **scope ssa**

步骤 **2** 编辑逻辑设备:

Firepower /ssa # **scope logical-device** *device\_name*

步骤 **3** 从逻辑设备取消分配接口:

Firepower /ssa/logical-device # **delete external-port-link** *name*

输入 **show external-port-link** 命令以查看接口名称。

对于管理接口,请删除当前接口,然后在添加新的管理接口之前,使用 **commit-buffer** 命令确认更 改。

步骤 **4** 将新的接口分配到逻辑设备:

Firepower /ssa/logical-device\* # **create external-port-link** *name interface\_id* **asa**

步骤 **5** 提交配置:

#### **commit-buffer**

提交系统配置任务。

# 监控逻辑设备

#### • **show app**

查看可用映像。

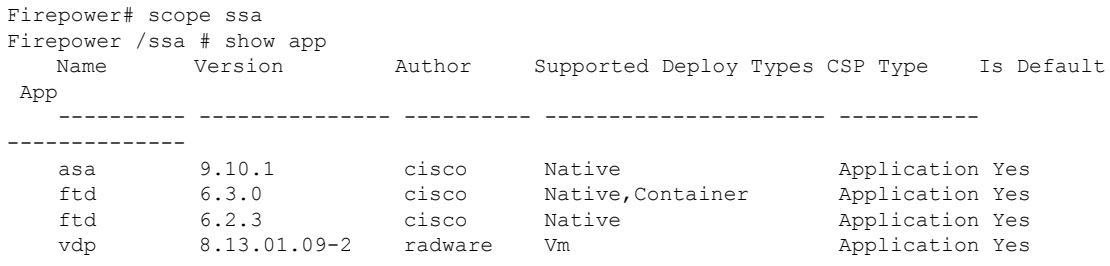

#### • **show app-instance**

查看应用实例状态和信息。

firepower# scope ssa firepower /ssa # show app-instance App Name Identifier Slot ID Admin State Oper State Running Version Startup Version Deploy Type Profile Name Cluster State Cluster Role ---------- ---------- ---------- ----------- ---------------- --------------- --------------- ----------- ------------ --------------- ----------- ftd LD1 1 Enabled Online 6.4.0.10353 6.4.0.10353 Container Default-Small Not Applicable None ftd LD2 1 Enabled Online 6.4.0.10353 6.4.0.10353 Container Default-Small Not Applicable None

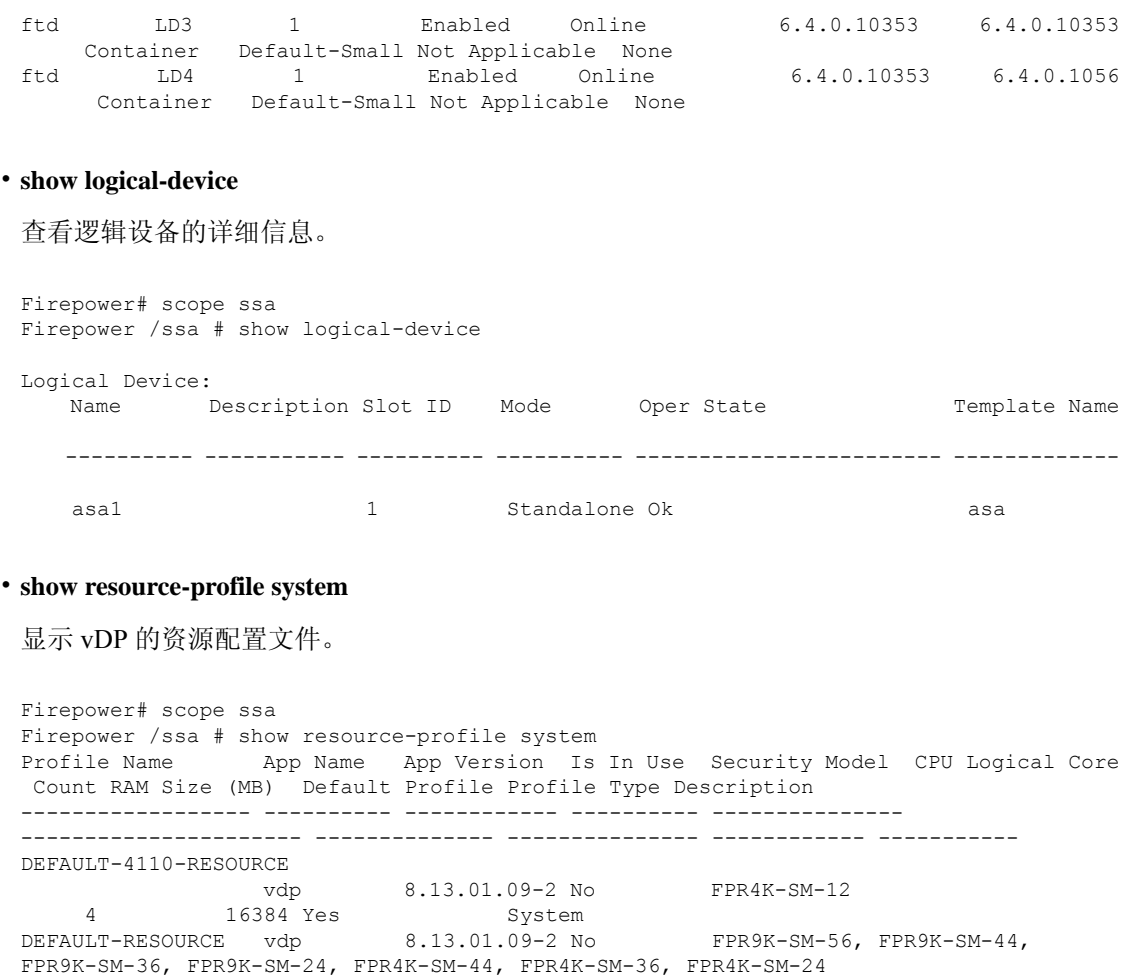

6 24576 Yes System VDP-10-CORES vdp 8.13.01.09-2 No FPR9K-SM-56, FPR9K-SM-44, FPR9K-SM-36, FPR9K-SM-24, FPR4K-SM-44, FPR4K-SM-36, FPR4K-SM-24

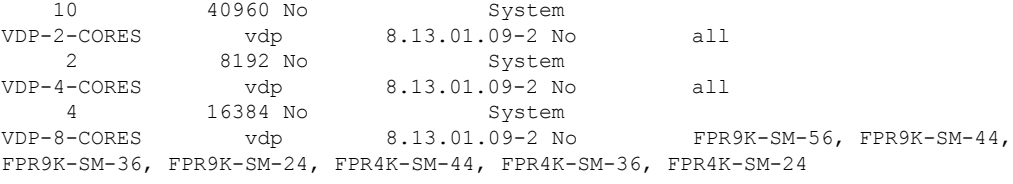

8 32768 No System

### • **show resource-profile user-defined**

查看容器实例资源配置文件的分配情况。

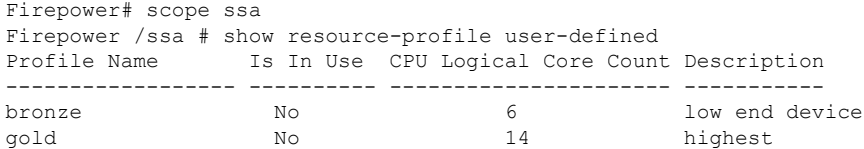
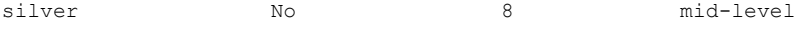

• **show resource detail**

查看应用实例的资源配置情况。

```
Firepower# scope ssa
Firepower /ssa # scope slot 1
Firepower /ssa/slot # enter app-instance ftd ftd1
Firepower /ssa/slot/app-instance # show resource detail
Resource:
   Allocated Core NR: 10
   Allocated RAM (MB): 32413
   Allocated Data Disk (MB): 49152
   Allocated Binary Disk (MB): 3907
   Allocated Secondary Disk (MB): 0
```
## 站点间群集示例

以下示例显示支持的群集部署。

#### 具有站点特定的 **MAC** 地址的跨网络 **EtherChannel** 路由模式示例

以下示例显示了 2 个集群成员,这两个集群成员分别位于 2 个部署在每个站点上的网关路由器和内 部网络之间(东西插入)的数据中心。集群成员由集群控制链路通过 DCI 连接。位于每个站点的集 群成员使用面向内部和外部网络的跨区以太网通道连接到本地交换机。每个 EtherChannel 跨越集群 中的所有机箱。

数据 VLAN 使用重叠传输虚拟化 (OTV) 或类似技术在站点之间扩展。您必须添加阻止全局 MAC 地 址的过滤器,防止发往集群的流量通过 DCI 发送到另一站点。如果无法访问一个站点上的集群节 点,则您必须删除过滤器,使流量能够发送到另一站点的集群节点。您应使用 VACL 来过滤全局 MAC 地址。务必禁用 ARP 检查。

集群相当于内部网络的网关。所有集群节点共享的全局虚拟 MAC 仅用于接收数据包。传出数据包 使用来自每个DC集群的站点特定的MAC地址。此功能可防止交换机从两个不同端口上的两个站点 获知相同全局 MAC 地址,导致 MAC 地址摆动;相反,它们仅获知站点 MAC 地址。

在此场景中:

- 从集群发送的所有出口数据包使用站点 MAC 地址,并在数据中心进行本地化。
- 发送到集群的所有入口数据包使用全局MAC地址发送,因此可以被两个站点的任何节点接收; OTV 的过滤器将数据中心内的流量本地化。

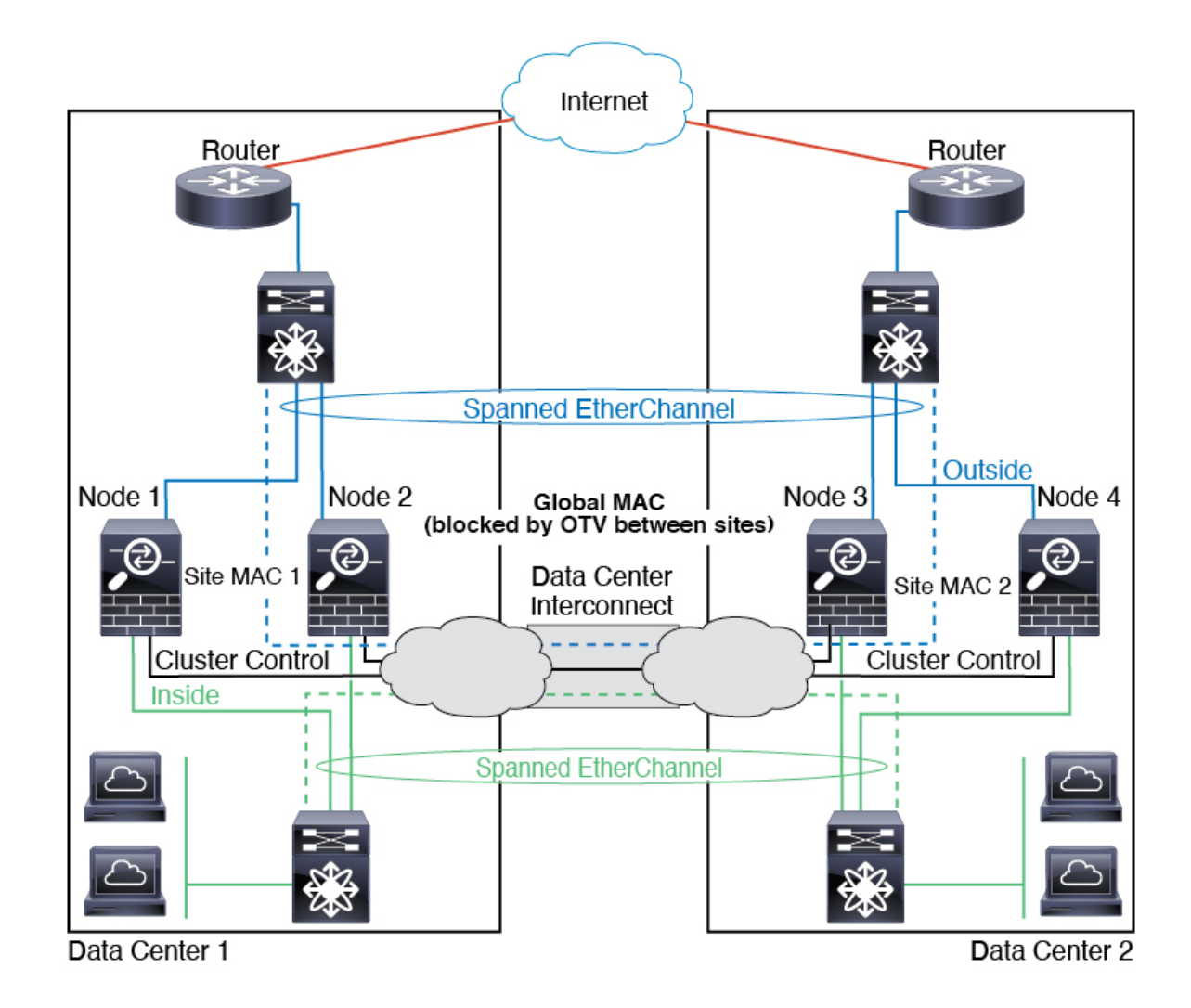

### 跨区以太网通道透明模式南北站点间集群示例

以下示例显示了 2 个集群成员,这两个集群成员分别位于 2 个部署在内部和外部路由器之间(南北 插入)的数据中心。集群成员由集群控制链路通过 DCI 连接。位于每个站点的集群成员使用面向内 部和外部的跨区以太网通道连接到本地交换机。每个 EtherChannel 跨越集群中的所有机箱。

位于每个数据中心的内部和外部路由器均使用OSPF(可通过透明的ASA)。与MAC地址不同,路 由器IP地址在所有路由器上都是唯一的。通过指定DCI中开销较高的路由,可将流量保持在每个数 据中心内,除非给定站点上的所有集群成员都中断连接。通过ASA的开销较低的路由必须经过位于 每个站点的同一网桥组才能使集群维持非对称连接。如果位于一个站点的所有集群成员都发生故障, 流量将从每台路由器通过 DCI 发往位于另一个站点的集群成员。

位于每个站点的交换机的实施可包括:

• 站点间 VSS/vPC - 在此情景中, 一台交换机安装在数据中心 1, 另一台交换机安装在数据中心 2。一个方案是将位于每个数据中心的集群节点只连接到本地交换机,而VSS/vPC流量通过DCI 传输。在此情况下,连接多半会保持在每个数据中心本地。如果 DCI 可以处理额外的流量, 您

也可以选择将每个节点通过 DCI 连接到两台交换机。在此情况下, 流量跨数据中心分摊, 因此 DCI 必须非常强健稳定。

• 位于每个站点的本地 VSS/vPC - 为了获得更高的交换机冗余能力,您可以在每个站点安装 2 对 单独的 VSS/vPC。在此情况下,尽管集群节点仍然有一个跨区以太网通道将数据中心 1 的机箱 仅连接到两台本地交换机,将数据中心 2 的机箱连接到本地交换机,但跨区以太网通道本质上 是"分离的"。每个本地 VSS/vPC 都会将跨区以太网通道视作站点本地的 EtherChannel。

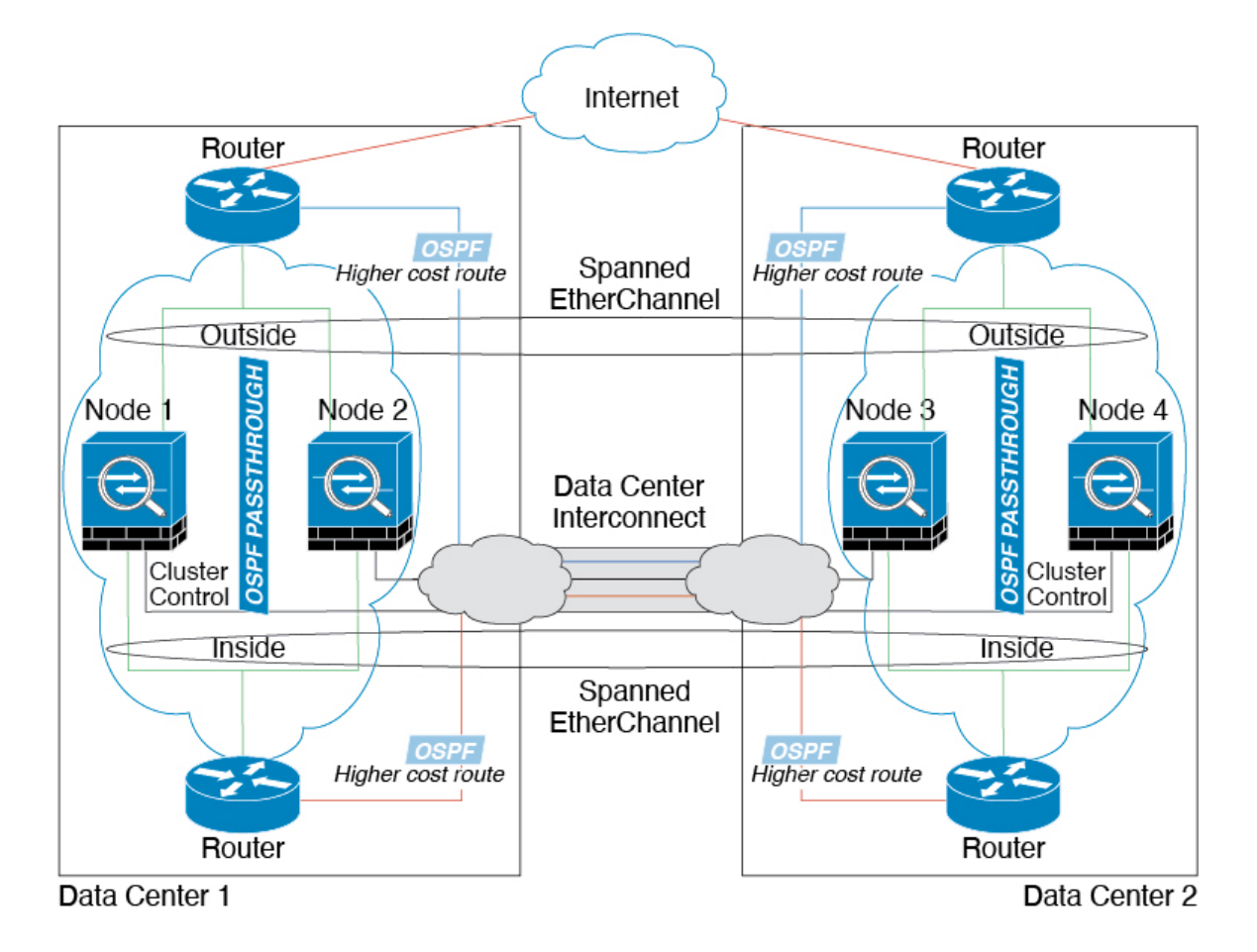

### 跨网络 **EtherChannel** 透明模式东西站点间集群示例

以下示例显示了 2 个集群成员,这两个集群成员分别位于 2 个部署在每个站点上的网关路由器和两 个内部网络(应用网络和数据库网络)之间(东西插入)的数据中心。集群成员由集群控制链路通 过 DCI 连接。每个站点上的集群成员使用面向内部与外部应用网络和数据库网络的跨区以太网通道 连接到本地交换机。每个 EtherChannel 跨越集群中的所有机箱。

每个站点上的网关路由器使用 FHRP (例如 HSRP) 在每个站点上提供相同的目标虚拟 MAC 和 IP 地 址。要避免 MAC 地址意外摆动,最好使用使用 **mac-address-table static** *outside\_interface mac\_address* 命令将网关路由器实际 MAC 地址静态添加到 ASA MAC 地址表。如果没有这些条目,当位于站点 1 的网关与位于站点 2 的网关通信时,流量可能通过 ASA 并尝试从内部接口到达站点 2, 从而导致 出现问题。数据 VLAN 使用重叠传输虚拟化 (OTV) 或类似技术在站点之间扩展。您必须添加过滤

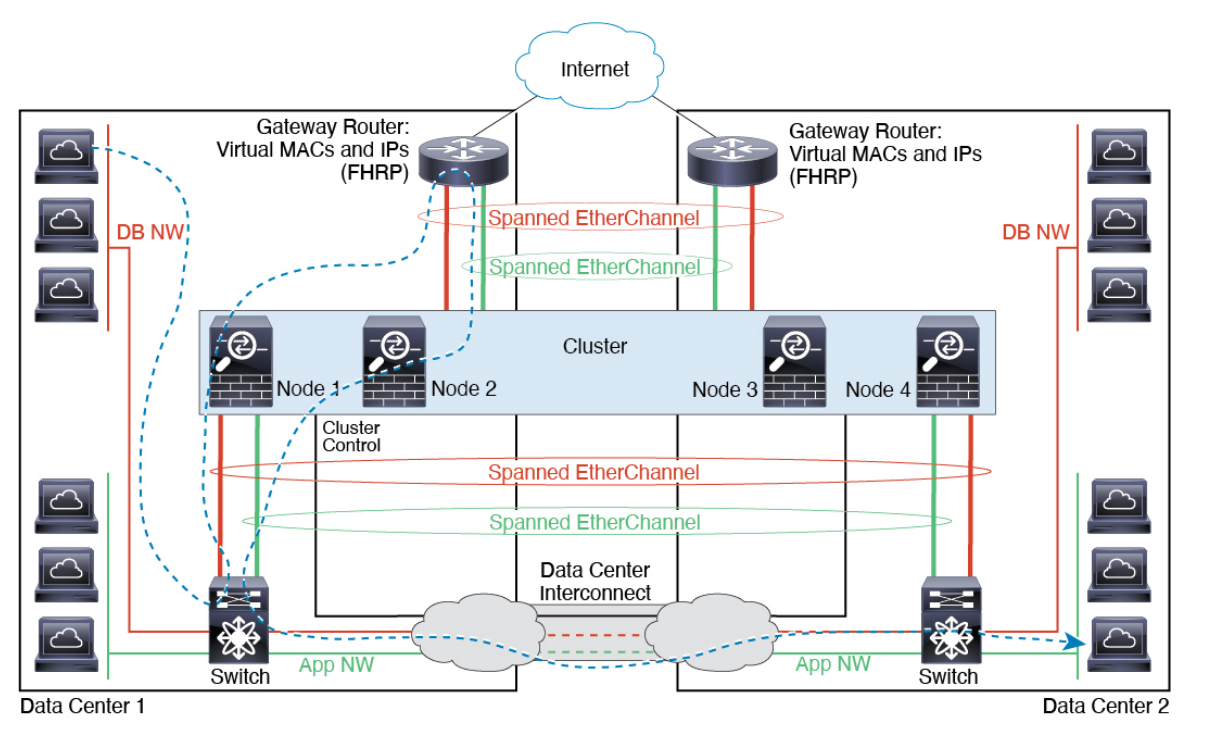

器,阻止发往网关路由器的流量通过 DCI 发送到另一站点。如果无法访问一个站点上的网关路由 器,则您必须删除过滤器,使流量能够发送到另一站点的网关路由器。

# 逻辑设备的历史记录

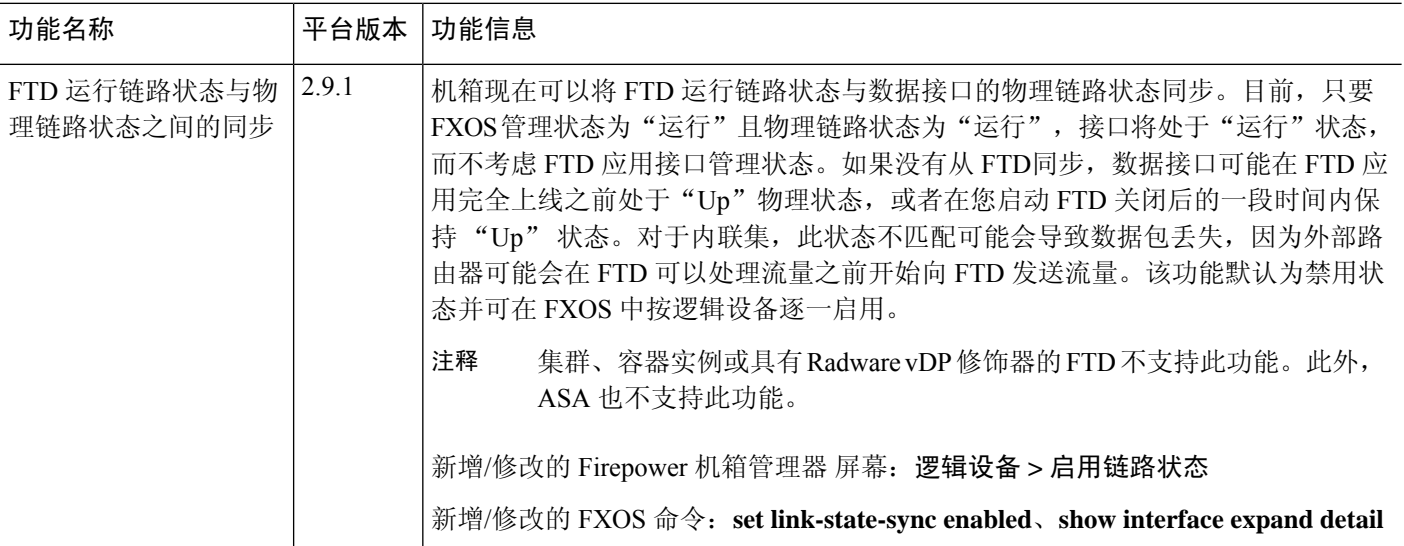

 $\mathbf{l}$ 

٠

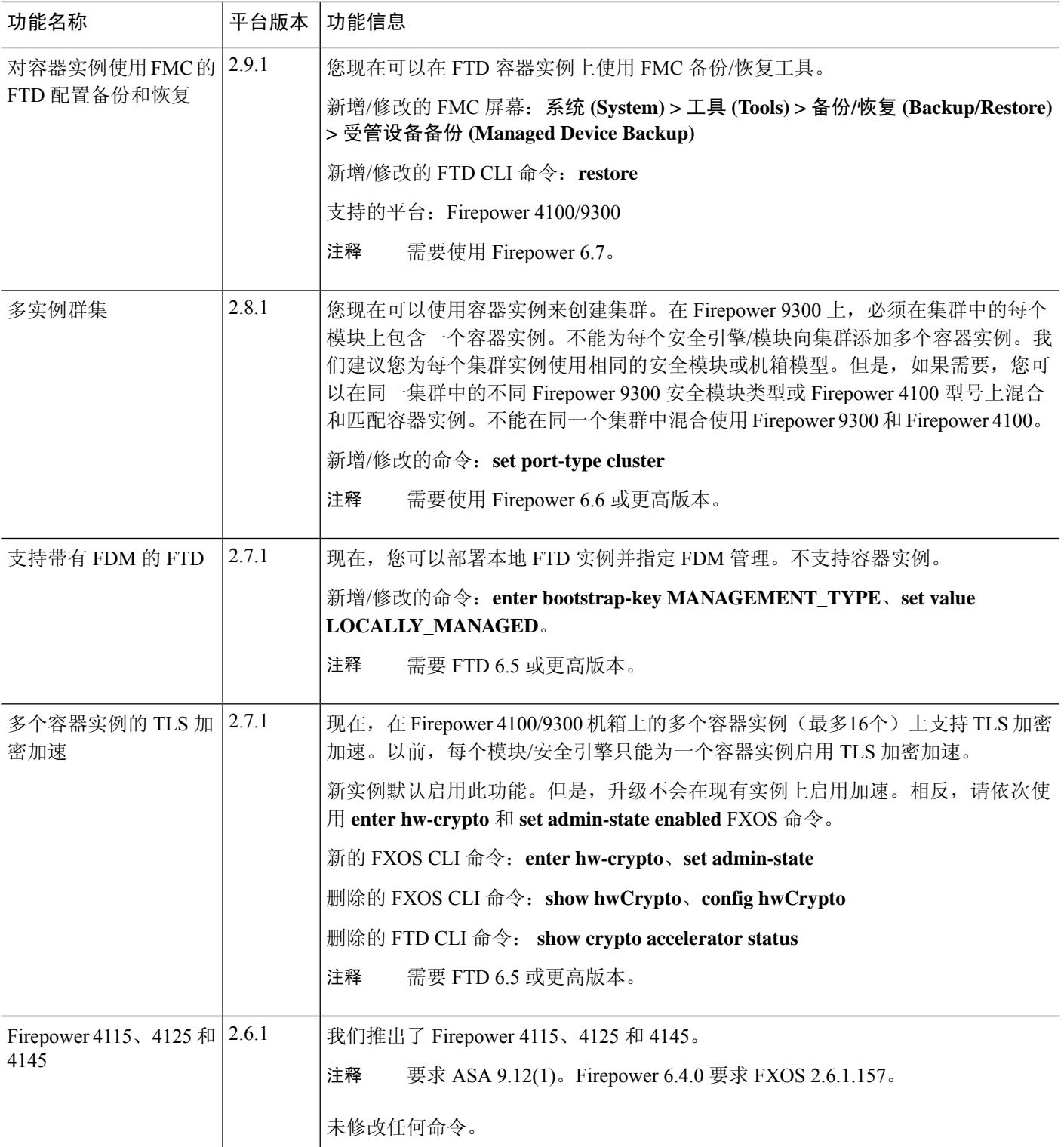

I

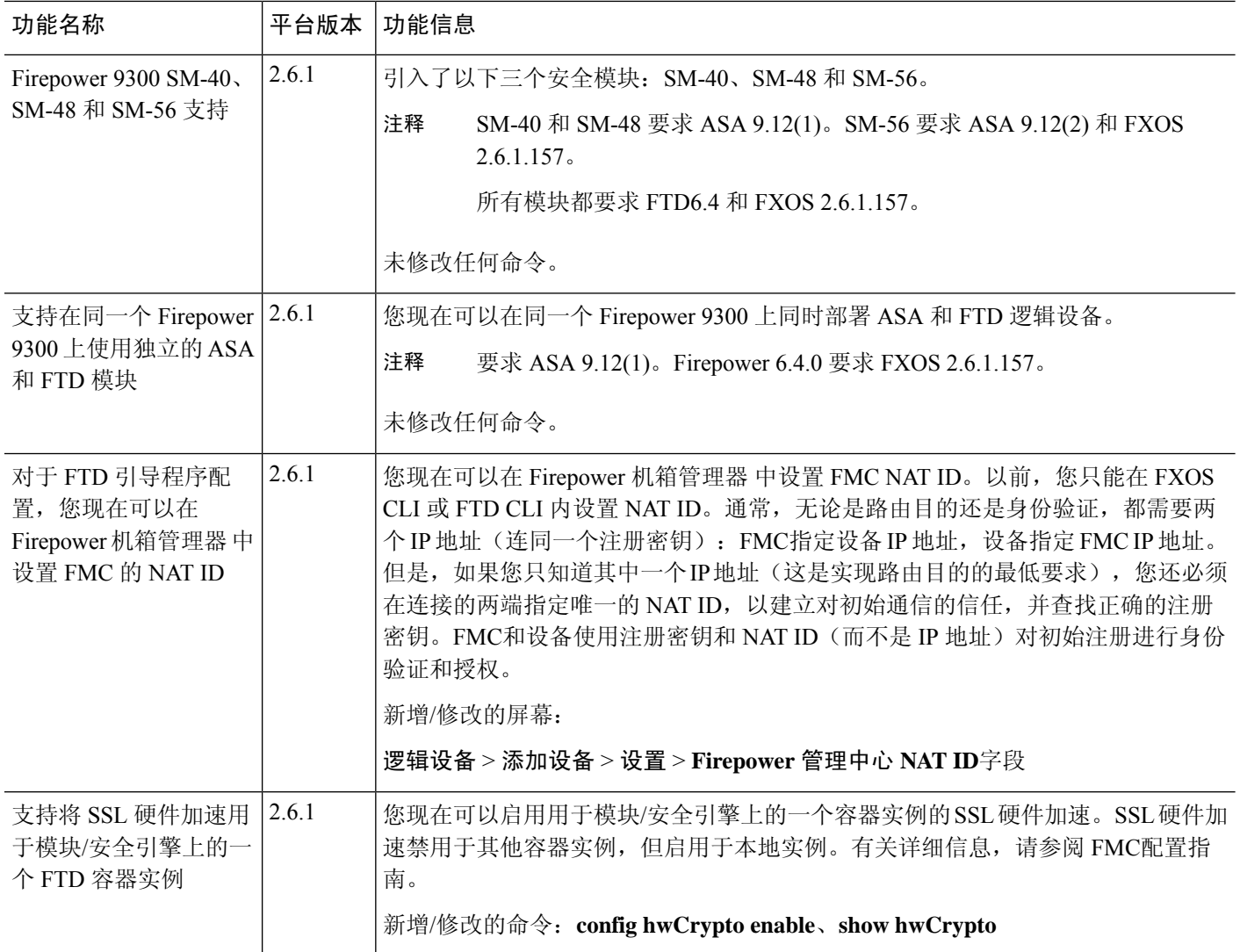

ı

 $\mathbf{l}$ 

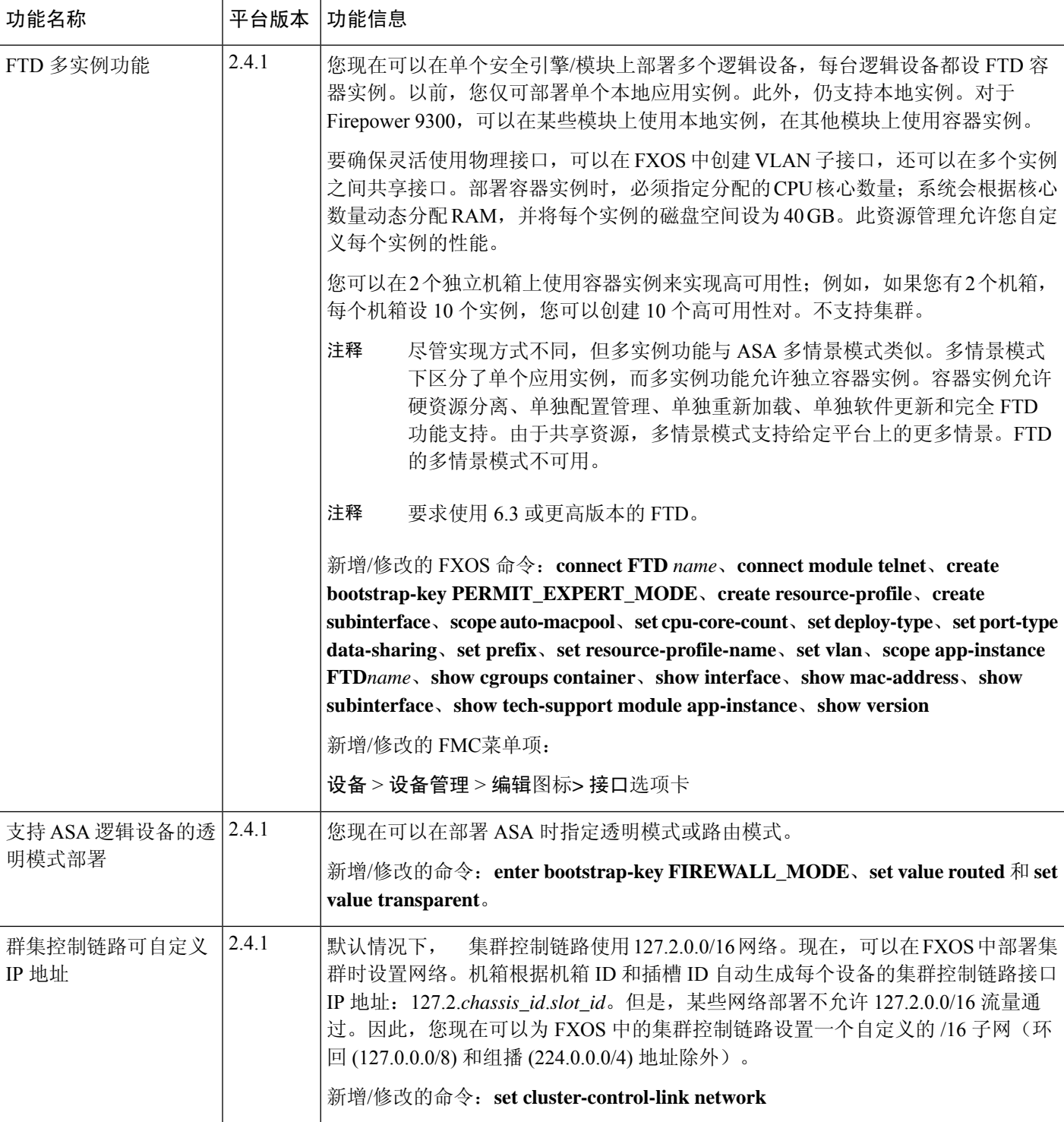

I

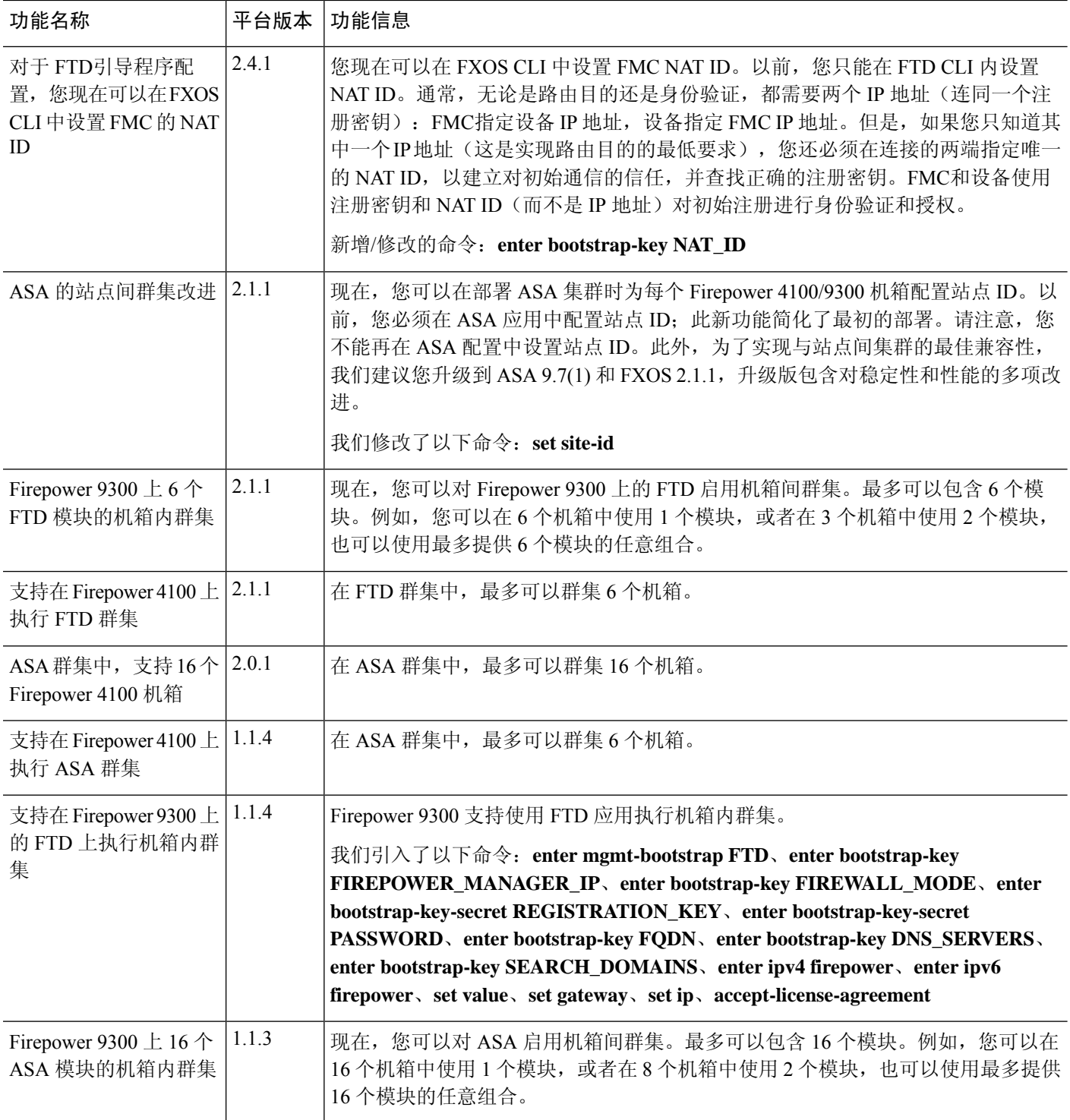

۱

 $\mathbf{l}$ 

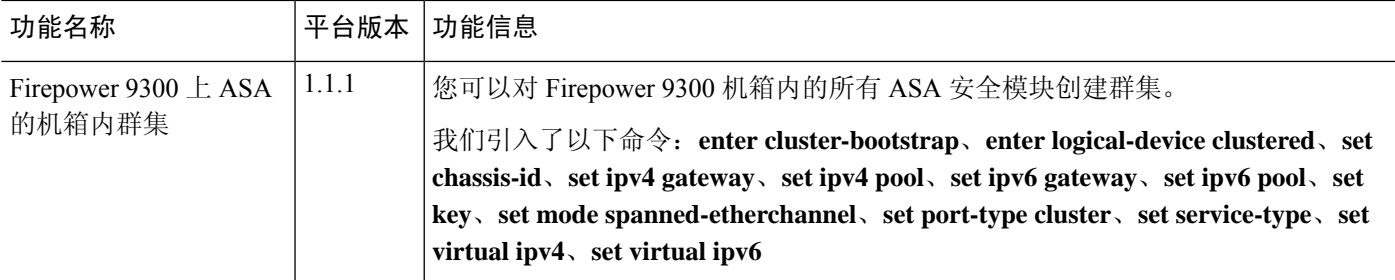

逻辑设备的历史记录

I

ı